# **Imprimante multifonction KODAK ESP série 7200**

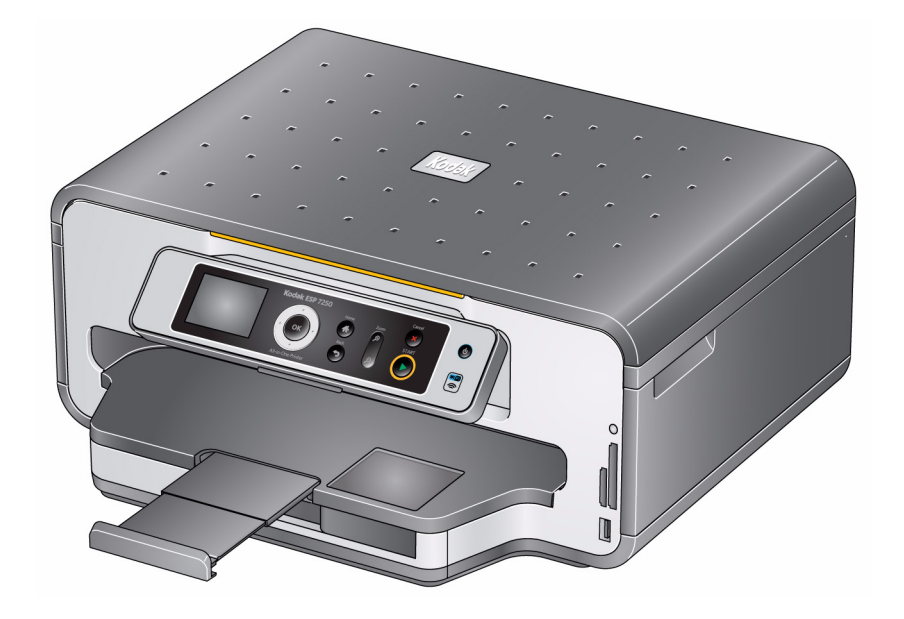

**Guide d'utilisation**

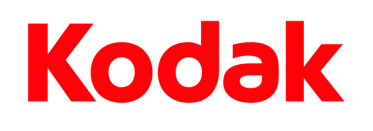

Eastman Kodak Company Rochester, NY 14650 © Eastman Kodak Company, 2009 Kodak, EasyShare et Perfect Touch sont des marques d'Eastman Kodak Company. Les spécifications suivantes peuvent faire l'objet de modifications sans préavis. Réf. : 1K5928 Septembre 2009

## Table des matières

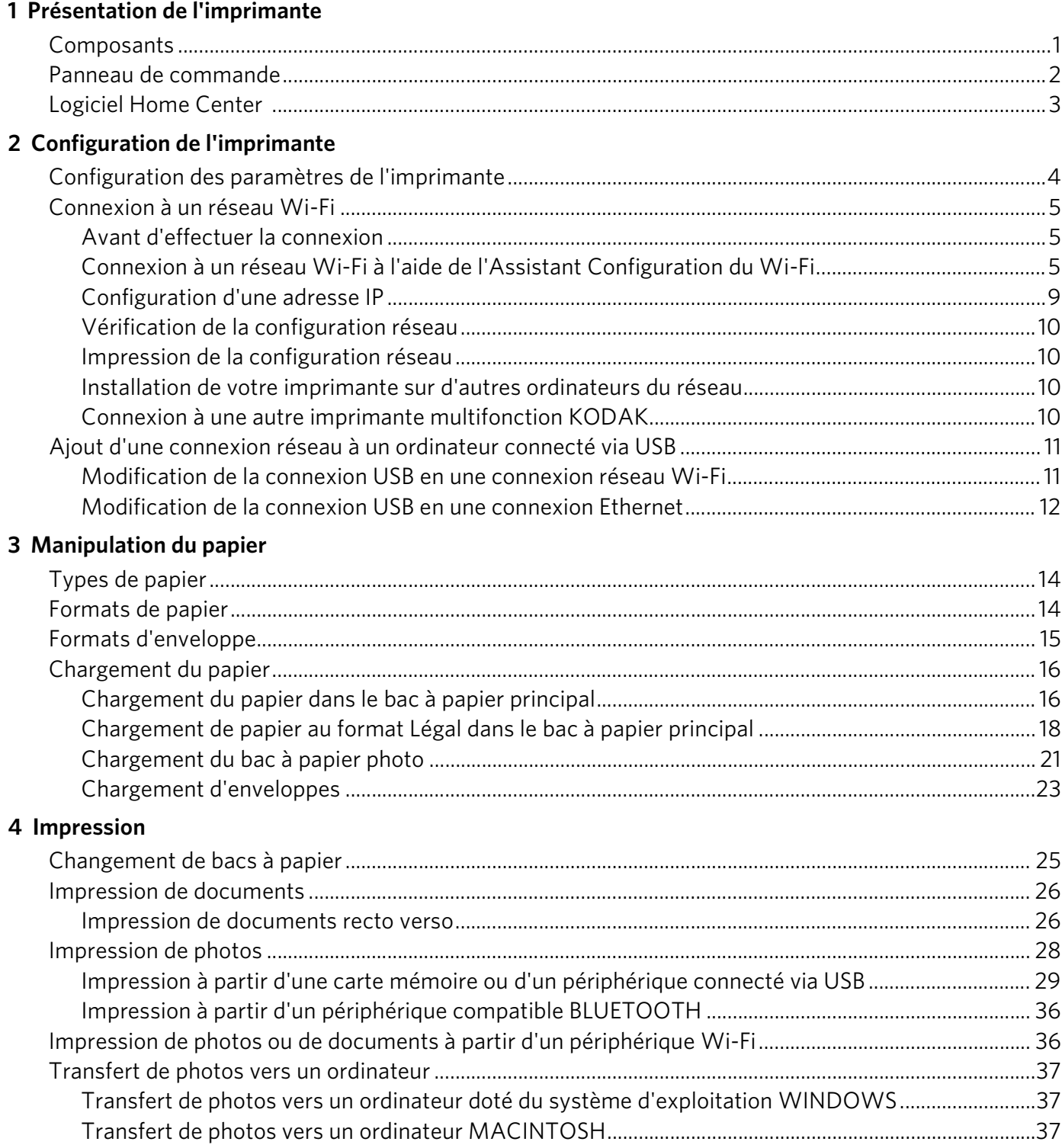

#### 5 Copie

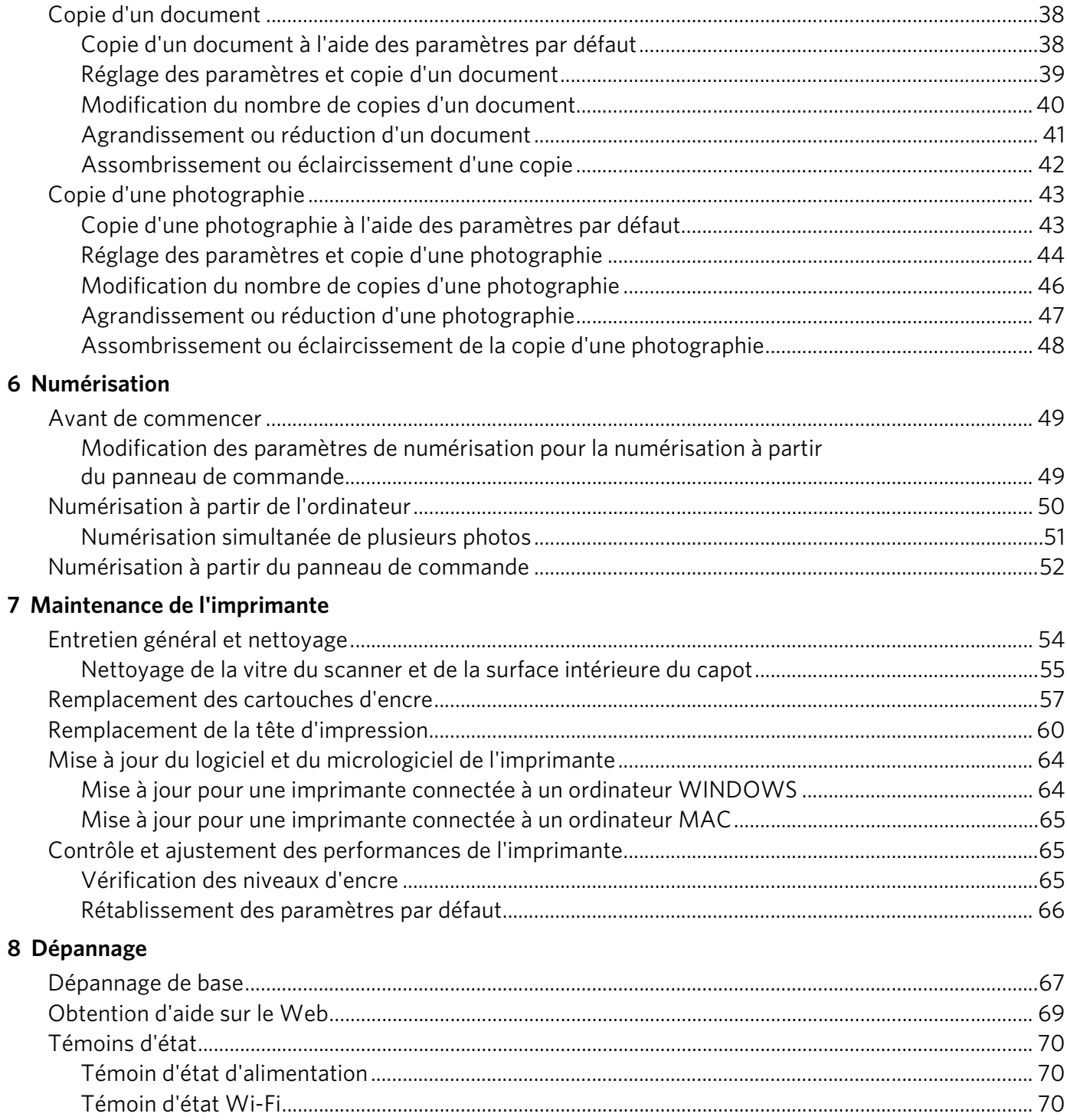

### 9 Spécifications du produit et indications de sécurité

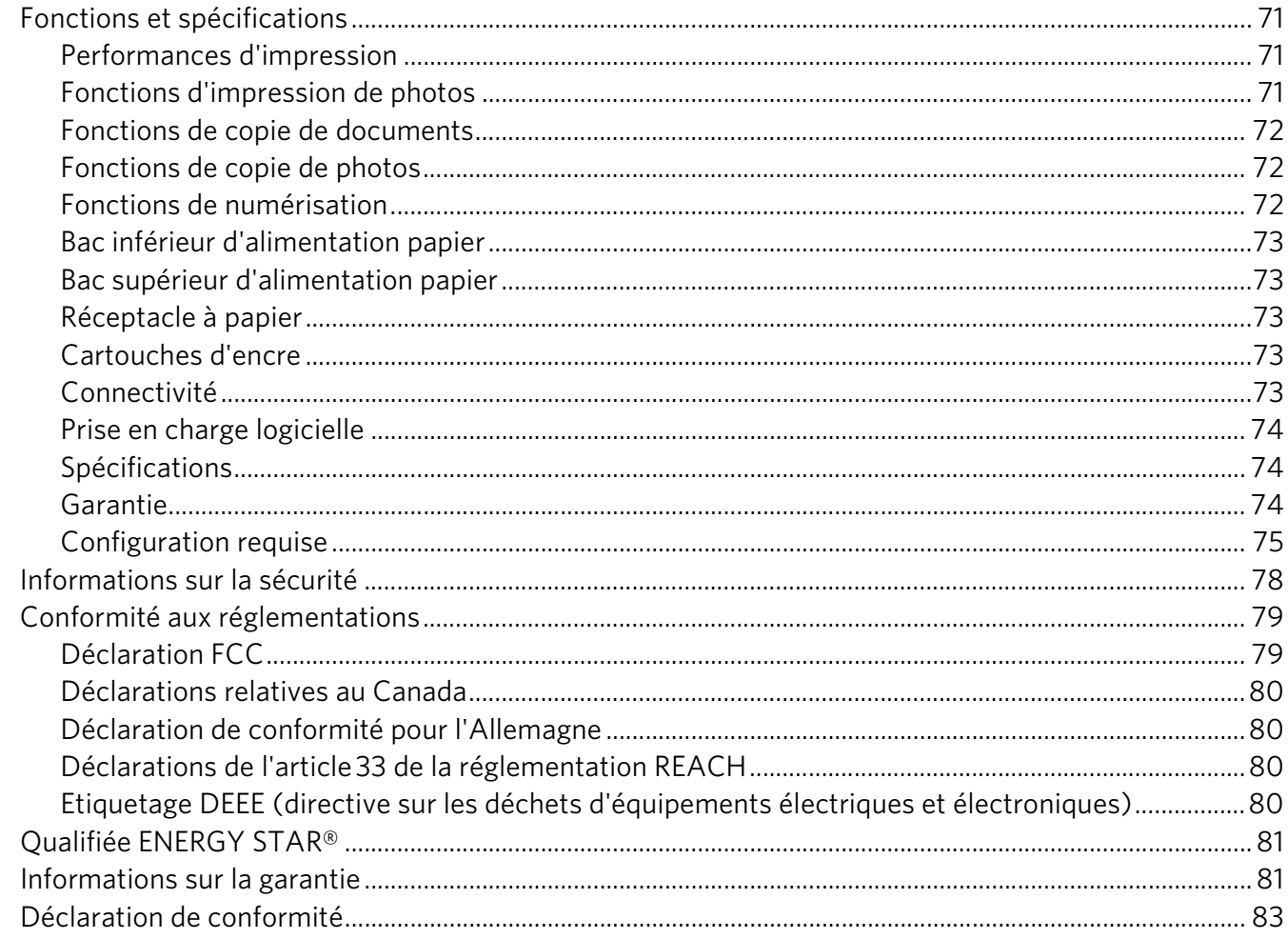

## <span id="page-6-0"></span>**Présentation de l'imprimante**

Cette imprimante vous permet d'imprimer, de copier et de numériser des photos et des documents. En outre, cette imprimante prend en charge la mise en réseau, ce qui vous permet d'y accéder par le biais d'un réseau Wi-Fi ou Ethernet.

## <span id="page-6-1"></span>**Composants**

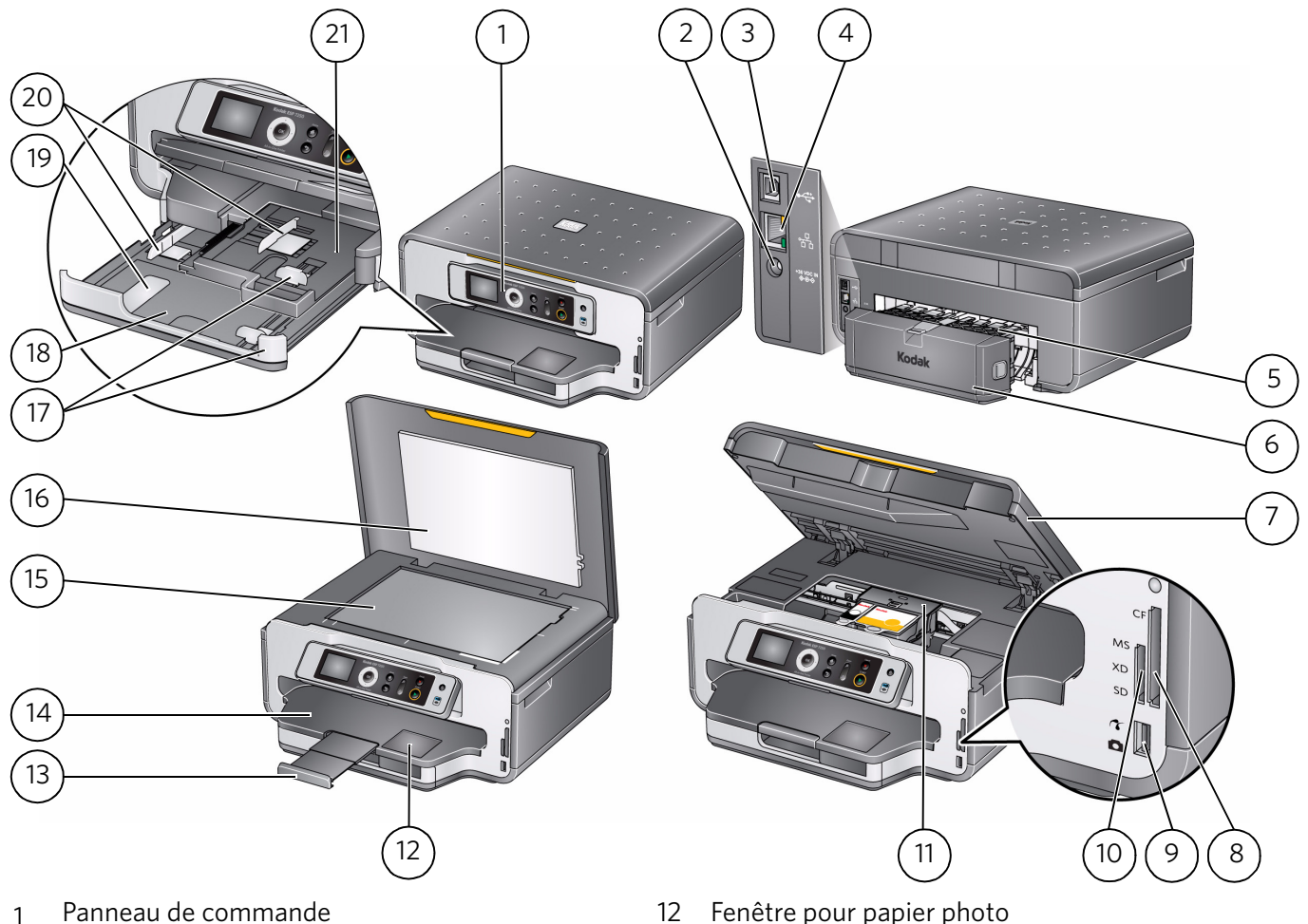

- 
- 
- 
- 
- 5 Zone de nettoyage arrière 16 Capot du scanner
- Dispositif d'impression recto verso (déployé) 17 Guides papier avant
- Trappe d'accès à l'imprimante 18 Bac à papier principal
- 
- 
- Logement pour carte MS/XD/SD 21 Bac à papier photo
- Tête d'impression avec cartouches d'encre installées
- 
- 2 Port du cordon d'alimentation 13 Extension du réceptacle à papier avec butée du papier
- Port USB 14 Réceptacle à papier
- Port Ethernet 15 Vitre du scanner
	-
	-
	-
- 8 Logement pour carte CF 19 Extension du bac à papier pour papier Légal
- Port USB avant 20 Guides papier gauche
	-

## <span id="page-7-0"></span>**Panneau de commande**

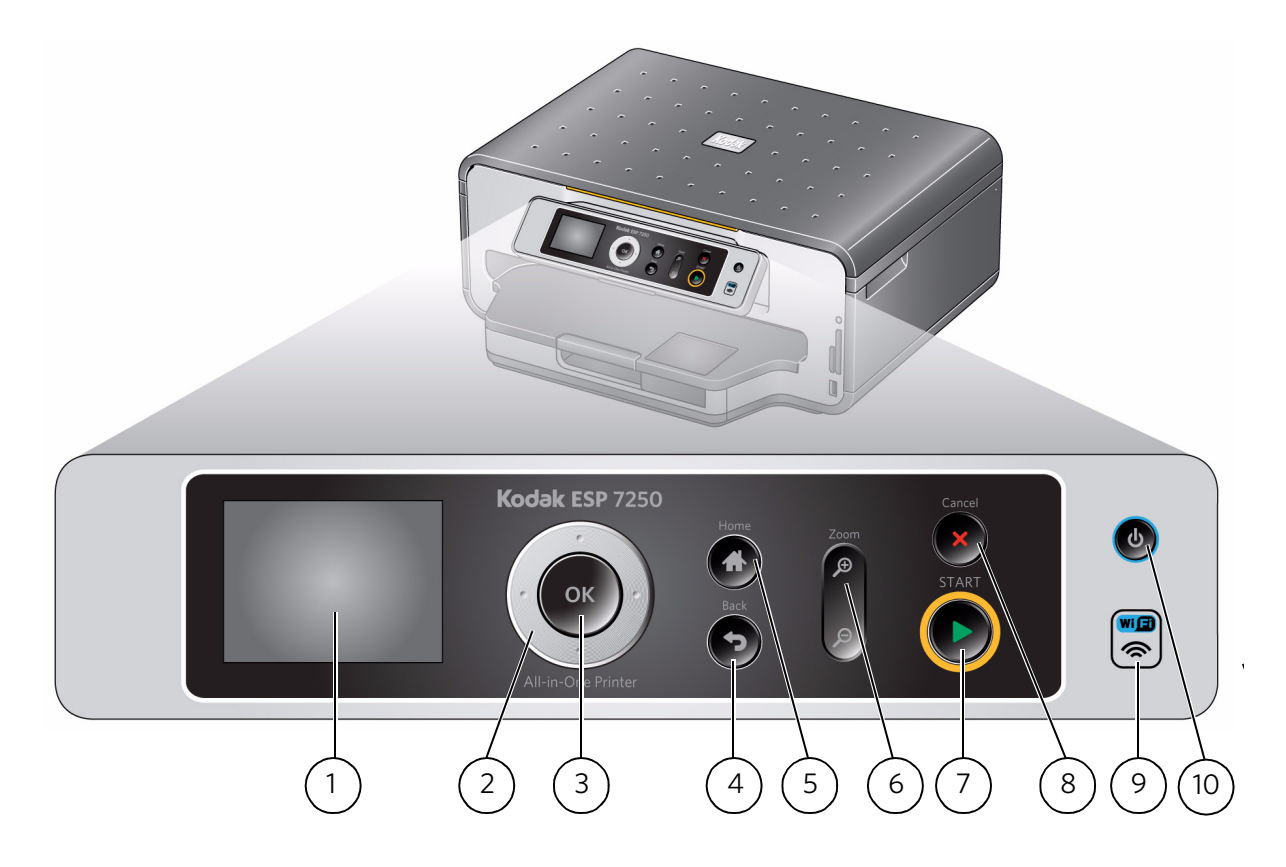

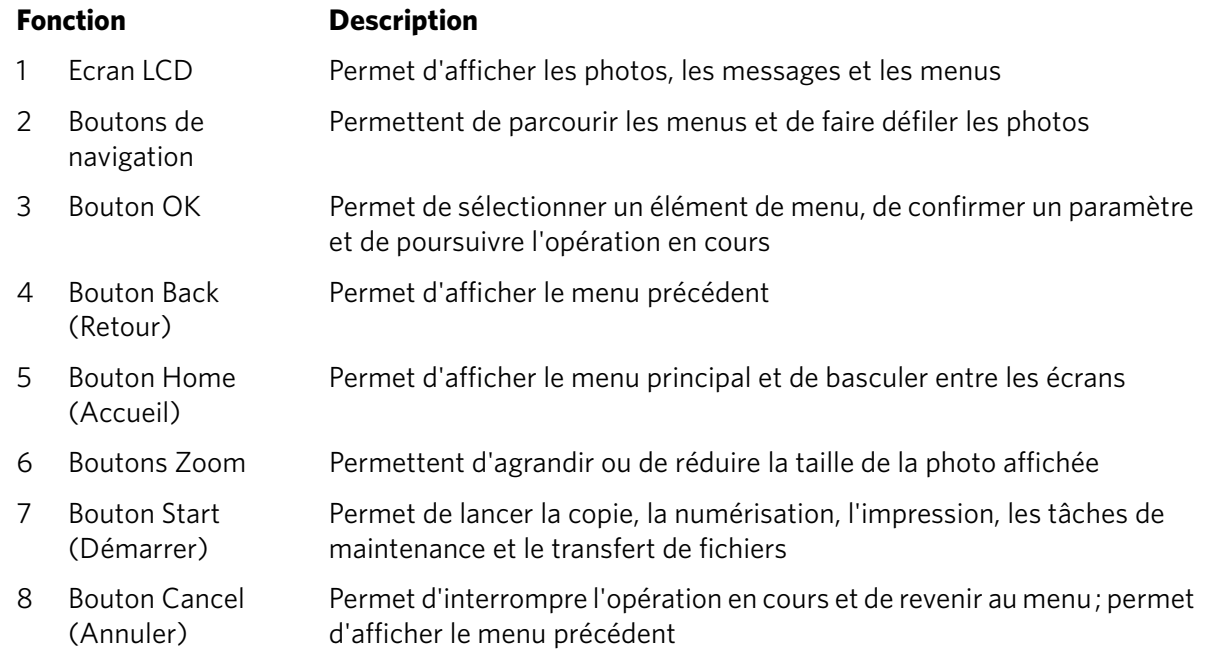

#### 9 Voyant de connectivité Wi-Fi Le voyant est allumé lorsque l'imprimante est connectée à un réseau Wi-Fi; il clignote durant la recherche d'un réseau Wi-Fi disponible ou la reconnexion à un réseau déjà configuré 10 Bouton Marche/Arrêt Met l'imprimante sous/hors tension **Fonction Description**

### <span id="page-8-0"></span>**Logiciel Home Center**

KODAK Home Center fait partie des logiciels installés sur votre ordinateur au cours du processus d'installation. L'icône Home Center est ajoutée au bureau et, en fonction de votre configuration, au menu Démarrer. Utilisez cette icône pour lancer le logiciel Home Center.

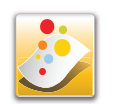

Sur un ordinateur doté d'un système d'exploitation WINDOWS, vous pouvez utiliser le logiciel Home Center pour :

- parcourir, recadrer, améliorer et retoucher des photos ;
- imprimer et numériser;
- mettre votre imprimante à niveau vers la version la plus récente du logiciel ou du micrologiciel ;
- configurer votre imprimante;
- commander des consommables ;
- consulter le site Web Astuces et centre des projets KODAK ;
- consulter ce guide d'utilisation étendu.

Sur un ordinateur doté d'un système d'exploitation MAC, vous pouvez utiliser le logiciel Home Center pour numériser des documents, commander des consommables, configurer votre imprimante ou rechercher des mises à jour pour le logiciel de votre imprimante.

## <span id="page-9-0"></span>**2 Configuration de l'imprimante**

Cette section vous explique comment configurer ou modifier les paramètres de votre imprimante et ceux de votre réseau Wi-Fi.

### <span id="page-9-1"></span>**Configuration des paramètres de l'imprimante**

REMARQUE : lorsque vous allumez l'imprimante pour la première fois, celle-ci vous guide automatiquement tout au long du processus de sélection des paramètres **Langue** et **Pays/Région**.

Pour définir ou modifier les paramètres de base de l'imprimante :

- 1. Appuyez sur **Home** (Accueil).
- 2. Appuyez sur v pour sélectionner **Paramètres de l'imprimante**, puis appuyez sur **OK**.
- 3. Appuyez sur  $\blacktriangleright$  pour sélectionner l'un des paramètres suivants :
	- **Date et heure**\*
		- Appuyez sur **OK**, puis sur pour sélectionner **Année**, **Mois**, **Jour**, **Heure** ou **Minute**.

Appuyez sur  $\triangleleft$  ou  $\triangleright$  pour modifier les valeurs; appuyez sur **OK** lorsque vous avez terminé.

- **Son des boutons**
	- Appuyez sur pour sélectionner **Activé** ou **Désactivé**.
- **Temps avant le mode économique**
	- Appuyez sur  $\rightarrow$  pour définir le temps avant le passage en mode économie d'énergie (sélectionnez une valeur comprise entre 1 et 4 heures, par incréments de 0,5 heure). Une fois la valeur Temps avant le mode économique écoulée, l'imprimante passe en mode économie d'énergie.
- **Impression DPOF**
	- Appuyez sur pour sélectionner **Activée** ou **Désactivée**.
- **Langue**
	- $-$  Appuyez sur **OK**, puis sur  $\rightarrow$  pour sélectionner une langue, puis appuyez sur **OK**.
- **Pays/Région**
	- Appuyez sur **OK**, puis sur  $\rightarrow$  pour sélectionner un pays ou une région, puis appuyez sur **OK**.
- **Rétablir tous les paramètres** (voir [Rétablissement des paramètres par défaut,](#page-71-0)  [page 66\)](#page-71-0)

REMARQUE : le rétablissement des paramètres par défaut ne modifie pas la date et l'heure, la langue ni le pays/la région.

4. Appuyez sur **Back** (Retour) pour revenir au menu principal.

\* Vous pouvez également synchroniser la date et l'heure de l'imprimante avec celles de votre ordinateur à l'aide de l'option **Paramètres de Home Center** de l'onglet **Outils** du logiciel Home Center.

### <span id="page-10-4"></span><span id="page-10-0"></span>**Connexion à un réseau Wi-Fi**

Pour connecter votre imprimante à un réseau Wi-Fi 802.11, reportez-vous aux informations suivantes.

#### <span id="page-10-3"></span><span id="page-10-1"></span>**Avant d'effectuer la connexion**

Vous devez :

- Disposer d'un ordinateur équipé d'une carte réseau ou d'une prise en charge du réseau Wi-Fi.
- Disposer d'un réseau Wi-Fi 802.11 en état de fonctionnement. Kodak vous recommande d'utiliser un point d'accès/routeur Wi-Fi qui utilise le protocole DHCP (Dynamic Host Configuration Protocol).
- Vous munir du nom de votre réseau (SSID Service Set Identifier). Vous pouvez l'obtenir à partir du point d'accès Wi-Fi, en général un routeur, à l'aide du serveur Web intégré du routeur. Pour plus d'informations, consultez la documentation du fabricant fournie avec votre système Wi-Fi.
- Vous munir de votre clé WEP (Wired Equivalent Privacy) ou de la phrase de passe WPA/WPA2 (Wi-Fi Protected Access).
- Vous **assurer** de désactiver temporairement votre pare-feu jusqu'à ce que l'imprimante soit correctement installée et capable de communiquer.

#### <span id="page-10-2"></span>**Connexion à un réseau Wi-Fi à l'aide de l'Assistant Configuration du Wi-Fi**

Vous pouvez utiliser l'Assistant Configuration du Wi-Fi sur l'imprimante pour vous connecter à votre réseau Wi-Fi. Lisez les procédures suivantes et utilisez celle qui convient à votre configuration réseau.

#### **Connexion à un réseau répertorié**

Consultez la section [Avant d'effectuer la connexion](#page-10-3) et déterminez les étapes à suivre pour connecter votre imprimante au réseau.

Pour vous connecter à un réseau répertorié à l'aide de l'Assistant Configuration du Wi-Fi :

- 1. Appuyez sur **Home** (Accueil).
- 2. Appuyez sur  $\blacktriangledown$  pour sélectionner **Paramètres du réseau**, puis appuyez sur OK.
- 3. Sélectionnez l'option **Assistant Configuration du Wi-Fi**, puis appuyez sur **OK**.

REMARQUE : la fonction Wi-Fi est automatiquement activée lorsque vous sélectionnez l'option Assistant Configuration du Wi-Fi.

L'imprimante recherche les réseaux sans fil disponibles à portée, puis les répertorie par ordre de puissance du signal. Par exemple :

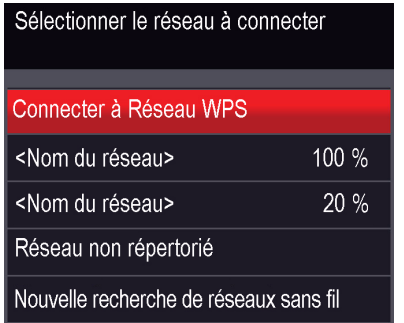

- REMARQUE : si le nombre de réseaux est supérieur à ce que peut afficher l'écran LCD, un symbole  $\nabla$  (page suivante) s'affiche dans le coin inférieur droit de l'écran. Si votre réseau ne figure pas dans la liste ou si vous souhaitez changer de réseau, sélectionnez **Recherche de réseaux Wi-Fi**, puis appuyez sur **OK**.
- 4. Appuyez sur  $\blacktriangledown$  pour sélectionner votre réseau, puis appuyez sur **OK**.
- 5. Si votre réseau nécessite un mot de passe, l'invite « Saisir la chaîne de sécurité » et un clavier s'affichent sur l'écran LCD. Appuyez sur  $\blacktriangle, \blacktriangledown, \blacktriangleleft$  ou  $\blacktriangleright$  pour sélectionner les lettres et les chiffres de votre mot de passe, en veillant à respecter la casse. Appuyez sur **OK** après chaque caractère. Une fois la chaîne de sécurité saisie, sélectionnez **TERMINE**, puis appuyez sur **OK**.
	- Pour effacer un caractère, sélectionnez **RETOUR**, puis appuyez sur **OK**.
	- Pour passer des majuscules aux minuscules, sélectionnez **abc/123**, puis appuyez sur **OK**.
	- Pour passer des minuscules aux majuscules, sélectionnez **ABC/123**, puis appuyez sur **OK**.
	- Pour saisir de la ponctuation ou des symboles, sélectionnez **!@#**, puis appuyez sur **OK**.
- 6. Lorsque le message de confirmation s'affiche, appuyez sur **OK**.
- 7. Si vous n'avez pas encore installé le logiciel de l'imprimante multifonction KODAK fourni avec celle-ci, insérez le CD du logiciel et suivez les instructions qui s'affichent à l'écran pour procéder à l'installation.

L'imprimante connectée par le biais d'une connexion Wi-Fi figure dans la liste sous la forme de son nom suivi d'un nombre (par exemple, KodakESP7200+1133).

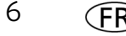

#### **Connexion à un réseau non répertorié**

Pour vous connecter à un réseau non répertorié à l'aide de l'Assistant Configuration du Wi-Fi :

- 1. Appuyez sur **Home** (Accueil).
- 2. Appuyez sur  $\blacktriangledown$  pour sélectionner **Paramètres du réseau**, puis appuyez sur **OK**.
- 3. Sélectionnez l'option **Assistant Configuration du Wi-Fi**, puis appuyez sur **OK**.

REMARQUE : la fonction Wi-Fi est automatiquement activée lorsque vous sélectionnez l'option Assistant Configuration du Wi-Fi.

- 4. Si votre réseau est configuré de sorte à ne pas diffuser son SSID (nom de réseau) et ne figure pas dans la liste, sélectionnez **Réseau non répertorié**, puis appuyez sur **OK**.
- 5. Utilisez le clavier affiché sur l'écran LCD pour saisir le nom du réseau.

Appuyez sur  $\blacktriangle, \blacktriangledown, \blacktriangleleft$  ou  $\blacktriangleright$  pour sélectionner les lettres et les chiffres du nom de votre réseau, en veillant à respecter la casse. Appuyez sur **OK** après chaque caractère. Une fois le nom du réseau saisi, sélectionnez **TERMINE**, puis appuyez sur **OK**.

- Pour effacer un caractère, sélectionnez **RETOUR**, puis appuyez sur **OK**.
- Pour passer des majuscules aux minuscules, sélectionnez **abc/123**, puis appuyez sur **OK**.
- Pour passer des minuscules aux majuscules, sélectionnez **ABC/123**, puis appuyez sur **OK**.
- Pour saisir de la ponctuation ou des symboles, sélectionnez **!@#**, puis appuyez sur **OK**.
- 6. Sélectionnez **WEP** ou **WPA/WPA2** selon la configuration de votre réseau, puis appuyez sur **OK**.
- 7. A l'aide du clavier de l'écran LCD, saisissez les informations de sécurité requises (mot de passe ou phrase de passe), en appuyant sur **OK** après chaque caractère. Une fois les informations de sécurité saisies, sélectionnez **TERMINE**, puis appuyez sur **OK**.
- 8. Lorsque le message de confirmation s'affiche, appuyez sur **OK**.
- 9. Si vous n'avez pas encore installé le logiciel de l'imprimante multifonction KODAK fourni avec celle-ci, insérez le CD du logiciel et suivez les instructions qui s'affichent à l'écran pour procéder à l'installation.

L'imprimante connectée par le biais d'une connexion Wi-Fi figure dans la liste sous la forme de son nom suivi d'un nombre (par exemple, KodakESP7200+1133).

#### **Utilisation du WPS pour établir une connexion à un réseau Wi-Fi**

Si votre routeur prend en charge le WPS (Wi-Fi Protected Setup), vous pouvez utiliser l'option Connecter à Réseau WPS. Le WPS vous permet de configurer votre imprimante pour un réseau Wi-Fi ; il vous suffit d'appuyer sur un bouton ou de saisir un code PIN.

Pour établir une connexion à un réseau par WPS :

- 1. Appuyez sur **Home** (Accueil).
- 2. Appuyez sur  $\blacktriangledown$  pour sélectionner **Paramètres du réseau**, puis appuyez sur **OK**.
- 3. Sélectionnez l'option **Assistant Configuration du Wi-Fi**, puis appuyez sur **OK**.

REMARQUE : la fonction Wi-Fi est automatiquement activée lorsque vous sélectionnez l'option Assistant Configuration du Wi-Fi.

- 4. Appuyez sur pour sélectionner **Connecter à Réseau WPS**, puis appuyez sur **OK**.
- 5. Sélectionnez l'une des deux méthodes de connexion suivantes :
- IMPORTANT: *avant d'appuyer sur le bouton OK de l'imprimante, veillez à localiser le bouton poussoir du routeur ou la zone de saisie du code PIN créé. Si nécessaire, consultez votre fournisseur d'accès à Internet ou la documentation fournie par le fabricant de votre routeur pour obtenir plus d'informations.*
	- Pour utiliser le bouton poussoir :
		- a. Sélectionnez l'option **Configuration du bouton poussoir**, puis appuyez sur **OK**.
		- b. Vous aurez deux minutes pour appuyer sur le bouton WPS de votre routeur (il peut s'agir d'un bouton physique sur le routeur ou d'un bouton virtuel dans le logiciel du routeur).
	- Pour saisir un code PIN :
		- a. Appuyez sur  $\blacktriangledown$  pour sélectionner Générer le code PIN du WPS, puis appuyez sur **OK**.
		- b. Accédez au logiciel de votre routeur, puis localisez le bouton PIN.
		- c. Saisissez le code PIN indiqué sur l'écran LCD dans l'écran PIN de votre routeur.
- 6. Lorsque le message de confirmation s'affiche, appuyez sur **OK**.
- 7. Si vous n'avez pas encore installé le logiciel de l'imprimante multifonction KODAK fourni avec celle-ci, insérez le CD du logiciel et suivez les instructions qui s'affichent à l'écran pour procéder à l'installation.

L'imprimante connectée par le biais d'une connexion Wi-Fi figure dans la liste sous la forme de son nom suivi d'un nombre (par exemple, KodakESP7200+1133).

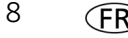

#### <span id="page-14-0"></span>**Configuration d'une adresse IP**

IMPORTANT: *vous ne devriez avoir à configurer une adresse IP pour votre imprimante qu'en cas de problème de connexion. Cela n'est généralement pas nécessaire. Cette procédure s'adresse aux utilisateurs expérimentés qui savent comment obtenir l'adresse IP de l'imprimante.*

Toutes les adresses IP ont le format suivant : 000.000.000.000. Dans chaque groupe de trois chiffres, le nombre doit être justifié à droite. Si une adresse ou un masque de sous-réseau contient uniquement un ou deux caractères entre les points, insérez un ou deux zéros en tête de ce nombre. Par exemple :

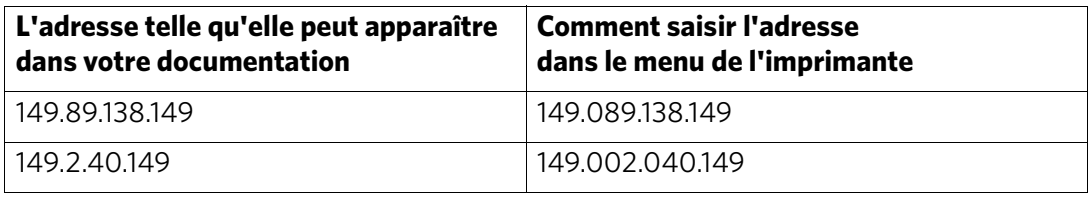

Pour plus d'informations sur l'obtention de l'adresse IP de l'imprimante, visitez le site [www.kodak.com/go/inkjetnetworking.](http://www.kodak.com/go/inkjetnetworking)

Pour configurer votre adresse IP sur l'imprimante :

- 1. Appuyez sur **Home** (Accueil).
- 2. Appuyez sur pour sélectionner **Paramètres du réseau**, puis appuyez sur **OK**.
- 3. Appuyez sur  $\blacktriangledown$  pour sélectionner **Configuration avancée d'adresse IP**, puis appuyez sur **OK**.
- 4. Appuyez à nouveau sur **OK** pour continuer.
- 5. Sélectionnez l'une des options suivantes, puis appuyez sur **OK** :
	- **Dynamique (DHCP)**
	- **Automatique (Privée)**
	- **Manuelle (Statique)**
- 6. Si vous avez sélectionné **Manuelle (Statique)**, vous êtes invité à saisir une adresse IP, un masque de sous-réseau, une adresse de passerelle et une adresse de serveur DNS. Appuyez sur **OK** après chaque saisie. Entrez chaque chiffre à l'aide des boutons de navigation.

Consultez votre fournisseur d'accès à Internet ou votre administrateur réseau pour obtenir de plus amples informations.

#### <span id="page-15-0"></span>**Vérification de la configuration réseau**

Pour vérifier que vous êtes connecté au réseau Wi-Fi :

- 1. Appuyez sur **Home** (Accueil).
- 2. Appuyez sur pour sélectionner **Paramètres du réseau**, puis appuyez sur **OK**.
- 3. Appuyez sur pour sélectionner **Afficher la configuration du réseau**, puis appuyez sur **OK**.

Les paramètres du réseau Wi-Fi s'affichent sur l'écran LCD.

Si l'imprimante est connectée au réseau, le nom de celui-ci s'affiche ainsi que le mot CONNECTE.

- 4. Pour faire défiler les informations, appuyez sur  $\blacktriangleright$ .
- 5. Lorsque vous avez terminé, appuyez sur **OK**.

#### <span id="page-15-1"></span>**Impression de la configuration réseau**

Pour imprimer la configuration actuelle du réseau :

- 1. Chargez du papier ordinaire dans l'imprimante. (Voir [Chargement du papier](#page-21-1)  [dans le bac à papier principal, page 16](#page-21-1).)
- 2. Appuyez sur **Home** (Accueil).
- 3. Appuyez sur pour sélectionner **Paramètres du réseau**, puis appuyez sur **OK**.
- 4. Appuyez sur  $\blacktriangledown$  pour sélectionner **Imprimer la configuration réseau**, puis appuyez sur **OK**.

L'imprimante imprime un récapitulatif de votre configuration réseau.

#### <span id="page-15-2"></span>**Installation de votre imprimante sur d'autres ordinateurs du réseau**

Pour ajouter l'imprimante à un ou plusieurs autres ordinateurs du réseau, installez le logiciel pour imprimante multifonction KODAK fourni avec celle-ci sur chacun de ces ordinateurs. Suivez les instructions qui s'affichent à l'écran.

#### <span id="page-15-3"></span>**Connexion à une autre imprimante multifonction KODAK**

Si vous établissez une connexion avec un modèle d'imprimante plus récent (par exemple, vous disposez déjà d'une imprimante ESP 7 et souhaitez maintenant ajouter une imprimante ESP 7250), vous devez alors installer le logiciel du modèle le plus récent.

Si vous établissez une connexion avec une autre imprimante ESP 7250 ou avec un modèle antérieur :

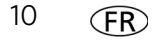

#### **Sur un ordinateur doté d'un système d'exploitation WINDOWS :**

- 1. Sélectionnez **Démarrer > Tous les programmes > Kodak > Utilitaire de configuration du réseau de l'imprimante Kodak**.
	- Si votre imprimante multifonction Wi-Fi (par exemple, KodakESP7200+1133) **n'est pas** répertoriée :
		- a. Sélectionnez **Non, mon imprimante n'est pas répertoriée**, puis cliquez sur **Suivant**.
		- b.Sélectionnez votre imprimante dans la liste déroulante.
		- c. Sélectionnez **Connexion via le réseau / Wi-Fi**, puis cliquez sur **Suivant**. L'installation du pilote démarre dès que votre imprimante est détectée.
	- Si votre imprimante multifonction Wi-Fi (par exemple, KodakESP7200+1133) **est** répertoriée :
		- a. Mettez en surbrillance l'imprimante multifonction connectée au réseau.
		- b.Sélectionnez **Oui, mon imprimante est répertoriée**, puis cliquez sur **Suivant**. L'installation du pilote démarre dès que votre imprimante est détectée.
- 2. Une fois l'installation du pilote terminée, cliquez sur **Terminé**.

#### **Sur un ordinateur doté d'un système d'exploitation MAC** :

- 1. Depuis le Dock, ouvrez **Préférences système**.
- 2. Cliquez sur **Imprimantes et fax**.
- 3. Sur un ordinateur doté d'un système d'exploitation WINDOWS :
	- a. Cliquez sur le signe **+** pour ajouter l'imprimante.
	- b. Sélectionnez l'imprimante dans la liste des imprimantes disponibles, puis cliquez sur **Ajouter**.

### <span id="page-16-0"></span>**Ajout d'une connexion réseau à un ordinateur connecté via USB**

Vous pouvez changer le mode de connexion à votre imprimante à tout moment.

#### <span id="page-16-1"></span>**Modification de la connexion USB en une connexion réseau Wi-Fi**

Pour modifier le type de connexion de l'imprimante d'USB à réseau Wi-Fi :

#### **Si votre imprimante est connectée à un ordinateur WINDOWS :**

- 1. Sur le panneau de commande de l'imprimante, appuyez sur **Home** (Accueil).
- 2. Appuyez sur  $\blacktriangledown$  pour sélectionner **Paramètres du réseau**, puis appuyez sur **OK**.
- 3. Appuyez sur pour sélectionner **Afficher la configuration du réseau**, appuyez sur **OK**, puis confirmez que vous disposez d'une adresse IP.
- 4. Si vous ne l'avez pas déjà fait, connectez votre imprimante à votre réseau Wi-Fi. Voir [Connexion à un réseau Wi-Fi, page 5.](#page-10-4)
- 5. Désactivez tout pare-feu installé sur votre ordinateur jusqu'à la fin de l'installation. Pour de plus amples informations sur les pare-feu, consultez le site [www.kodak.com/go/inkjetnetworking.](http://www.kodak.com/go/inkjetnetworking)
- 6. Sélectionnez **Démarrer > Tous les programmes > Kodak > Utilitaire de configuration du réseau de l'imprimante Kodak**.
	- Si votre imprimante multifonction Wi-Fi (par exemple, KodakESP7200+1133) **n'est pas** répertoriée :
		- a. Sélectionnez **Non, mon imprimante n'est pas répertoriée**, puis cliquez sur **Suivant**.
		- b. Sélectionnez votre imprimante dans la liste déroulante : **ESP série 7200**.
		- c. Sélectionnez **Connexion via le réseau Wi-Fi**, puis cliquez sur **Suivant**. L'installation du pilote démarre dès que votre imprimante est détectée.
	- Si votre imprimante multifonction Wi-Fi (par exemple, KodakESP7200+1133) **est** répertoriée :
		- a. Mettez en surbrillance l'imprimante multifonction connectée au réseau.
		- b. Sélectionnez **Oui, mon imprimante est répertoriée**, puis cliquez sur **Suivant**. L'installation du pilote démarre dès que votre imprimante est détectée.
- 7. Une fois l'installation du pilote terminée, cliquez sur **Terminé**.

L'imprimante connectée par le biais d'une connexion Wi-Fi figure dans la liste sous la forme de son nom suivi d'un nombre (par exemple, KodakESP7200+1133).

#### **Si votre imprimante est connectée à un ordinateur MAC :**

- 1. Déconnectez l'imprimante de l'ordinateur.
- 2. Sur le panneau de commande de l'imprimante, appuyez sur **Home** (Accueil).
- 3. Appuyez sur pour sélectionner **Paramètres du réseau**, puis appuyez sur **OK**.
- 4. Appuyez sur  $\blacktriangledown$  pour sélectionner **Afficher la configuration du réseau**, appuyez sur **OK**, puis confirmez que vous disposez d'une adresse IP. Si vous ne disposez pas d'une adresse IP, reportez-vous à la section [Connexion à un réseau Wi-Fi,](#page-10-4)  [page 5](#page-10-4).
- 5. Depuis le Dock, ouvrez **Préférences système**.
- 6. Cliquez sur **Imprimantes et fax**.
- 7. Cliquez sur le signe **+** pour ajouter l'imprimante.
- 8. Sélectionnez l'imprimante dans la liste des imprimantes disponibles, puis cliquez sur **Ajouter**.

L'imprimante connectée par le biais d'une connexion Wi-Fi figure dans la liste sous la forme de son nom suivi d'un nombre (par exemple, KodakESP7200+1133).

#### <span id="page-17-0"></span>**Modification de la connexion USB en une connexion Ethernet**

Avant de vous connecter, vous devez :

- Disposer d'un réseau Ethernet en état de fonctionnement comprenant un routeur, un commutateur ou un concentrateur doté d'un port Ethernet.
- Disposer d'un câble Ethernet de catégorie 5 (ou supérieure).
- Désactiver temporairement votre pare-feu jusqu'à ce que l'imprimante soit correctement installée et capable de communiquer.

Pour passer d'une connexion USB à une connexion réseau Ethernet :

- 1. Débranchez le cordon USB de votre imprimante et de votre ordinateur.
- 2. Branchez le câble Ethernet sur le port Ethernet situé à l'arrière de l'imprimante.

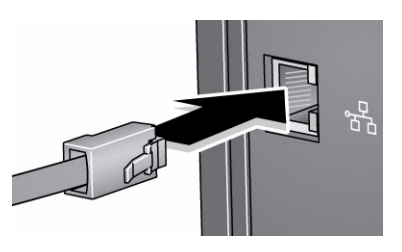

3. Branchez l'autre extrémité du câble Ethernet à un port Ethernet disponible sur votre routeur, commutateur ou concentrateur.

#### **Si votre imprimante est connectée à un ordinateur WINDOWS :**

- 1. Sélectionnez **Démarrer > Tous les programmes > Kodak > Utilitaire de configuration du réseau de l'imprimante Kodak**.
- 2. Sélectionnez **Non, mon imprimante n'est pas répertoriée**, puis cliquez sur **Suivant**.
- 3. Sélectionnez **ESP série 7200** dans le menu déroulant des imprimantes.
- 4. Sélectionnez **Réseau câble Ethernet**, puis cliquez sur **Suivant**. L'utilitaire d'installation d'imprimante recherche votre imprimante et la connecte automatiquement.
- 5. Cliquez sur **Terminé**.

#### **Si votre imprimante est connectée à un ordinateur MAC :**

- 1. Sélectionnez **Apple > Préférences système**.
- 2. Dans la section Matériel, sélectionnez **Imprimantes et fax**.
- 3. Dans la boîte de dialogue Imprimantes et fax, cliquez sur **+**.
- 4. Sélectionnez votre imprimante dans la liste, puis cliquez sur **Ajouter**.

## <span id="page-19-0"></span>**3 Manipulation du papier**

Pour obtenir des tirages photo de qualité optimale, utilisez les papiers photo KODAK, qui sont optimisés pour une utilisation avec les imprimantes multifonctions KODAK.

Pour obtenir des documents imprimés d'excellente qualité, utilisez les papiers pour documents KODAK ou un papier dont l'emballage porte le logo de la technologie COLORLOK. Utilisez uniquement du papier conçu pour les imprimantes à jet d'encre.

### <span id="page-19-1"></span>**Types de papier**

Vous pouvez utiliser les papiers suivants :

- Papier ordinaire: 75 à 90 g/m<sup>2</sup>
- Papier photo: jusqu'à 290  $\text{g/m}^2$
- Bristol:  $200 g/m<sup>2</sup>$  max.
- Enveloppes: 75 à 90 g/m<sup>2</sup>
- Transparents : type pour jet d'encre avec bande blanche
- Etiquettes : tous les types disponibles sur le marché pour jet d'encre sur feuilles au format 22 cm x 28 cm ou A4

### <span id="page-19-2"></span>**Formats de papier**

Cette imprimante dispose de deux bacs à papier pour le chargement de différents formats de papier.

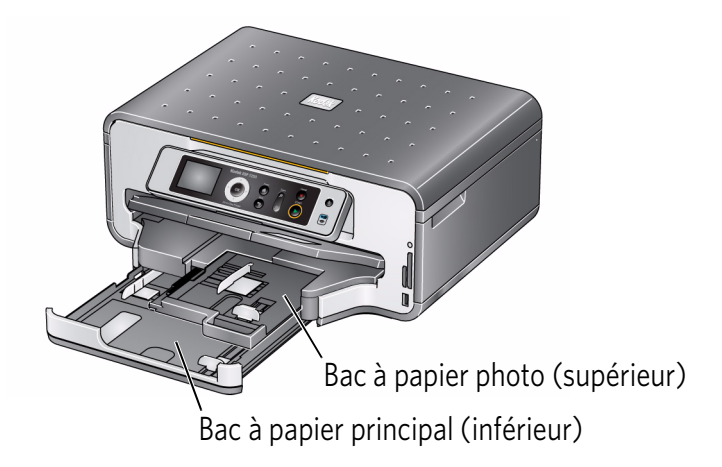

Le bac à papier principal prend en charge les formats de papier suivants :

- 10 cm x 15 cm
- $\cdot$  10 cm x 18 cm
- $\cdot$  10 cm x 30 cm
- 13 cm x 18 cm
- $\cdot$  18 cm x 22 cm
- 20 cm x 25 cm
- 22 cm x 28 cm
- 22 cm x 36 cm
- A4 (21 cm x 29,7 cm)
- A5 (15 cm x 21 cm)
- A6 (11 cm x 15 cm)
- B5 (18 cm x 25 cm)

Le bac à papier photo prend en charge les formats de papier suivants :

- 10 cm x 15 cm
- 10 cm x 18 cm
- 13 cm x 18 cm
- A6 (11 cm x 15 cm)

REMARQUE : ne chargez du papier d'un format inférieur à 10 cm x 15 cm dans aucun des bacs à papier.

### <span id="page-20-0"></span>**Formats d'enveloppe**

L'imprimante prend en charge les formats d'enveloppes suivants (dans le bac à papier principal) :

- C5 (16 cm x 23 cm)
- $\cdot$  C6 (11 cm x 16 cm)
- $\cdot$  DL (11 cm x 22 cm)
- US n°7¾ (10 cm x 19 cm)
- US n°9 (10 cm x 22,5 cm)
- US  $n^{\circ}10$  (10 cm x 24 cm)
- A2 (11 cm  $x$  15 cm)

IMPORTANT: *ne chargez pas d'enveloppes prédécoupées ou à fenêtre.* 

## <span id="page-21-0"></span>**Chargement du papier**

### <span id="page-21-1"></span>**Chargement du papier dans le bac à papier principal**

La capacité du bac à papier principal est de 100 feuilles de papier ordinaire. Pour charger du papier ordinaire :

1. Relevez le réceptacle et ouvrez le bac à papier principal en tirant dessus.

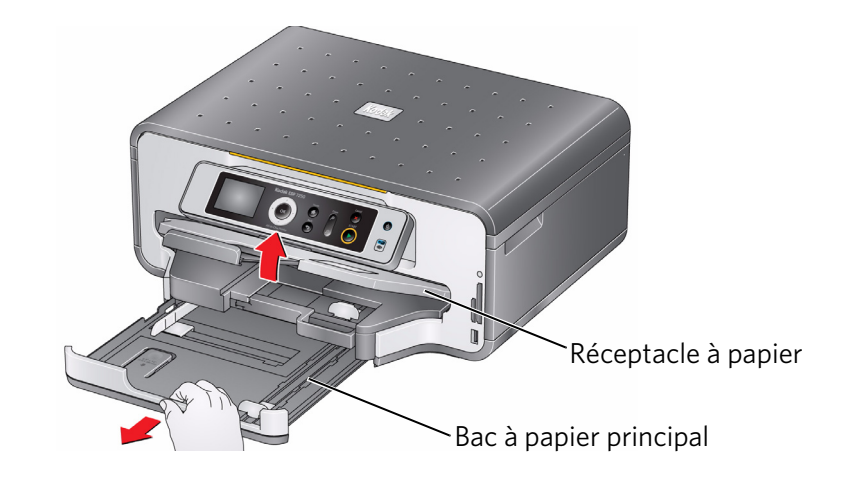

- 2. Assurez-vous que le guide papier gauche se trouve complètement à gauche.
- 3. Déployez le guide papier avant.

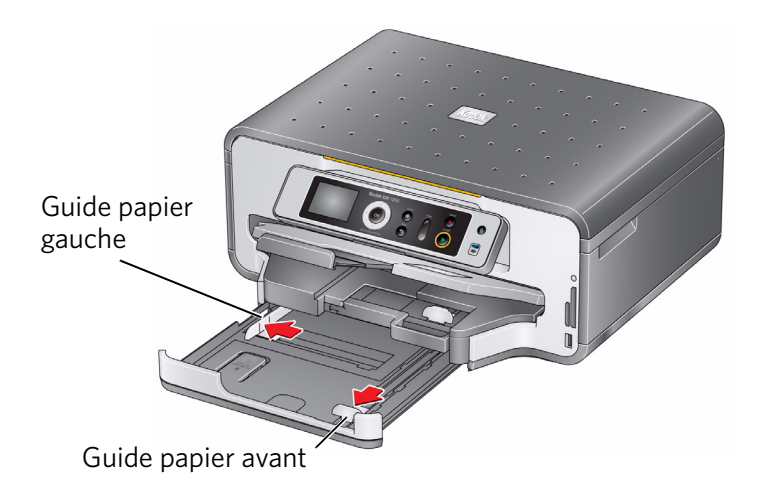

- 4. Ventilez et empilez le papier, puis insérez-le dans le bac.
- 5. Faites avancer le papier jusqu'à ce qu'il se bloque contre la butée.
- 6. Déplacez les guides papier gauche et avant contre la pile de papier.

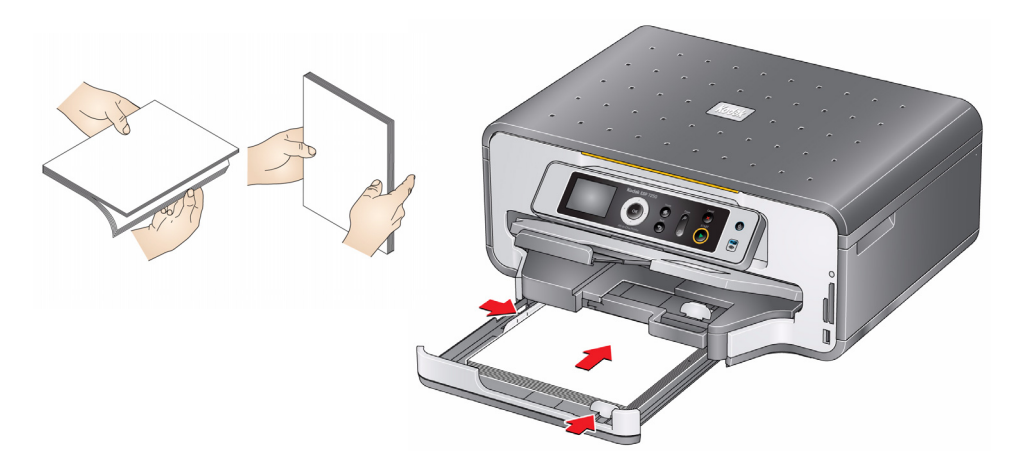

7. Remettez le bac à papier principal en place en le poussant, veillez à ce qu'il s'enclenche et abaissez le réceptacle à papier.

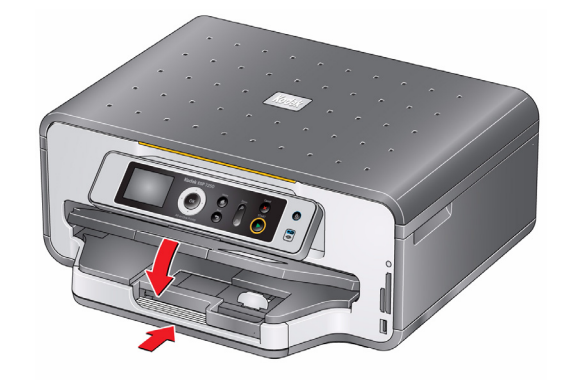

- 8. Tirez sur l'extension du réceptacle jusqu'à ce qu'elle soit totalement déployée.
- 9. Soulevez la butée du papier.

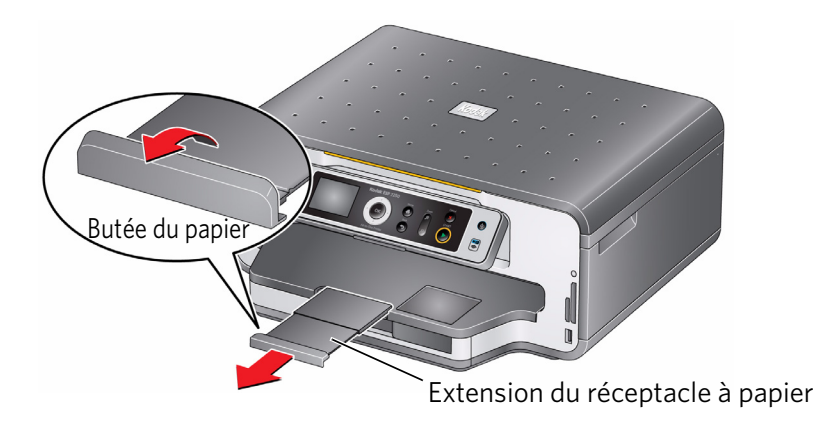

REMARQUE : vous pouvez également charger du papier au format 10 cm x 15 cm dans le bac à papier principal.

#### <span id="page-23-0"></span>**Chargement de papier au format Légal dans le bac à papier principal**

La capacité du bac à papier principal (inférieur) est de 100 feuilles de papier au format Légal (22 cm x 36 cm).

Pour charger du papier au format Légal :

1. Relevez le réceptacle et ouvrez le bac à papier principal en tirant dessus.

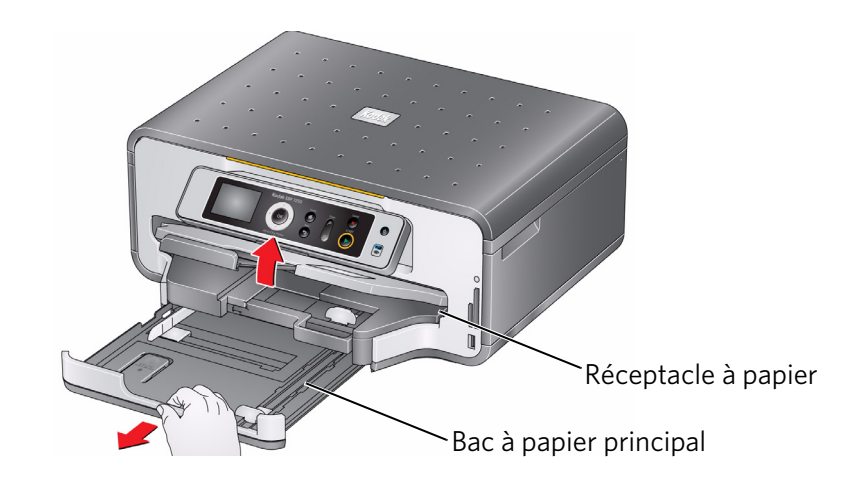

- 2. Assurez-vous que le guide papier gauche se trouve complètement à gauche.
- 3. Déployez complètement le guide papier avant.

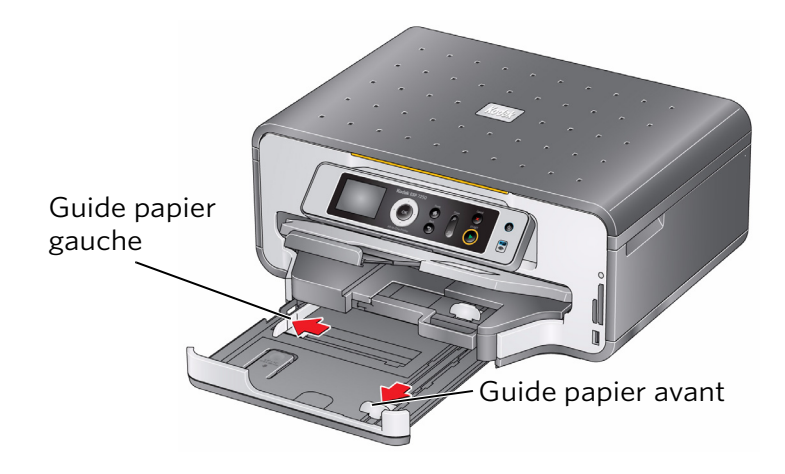

4. Appuyez sur l'extension du bac à papier et tirez sur le bac jusqu'à ce qu'il soit totalement déployé.

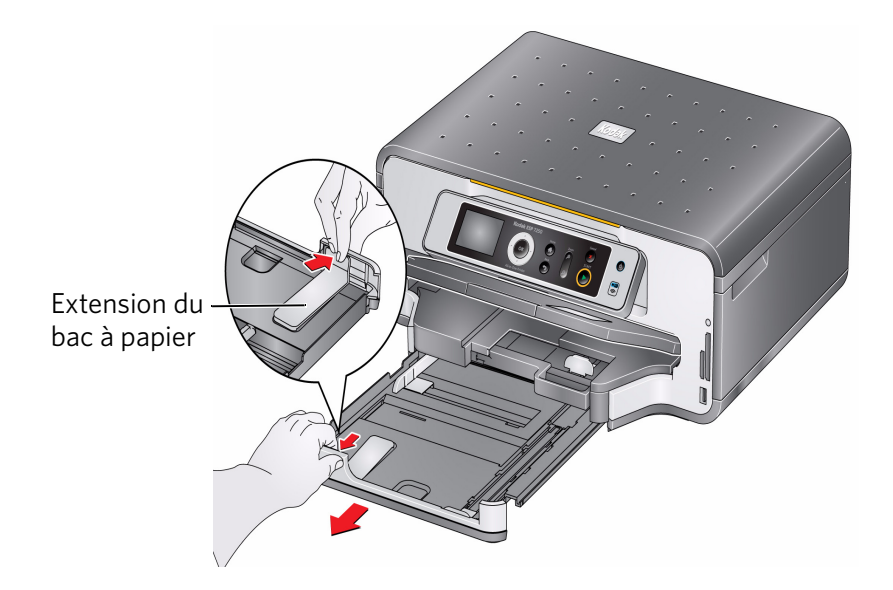

- 5. Ventilez et empilez le papier, puis insérez-le dans le bac.
- 6. Faites avancer le papier jusqu'à ce qu'il se bloque contre la butée.
- 7. Déplacez les guides papier gauche et avant contre la pile de papier.

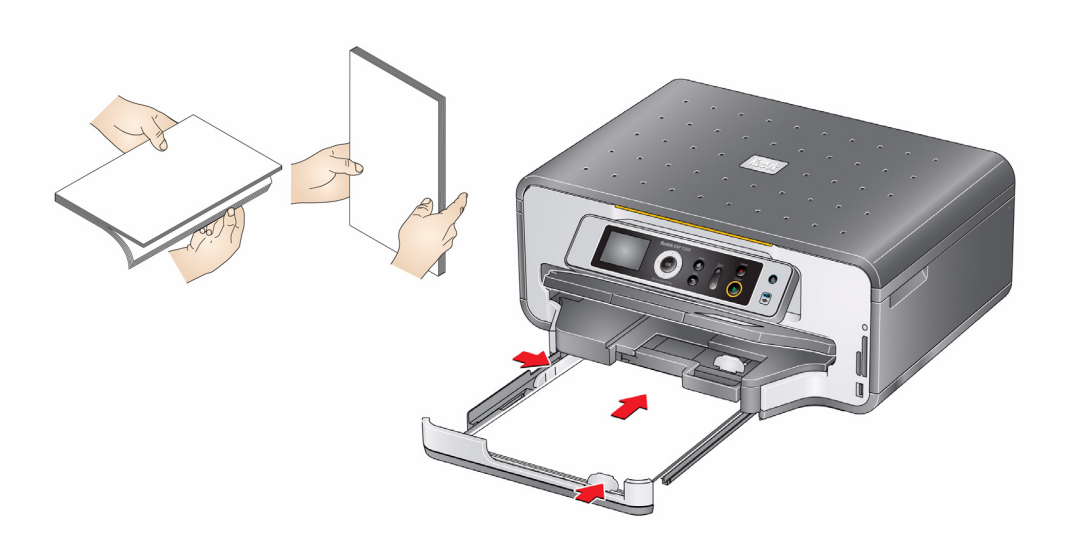

8. Remettez le bac à papier principal en place en le poussant, veillez à ce qu'il s'enclenche et abaissez le réceptacle à papier.

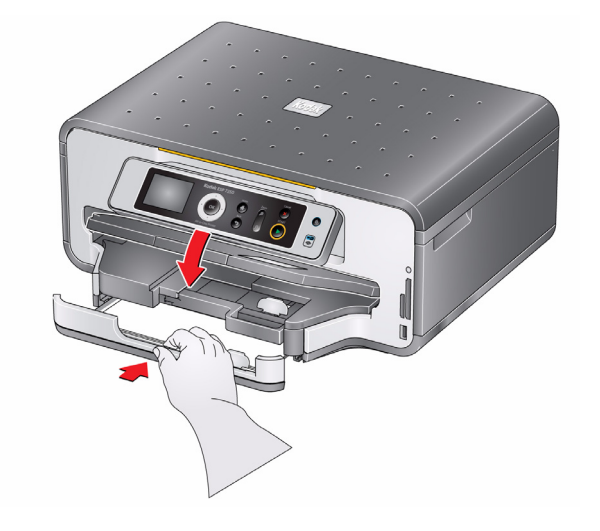

9. Tirez sur l'extension du réceptacle jusqu'à ce qu'elle soit totalement déployée, sans soulever la butée du papier.

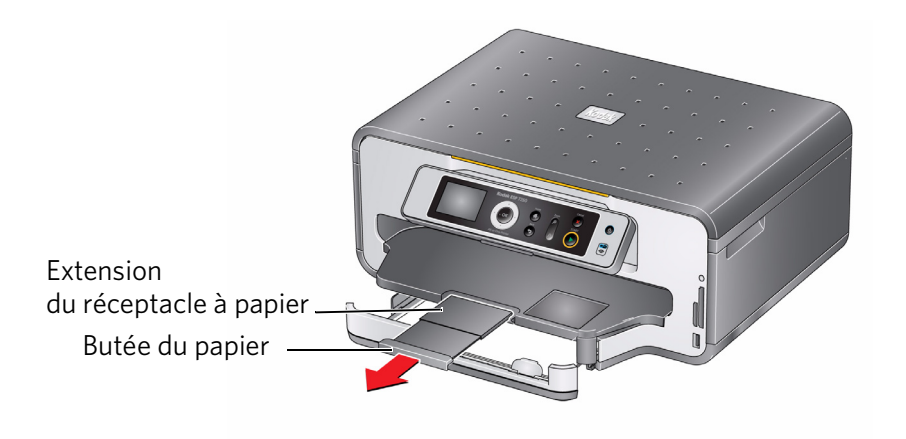

#### <span id="page-26-0"></span>**Chargement du bac à papier photo**

La capacité du bac à papier photo (inférieur) est de 40 feuilles de papier photo.

Pour charger du papier photo :

1. Relevez le réceptacle et ouvrez le bac à papier photo en tirant dessus.

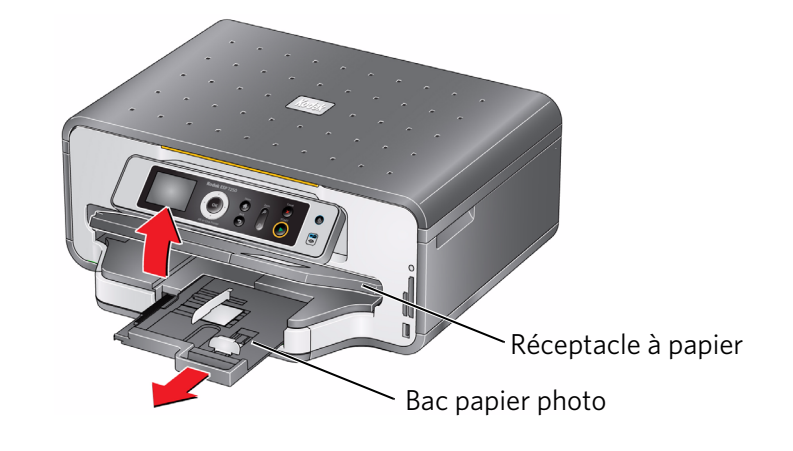

- 2. Placez le guide papier gauche complètement à gauche.
- 3. Déployez le guide papier avant.

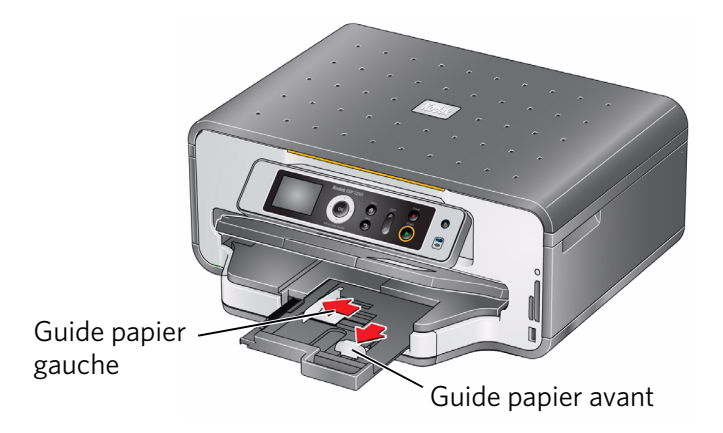

4. Ventilez et empilez le papier photo, puis insérez-le (le bord court en premier) dans le bac, **face portant le logo vers le haut** et face brillante vers le bas.

IMPORTANT: *si le papier photo est inséré à l'envers, l'encre ne sèchera pas sur vos photos et la qualité de l'image en sera affectée.* 

- 5. Faites avancer le papier jusqu'à ce qu'il se bloque contre la butée.
- 6. Déplacez les guides papier gauche et avant contre la pile de papier.

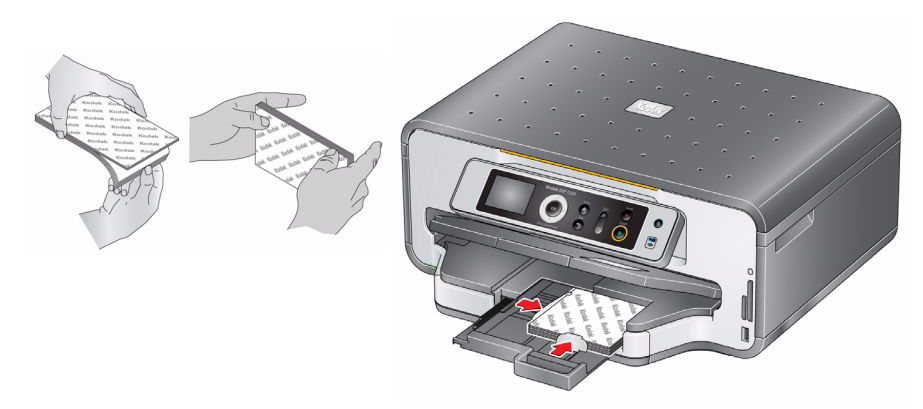

7. Remettez le bac à papier photo en place en le poussant jusqu'à ce qu'il s'enclenche et abaissez le réceptacle à papier.

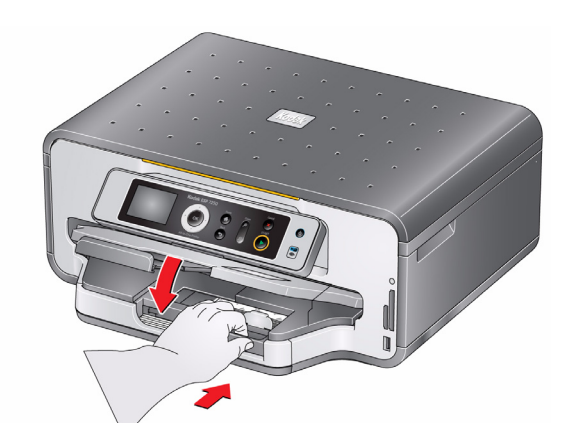

#### <span id="page-28-0"></span>**Chargement d'enveloppes**

La capacité du bac à papier principal est de 20 enveloppes.

IMPORTANT: *ne chargez pas d'enveloppes prédécoupées ou à fenêtre.* 

Pour charger des enveloppes :

1. Relevez le réceptacle et ouvrez le bac à papier principal en tirant dessus.

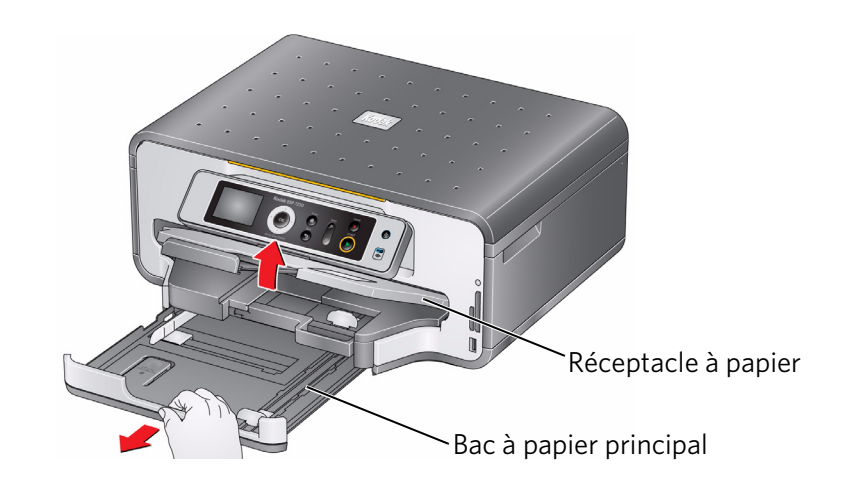

- 2. Retirez tout papier du bac.
- 3. Assurez-vous que le guide papier gauche se trouve complètement à gauche.
- 4. Déployez le guide papier avant.

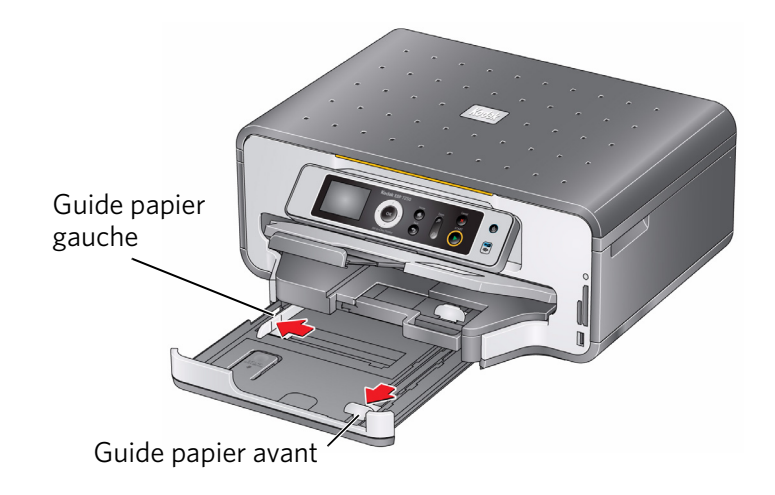

- 5. Insérez les enveloppes dans le bac avec le rabat au-dessus et contre le côté droit du bac.
- 6. Faites avancer les enveloppes jusqu'à ce qu'elles se bloquent contre la butée.
- 7. Déplacez les guides papier gauche et avant contre la pile d'enveloppes.

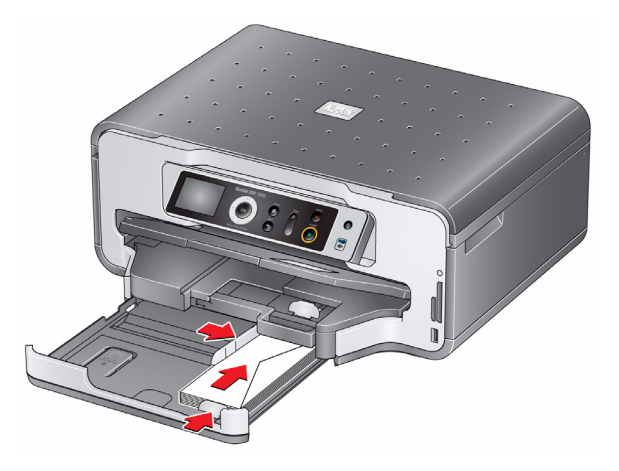

8. Remettez le bac à papier principal en place en le poussant, veillez à ce qu'il s'enclenche et abaissez le réceptacle à papier.

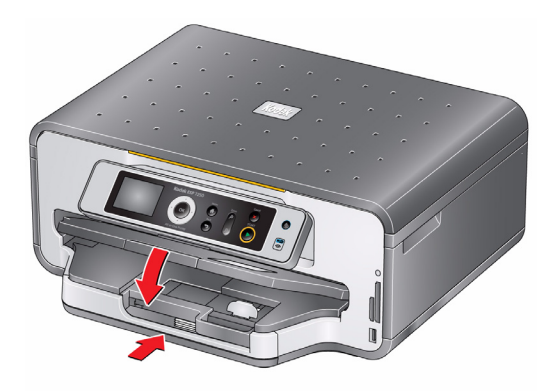

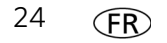

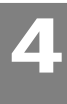

## <span id="page-30-0"></span>**4 Impression**

Imprimez des documents et des photos de qualité professionnelle sur votre imprimante.

### <span id="page-30-1"></span>**Changement de bacs à papier**

L'imprimante dispose de deux bacs à papier. Lorsque vous imprimez des documents, l'imprimante sélectionne automatiquement le papier chargé dans le bac à papier principal (inférieur). Lorsque vous imprimez des photos, l'imprimante sélectionne automatiquement le papier chargé dans le bac à papier photo (supérieur). Cependant, vous pouvez à tout moment sélectionner le bac inférieur ou supérieur.

#### **Pour changer de bac à papier lors d'une impression à partir d'un ordinateur doté du système d'exploitation WINDOWS :**

- 1. Ouvrez le document que vous souhaitez imprimer, puis sélectionnez **Fichier > Imprimer**.
- 2. Dans la boîte de dialogue Imprimer, assurez-vous que **Imprimante multifonction KODAK ESP série 7200** est bien sélectionnée, puis cliquez sur **Propriétés**.
- 3. Dans l'onglet **Général**, sous Bac à papier, cliquez sur pour sélectionner **Bac inférieur** ou **Bac supérieur**.
- 4. Cliquez sur **OK** pour fermer la boîte de dialogue Propriétés.
- 5. Cliquez sur **OK** pour démarrer l'impression.

#### **Pour changer de bac à papier lors d'une impression à partir d'un ordinateur doté du système d'exploitation MAC :**

- 1. Ouvrez le document que vous souhaitez imprimer, puis sélectionnez **Fichier > Imprimer**.
- 2. Dans la boîte de dialogue Imprimer, assurez-vous que **Imprimante multifonction Eastman Kodak Company ESP série 7200** est bien sélectionnée.
- 3. Dans le menu déroulant **Copies et pages**, sélectionnez **Options de l'imprimante**.
- 4. Dans le menu déroulant **Bac à papier**, sélectionnez **Bac supérieur** ou **Bac inférieur**.
- 5. Cliquez sur **Imprimer**.

#### **Pour changer de bac à papier lors d'une impression à partir du panneau de commande de l'imprimante :**

- 1. Appuyez sur **Home** (Accueil).
- 2. Appuyez sur pour sélectionner **Copier photo** ou **Afficher et imprimer les photos**.
- 3. Appuyez sur  $\blacktriangledown$  pour sélectionner **Sélection du bac à papier**, puis appuyez sur  $\blacktriangleright$ pour sélectionner **Bac inférieur**.

REMARQUE : le bac supérieur est sélectionné par défaut lors de l'impression de photos. Vous ne pouvez pas sélectionner le bac inférieur à partir du panneau de commande.

### <span id="page-31-0"></span>**Impression de documents**

Pour imprimer un document depuis votre ordinateur :

- 1. Ouvrez le document.
- 2. Sélectionnez **Fichier > Imprimer**.
- 3. Dans la boîte de dialogue Imprimer, sélectionnez votre imprimante KODAK.
- 4. Choisissez les pages à imprimer, le nombre de copies, etc., puis cliquez sur **OK** (sur un ordinateur doté du système d'exploitation WINDOWS) ou **Imprimer** (sur un ordinateur MACINTOSH).

#### <span id="page-31-1"></span>**Impression de documents recto verso**

Imprimez des documents recto verso automatiquement grâce au dispositif d'impression recto verso intégré, ou manuellement en retournant le papier et en le chargeant à nouveau.

#### **Impression recto verso automatique**

Le dispositif d'impression recto verso permet l'impression automatique de documents recto verso sur les supports suivants :

- papier ordinaire
- formats de papier standard
	- lettre (21,5 cm x 28 cm)
	- $-$  A4 (21 cm x 29.7 cm)
	- executive (18,5 cm x 21,6 cm)
	- B5 (18 cm x 25 cm)

REMARQUE : la largeur du papier doit être comprise entre 10 et 21,6 cm. La longueur du papier doit être comprise entre 17,5 et 29,7 cm.

Le dispositif d'impression recto verso *ne permet pas* l'impression :

- de tirages sans bordures
- d'affiches

#### **Impression recto verso automatique à partir d'un ordinateur WINDOWS**

Pour imprimer des documents recto verso à partir d'un ordinateur doté du système d'exploitation WINDOWS à l'aide du dispositif d'impression recto verso :

- 1. Chargez du papier ordinaire dans le bac à papier.
- 2. Ouvrez le document que vous souhaitez imprimer, puis sélectionnez **Fichier > Imprimer**.
- 3. Dans la boîte de dialogue Imprimer, assurez-vous que **Imprimante multifonction KODAK ESP série 7200** est bien sélectionnée, puis cliquez sur **Propriétés**.
- 4. Sélectionnez l'onglet **Mise en page**.

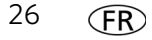

- 5. Sélectionnez **Impression recto verso automatique**.
- 6. Dans la section Retourner, sélectionnez **Bord long** ou **Bord court**, puis cliquez sur **OK**.
- 7. Cliquez sur **OK**.

#### **Impression recto verso automatique à partir d'un ordinateur MAC**

Pour imprimer des documents recto verso à partir d'un ordinateur doté du système d'exploitation MAC à l'aide du dispositif d'impression recto verso :

- 1. Chargez du papier ordinaire dans le bac à papier.
- 2. Ouvrez le document que vous souhaitez imprimer, puis sélectionnez **Fichier > Imprimer**.
- 3. Dans la boîte de dialogue Imprimer, assurez-vous que **Imprimante multifonction Eastman Kodak Company ESP série 7200** est bien sélectionnée.
- 4. Dans le menu déroulant **Copies et pages**, sélectionnez **Mise en page**.
- 5. Dans le menu déroulant **Recto verso**, sélectionnez **Liaison du côté long** ou **Liaison du côté court**.
- 6. Cliquez sur **Imprimer**.

#### **Impression recto verso manuelle**

Vous pouvez imprimer des documents recto verso sur tout format de papier pris en charge par l'imprimante [\(Voir « Formats de papier », page 14.\)](#page-19-2) si vous retournez le papier manuellement.

IMPORTANT: *l'impression recto verso manuelle n'est pas possible sur un papier photo à code-barres (le code-barres se situant au verso). L'impression recto verso manuelle est uniquement possible sur les supports dont les deux faces absorbent l'encre, tels que le papier ordinaire ou le papier photo recto verso.* 

#### **Impression recto verso manuelle à partir d'un ordinateur WINDOWS**

Pour imprimer des documents recto verso à partir d'un ordinateur doté du système d'exploitation WINDOWS :

- 1. Chargez du papier dans le bac à papier.
- 2. Ouvrez le document que vous souhaitez imprimer, puis sélectionnez **Fichier > Imprimer**.
- 3. Dans la boîte de dialogue Imprimer, assurez-vous que **Imprimante multifonction KODAK ESP série 7200** est bien sélectionnée, puis cliquez sur **Propriétés**.
- 4. Sélectionnez l'onglet **Mise en page**.
- 5. Sélectionnez **Manuelle (Instructions fournies)**, puis cliquez sur **OK**.
- 6. Cliquez sur **OK**.
- 7. Lorsqu'un message s'affiche à l'écran de votre ordinateur et sur l'écran de l'imprimante, retirez les pages imprimées du réceptacle à papier.
- 8. Retournez les pages imprimées, puis placez-les dans le bac à papier (face imprimée vers le haut).
- 9. Appuyez sur le bouton **Start** (Démarrer) de l'imprimante.

REMARQUE : quel que soit le bouton **Start** (Démarrer) sur lequel vous appuyez, la tâche poursuit l'impression en couleur ou en noir, en fonction du document.

#### **Impression recto verso manuelle à partir d'un ordinateur MAC**

Pour imprimer des documents recto verso à partir d'un ordinateur doté du système d'exploitation MAC :

- 1. Chargez du papier dans le bac à papier.
- 2. Ouvrez le document que vous souhaitez imprimer, puis sélectionnez **Fichier > Imprimer**.
- 3. Dans la boîte de dialogue Imprimer, assurez-vous que **Imprimante multifonction Eastman Kodak Company ESP série 7200** est bien sélectionnée.
- 4. Dans le menu déroulant **Copies et pages**, sélectionnez **Gestion du papier**.
- 5. Dans le menu déroulant **Pages à imprimer**, sélectionnez **Pages impaires uniquement**.
- 6. Dans le menu déroulant **Ordre des pages**, sélectionnez **Inverser**.
- 7. Cliquez sur **Imprimer**.
- 8. Une fois les pages impaires imprimées, retirez les pages imprimées du réceptacle à papier.
- 9. Retournez les pages imprimées, puis placez-les dans le bac à papier (face imprimée vers le haut).
- 10. Sélectionnez **Fichier > Imprimer**.
- 11. Dans le menu déroulant **Copies et pages**, sélectionnez **Gestion du papier**.
- 12. Dans le menu déroulant **Pages à imprimer**, sélectionnez **Pages paires uniquement**.
- 13. Dans le menu déroulant **Ordre des pages**, sélectionnez **Normal**.
- 14. Cliquez sur **Imprimer**.

### <span id="page-33-0"></span>**Impression de photos**

Votre imprimante multifonction vous permet d'imprimer des photos à partir des éléments suivants :

- Une carte mémoire insérée dans un logement prévu à cet effet
- Un appareil photo ou un périphérique de stockage (tel qu'un disque à mémoire flash) connecté au port USB avant via un câble USB
- Un périphérique compatible BLUETOOTH (avec l'adaptateur Wi-Fi USB 2.0 BLUETOOTH KODAK en option branché sur le port USB avant)
- Un iPhone / iPod Touch ou un terminal BLACKBERRY<sup>1</sup> (pour plus d'informations, rendez-vous sur [www.kodak.com/go/picflick](http://www.kodak.com/go/picflick))

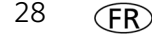

<sup>1.</sup> Cette fonctionnalité n'est pas disponible pour certains modèles.

Vous pouvez également imprimer des photos à l'aide du logiciel Home Center depuis un ordinateur doté d'un système d'exploitation WINDOWS. Ce logiciel vous permet de retoucher et d'améliorer rapidement vos photos. Ouvrez le logiciel Home Center, sélectionnez **Imprimer des photos**, puis suivez les instructions qui s'affichent à l'écran.

Sur un ordinateur doté d'un système d'exploitation MAC ou WINDOWS, vous pouvez imprimer des images à l'aide du logiciel KODAK EASYSHARE ou de tout autre logiciel de retouche d'images ou de gestion de photos.

#### <span id="page-34-0"></span>**Impression à partir d'une carte mémoire ou d'un périphérique connecté via USB**

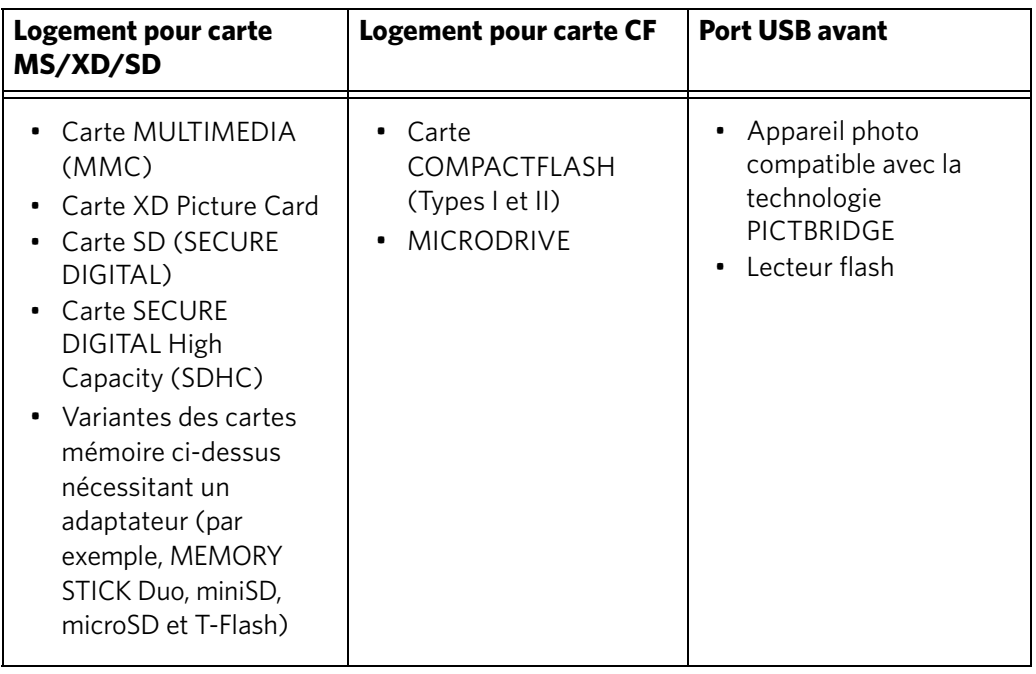

Vous pouvez imprimer des photos à partir des cartes ou périphériques USB suivants :

IMPORTANT: *si vous utilisez une carte mémoire avec un adaptateur, assurez-vous d'insérer et de retirer l'adaptateur et la carte mémoire ensemble ; ne retirez pas la carte mémoire tout en laissant l'adaptateur inséré dans l'imprimante.*

#### **Utilisation des paramètres par défaut pour imprimer une photo**

Pour imprimer une photo à partir d'une carte mémoire ou d'un périphérique connecté via USB en utilisant les paramètres par défaut :

1. Insérez la carte mémoire dans le logement approprié, ou connectez l'appareil photo numérique ou le disque dur externe au port USB avant.

IMPORTANT: *n'utilisez qu'un seul logement ou port à la fois.* 

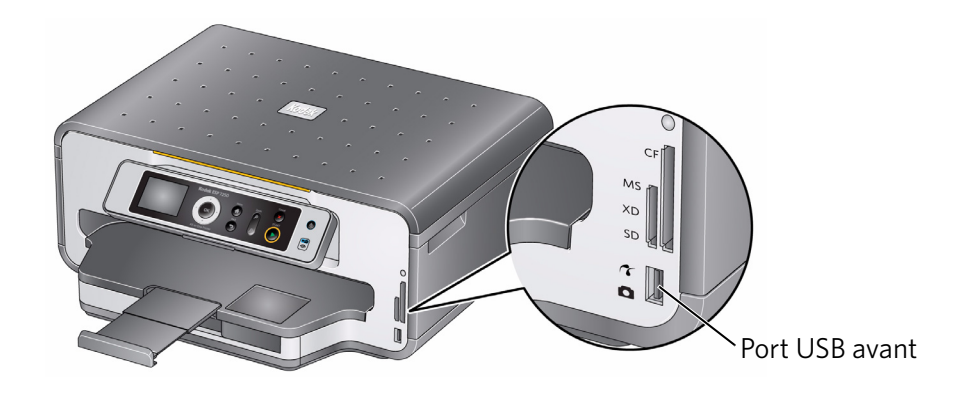

- 2. Appuyez sur  $\triangleleft$  ou  $\triangleright$  pour sélectionner la photo à imprimer.
- 3. Appuyez sur **Start** (Démarrer) pour lancer l'impression.

L'imprimante imprime une photo 10 cm x 15 cm.

IMPORTANT: *pour éviter de perdre des données stockées sur votre carte mémoire, ne la retirez pas de l'imprimante au cours de l'impression.*

#### **Modification des paramètres et impression de photos**

Vous pouvez modifier les options d'impression de photo pour une photo ou un groupe de photos, ou vous pouvez modifier les paramètres et les enregistrer comme paramètres par défaut.

Pour imprimer des photos en utilisant des paramètres différents de ceux définis par défaut :

1. Insérez la carte mémoire dans le logement approprié, ou connectez l'appareil photo numérique ou le disque dur externe au port USB avant.

IMPORTANT: *n'utilisez qu'un seul logement ou port à la fois.* 

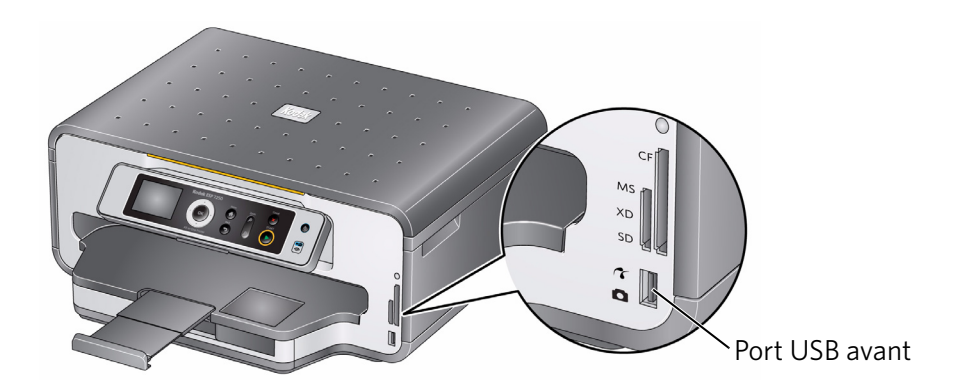

- 2. Appuyez sur  $\triangleleft$  ou  $\triangleright$  pour sélectionner la photo à imprimer, puis appuyez sur **OK**.
- 3. Répétez l'étape 2 pour chaque nouvelle photo à imprimer.
- 4. Appuyez sur **Home** (Accueil).
- 5. Appuyez sur  $\blacktriangledown$  pour sélectionner **Afficher et imprimer les photos**, puis appuyez sur **OK**.
- 6. Appuyez sur  $\blacktriangledown$  pour sélectionner une option, puis sur  $\blacktriangleleft$  ou  $\blacktriangleright$  pour modifier le paramètre.

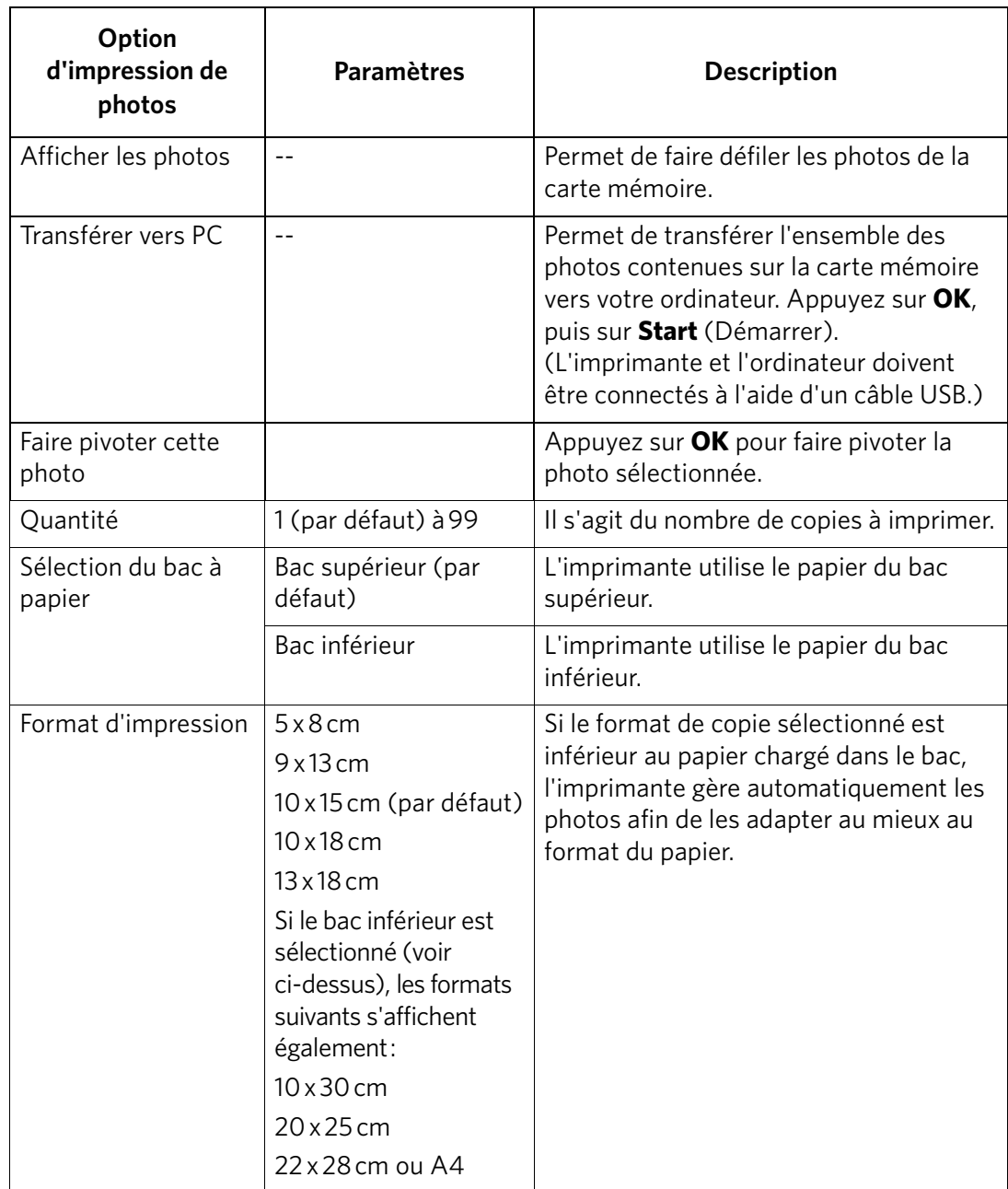

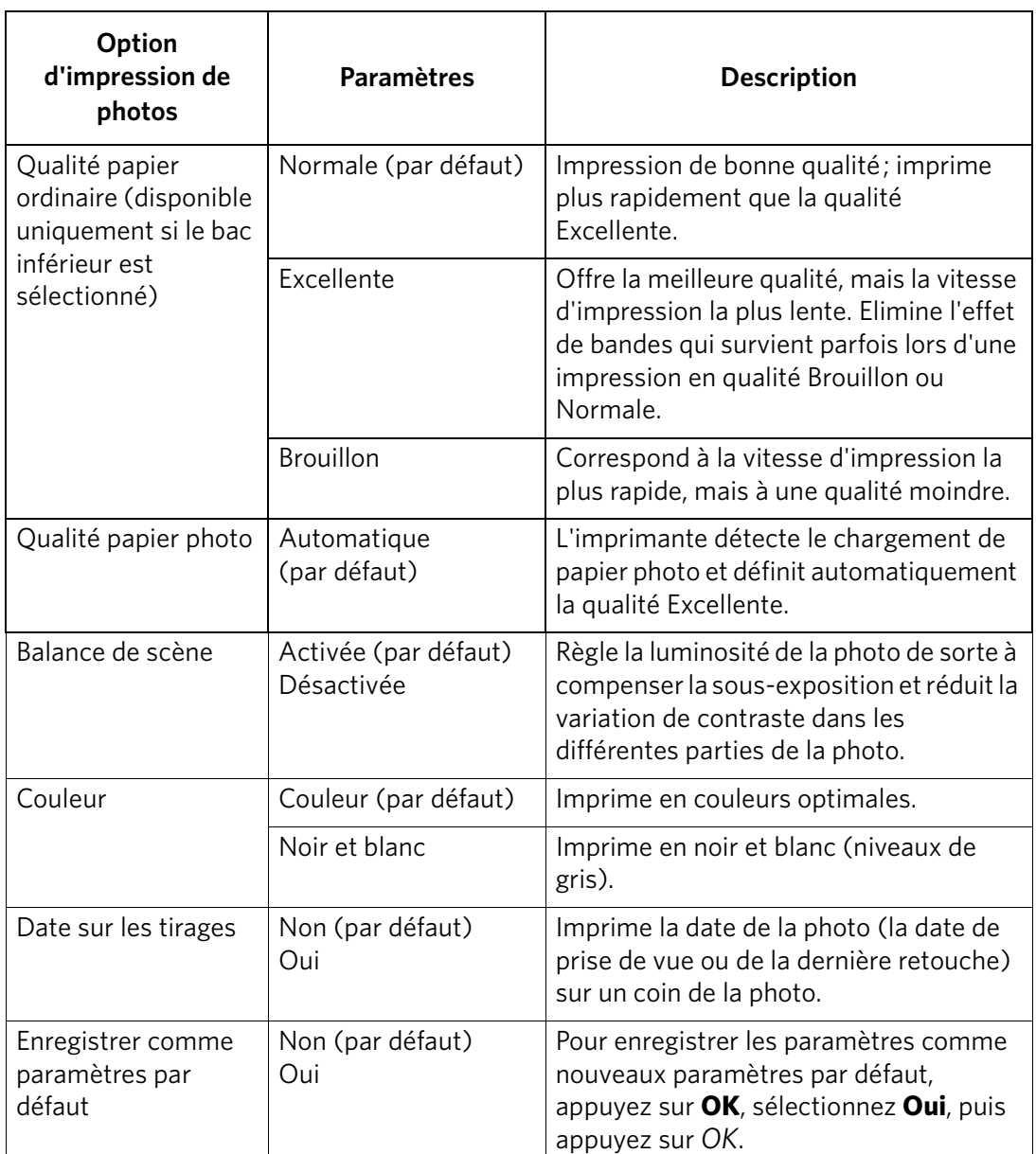

7. Une fois la modification des paramètres effectuée, appuyez sur **Start** (Démarrer) pour démarrer l'impression.

IMPORTANT: *pour éviter de perdre des données stockées sur votre carte mémoire, ne la retirez pas de l'imprimante au cours de l'impression.*

#### **Impression de photos marquées**

Certains appareils photo numériques vous permettent de marquer des photos sur la carte mémoire pour l'impression. Cette opération crée une marque reconnue par l'imprimante. Si vous choisissez d'imprimer des photos marquées, celles-ci sont alors imprimées selon les paramètres par défaut de votre imprimante (sauf spécification contraire du marquage de l'appareil photo).

REMARQUE : consultez le guide d'utilisation de votre appareil photo pour déterminer si ce dernier prend en charge la fonction de marquage (également appelée « DPOF »).

Pour imprimer des photos marquées :

1. Insérez la carte mémoire dans le logement prévu à cet effet.

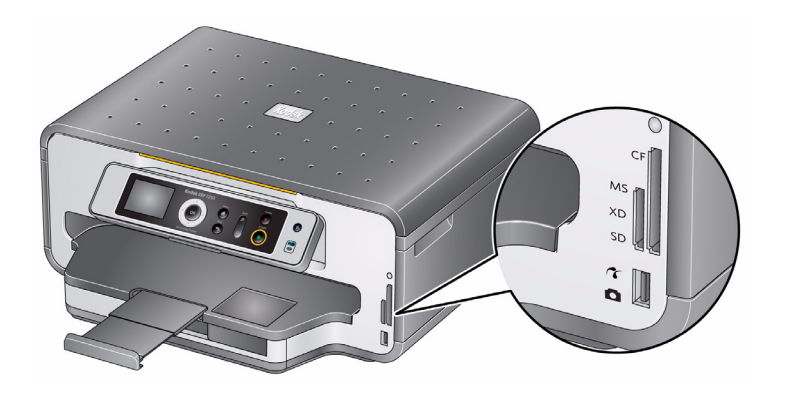

2. Lorsque le message « Imprimer les photos marquées ? » s'affiche, appuyez sur **Start** (Démarrer).

#### **Impression de photos panoramiques**

Pour imprimer une photo panoramique, chargez du papier au format 10 cm x 30 cm, Lettre US ou A4 dans le bac principal.

1. Insérez la carte mémoire dans le logement approprié, ou connectez l'appareil photo numérique ou le disque dur externe au port USB avant.

IMPORTANT: *n'utilisez qu'un seul logement ou port à la fois.* 

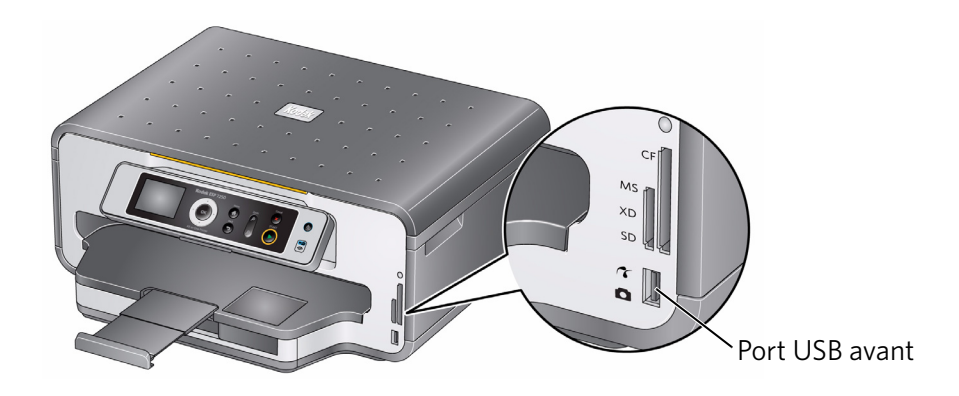

- 2. Appuyez sur  $\triangleleft$  ou  $\triangleright$  pour sélectionner la photo à imprimer, puis appuyez sur **OK**.
- 3. Appuyez sur **Home** (Accueil).
- 4. Appuyez sur  $\blacktriangledown$  pour sélectionner **Afficher et imprimer les photos**, puis appuyez sur **OK**.
- 5. Appuyez sur  $\blacktriangleright$  pour sélectionner **Sélection du bac à papier**, puis appuyez sur  $\blacktriangleright$ pour sélectionner **Bac inférieur**.
- 6. Appuyez sur  $\blacktriangleright$  pour sélectionner **Format d'impression**, puis appuyez sur  $\blacktriangleright$ pour sélectionner **10 x 30 cm**.
- 7. Appuyez sur **Start** (Démarrer) pour lancer l'impression.

IMPORTANT: *pour éviter de perdre des données stockées sur votre carte mémoire, ne la retirez pas de l'imprimante au cours de l'impression.*

#### **Zoom et recadrage de photos**

La fonction de zoom et de recadrage vous permet d'imprimer une partie spécifique d'une photo. Utilisez les boutons de zoom pour sélectionner la partie de la photo à imprimer. La fenêtre de recadrage correspond au rapport d'image du format d'impression de sortie sélectionné.

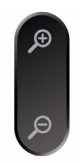

Pour effectuer un zoom et recadrer une photo :

1. Insérez la carte mémoire dans le logement approprié, ou connectez l'appareil photo numérique ou le disque dur externe au port USB avant.

IMPORTANT: *n'utilisez qu'un seul logement ou port à la fois.* 

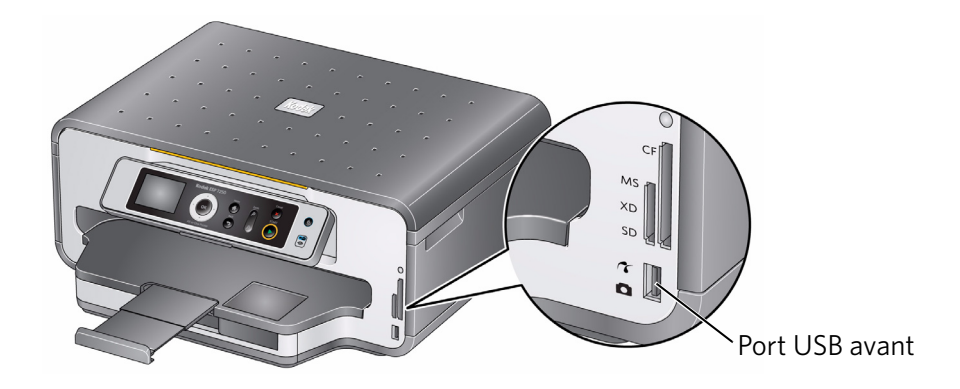

- 2. Appuyez sur  $\triangleleft$  ou  $\triangleright$  pour sélectionner la photo à recadrer, puis appuyez sur **OK**.
- 3. Appuyez sur **Zoom +** pour agrandir la photo sur l'écran LCD. Une zone de recadrage rouge indique la partie de la photo qui sera imprimée.

REMARQUE : vous pouvez appuyer plusieurs fois de suite sur **Zoom +** pour agrandir la photo par incréments de 0,25x, jusqu'à un zoom maximal de 5x. Appuyez sur **Zoom -** pour réduire la valeur d'agrandissement par incréments de 0,25x, jusqu'à revenir à un zoom de 1x.

- 4. Utilisez les boutons de navigation pour déplacer la photo vers le haut, le bas, la gauche ou la droite sur l'écran LCD. Seule la partie de la photo contenue dans la zone rouge sera imprimée.
- REMARQUE : le zoom et le recadrage n'affectent pas la photo enregistrée sur la carte mémoire.
- 5. Lorsque vous êtes satisfait de la photo, appuyez sur **OK**. La photo est affichée avec la vue originale, une zone de recadrage rouge entourant la partie qui sera imprimée.
- 6. Appuyez sur **Start** (Démarrer) pour lancer l'impression.

#### **Impression à partir d'un périphérique compatible BLUETOOTH**

Vous pouvez imprimer des images à partir de périphériques Wi-Fi tels que des téléphones portables, des appareils photo numériques et des PDA (Personal Digital Assistants) à l'aide de l'adaptateur Wi-Fi 2.0 USB BLUETOOTH KODAK.

Pour imprimer une photo à partir d'un périphérique compatible BLUETOOTH, procédez comme suit :

- 1. Insérez l'adaptateur Wi-Fi 2.0 USB BLUETOOTH KODAK dans le port USB avant.
- 2. « Couplez » l'imprimante et le périphérique afin qu'ils puissent communiquer.

REMARQUE : le « couplage » doit être effectué à partir de l'interface du périphérique. Pour obtenir de plus amples instructions, consultez le guide d'utilisation de votre périphérique.

3. Sélectionnez la photo que vous souhaitez imprimer, puis sélectionnez **Envoyer** pour lancer l'impression.

L'imprimante imprime une photo 10 cm x 15 cm.

REMARQUE : reportez-vous au guide d'utilisation pour obtenir de plus amples informations.

# **Impression de photos ou de documents à partir d'un périphérique Wi-Fi**

Imprimez des photos via la technologie Wi-Fi à partir d'un iPhone ou d'un iPod Touch\* d'une simple pression sur un bouton. Téléchargez l'application KODAK Pic Flick à partir de la boutique des applications ou consultez le site [www.kodak.com/go/picflick](http://www.kodak.com/go/picflick) pour obtenir plus d'informations.

Vous pouvez également imprimer des documents MICROSOFT Word, PowerPoint et Excel à l'aide du logiciel Documents To Go livré avec votre terminal BLACKBERRY compatible Wi-Fi. Pour plus d'informations, consultez le site [www.kodak.com/go/blackberry.](http://www.kodak.com/go/blackberry)

\* compatible avec iPhone (MAC OS 2.2 ou version ultérieure) et iPod Touch (seconde génération).

# **Transfert de photos vers un ordinateur**

Vous pouvez transférer des fichiers .jpg, .mov et .wav vers un ordinateur à partir d'une carte mémoire insérée dans l'imprimante. Pour pouvoir transférer ces fichiers, l'imprimante **doit** être connectée à votre ordinateur à l'aide d'un câble USB et le logiciel KODAK Home Center doit être installé sur votre ordinateur.

REMARQUE : pour transférer des fichiers vidéo volumineux ou un grand nombre de photos (400 ou plus), nous vous recommandons d'utiliser un lecteur de cartes mémoire directement connecté à l'ordinateur.

#### **Transfert de photos vers un ordinateur doté du système d'exploitation WINDOWS**

- 1. Insérez la carte mémoire dans le logement prévu à cet effet sur l'imprimante.
- 2. Appuyez sur **Back** (Retour).
- 3. Appuyez sur  $\blacktriangledown$  pour sélectionner **Afficher et imprimer les photos**, puis appuyez sur **OK**.
- 4. Appuyez sur  $\blacktriangledown$  pour sélectionner **Transférer tout vers PC**, puis appuyez sur **OK**.
- 5. Appuyez sur **Start** (Démarrer).
- 6. Si votre ordinateur est connecté à un réseau Wi-Fi et par le biais d'un câble USB, sélectionnez l'imprimante connectée via USB (nom d'imprimante non suivi d'un nombre).
- 7. Suivez les instructions qui s'affichent sur l'écran de votre ordinateur.

#### **Transfert de photos vers un ordinateur MACINTOSH**

- 1. Insérez la carte mémoire dans le logement prévu à cet effet sur l'imprimante.
- 2. Appuyez sur **Back** (Retour).
- 3. Appuyez sur  $\blacktriangledown$  pour sélectionner **Afficher et imprimer les photos**, puis appuyez sur **OK**.
- 4. Appuyez sur  $\blacktriangledown$  pour sélectionner **Transférer tout vers PC**, puis appuyez sur **OK**.
- 5. Appuyez sur **Start** (Démarrer).
- 6. Si votre ordinateur est connecté à un réseau Wi-Fi et par le biais d'un câble USB, sélectionnez l'imprimante connectée via USB (nom d'imprimante non suivi d'un nombre).
- 7. Utilisez iPhoto ou l'application de transfert d'images sur votre ordinateur pour procéder au transfert.

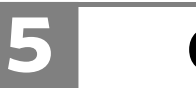

# **5 Copie**

Vous pouvez copier des documents et des photos avec votre imprimante multifonction. L'imprimante permet de réaliser des copies couleur et noir et blanc d'excellente qualité sur de nombreux types de papier (voir [Types de papier, page 14](#page-19-0)).

# **Copie d'un document**

Vous pouvez copier un document à l'aide des paramètres par défaut ou régler la quantité, le format, la qualité et la luminosité de vos copies. Lorsque vous copiez un document, l'imprimante utilise toujours le papier chargé dans le bac principal (inférieur).

#### **Copie d'un document à l'aide des paramètres par défaut**

Les paramètres par défaut sont les paramètres par défaut d'usine (voir [Rétablissement des paramètres par défaut, page 66](#page-71-0)) ou les paramètres par défaut que vous avez configurés sur l'imprimante ([voir Enregistrer comme paramètres par](#page-45-0)  [défaut, page 40\)](#page-45-0).

Pour copier un document à l'aide des paramètres par défaut actuels :

1. Soulevez le capot du scanner et placez le document, face vers le bas, dans le coin avant droit de la vitre du scanner.

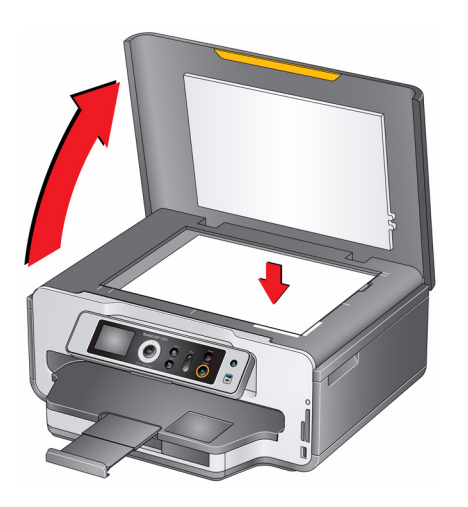

- 2. Fermez le capot.
- 3. Appuyez sur **Home** (Accueil).
- 4. Appuyez sur **Start** (Démarrer) pour lancer la copie.

#### **Réglage des paramètres et copie d'un document**

Pour copier un document à l'aide d'autres paramètres que les paramètres par défaut, procédez comme suit :

1. Soulevez le capot du scanner et placez le document, face vers le bas, dans le coin avant droit de la vitre du scanner.

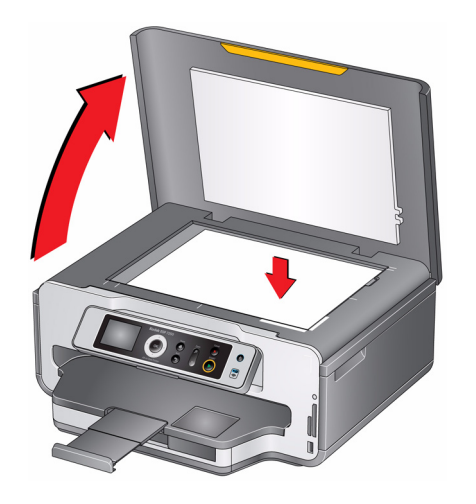

- 2. Fermez le capot.
- 3. Appuyez sur **Home** (Accueil).
- 4. Assurez-vous que l'option **Copier document** est sélectionnée, puis appuyez sur **OK**.
- 5. Appuyez sur  $\blacktriangledown$  pour sélectionner une option, puis sur  $\blacktriangleleft$  ou  $\blacktriangleright$  pour modifier le paramètre.

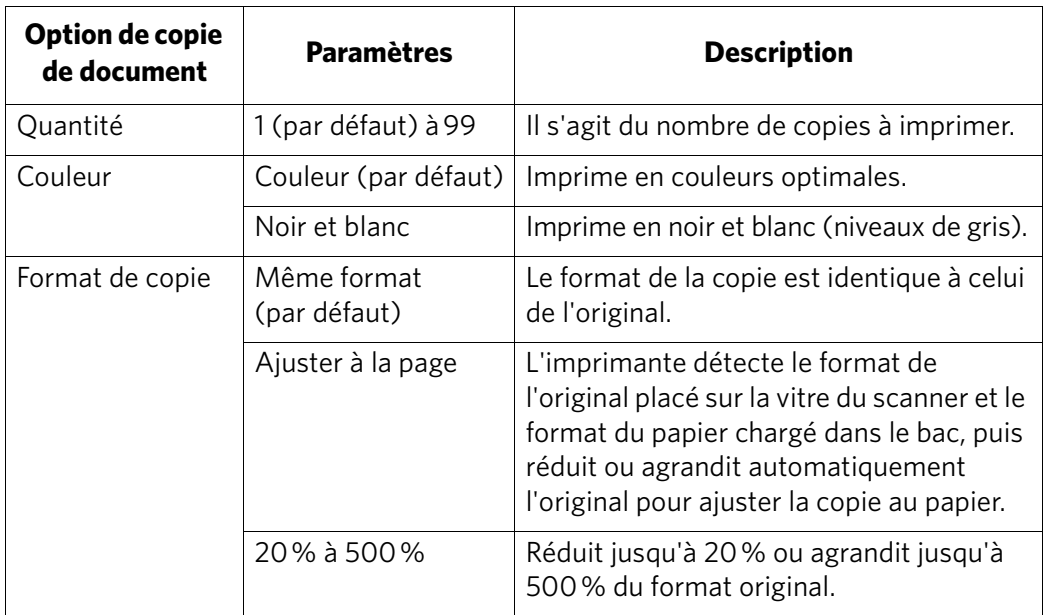

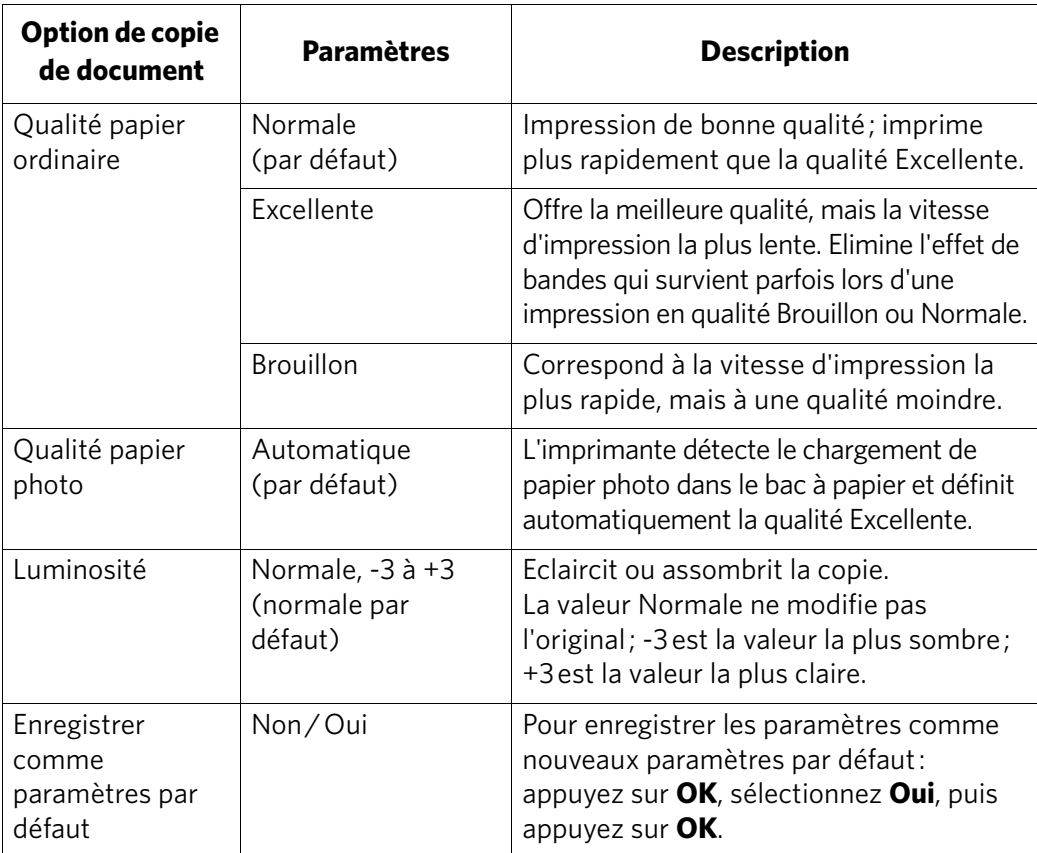

<span id="page-45-0"></span>6. Appuyez sur **Start** (Démarrer) pour lancer la copie.

### **Modification du nombre de copies d'un document**

Pour modifier le nombre de copies :

1. Soulevez le capot du scanner et placez le document, face vers le bas, dans le coin avant droit de la vitre du scanner.

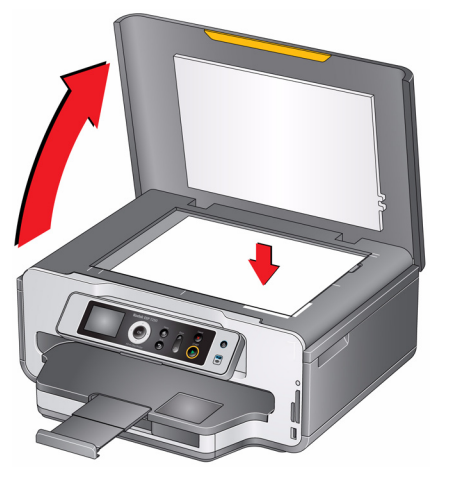

2. Fermez le capot.

40 *www.kodak.com/go/aiosupport*

- 3. Appuyez sur **Home** (Accueil).
- 4. Assurez-vous que **Copier document** est sélectionné, puis appuyez sur  $\triangleleft$  ou  $\triangleright$ pour sélectionner un nombre.
- 5. Appuyez sur **Start** (Démarrer) pour lancer la copie.

#### **Agrandissement ou réduction d'un document**

Pour agrandir ou réduire le format de la copie du document :

1. Soulevez le capot du scanner et placez le document, face vers le bas, dans le coin avant droit de la vitre du scanner.

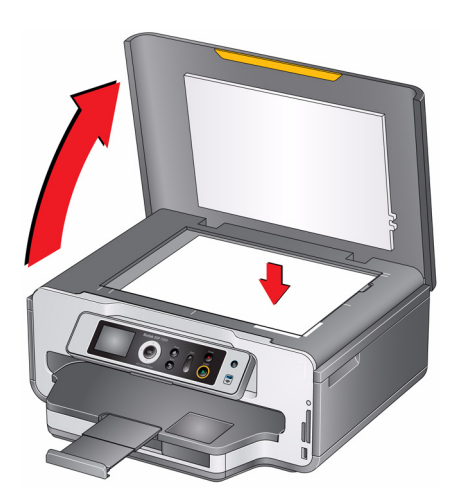

- 2. Fermez le capot.
- 3. Appuyez sur **Home** (Accueil).
- 4. Assurez-vous que l'option **Copier document** est sélectionnée, puis appuyez sur **OK**.
- 5. Appuyez sur  $\blacktriangledown$  pour sélectionner **Format de copie**.
- 6. Appuyez sur  $\triangleleft$  ou  $\triangleright$  pour sélectionner le degré d'agrandissement ou de réduction souhaité.
- 7. Appuyez sur **Start** (Démarrer) pour lancer la copie.

#### **Assombrissement ou éclaircissement d'une copie**

Vous pouvez assombrir ou éclaircir la copie du document original.

Pour assombrir ou éclaircir une copie :

1. Soulevez le capot du scanner et placez le document, face vers le bas, dans le coin avant droit de la vitre du scanner.

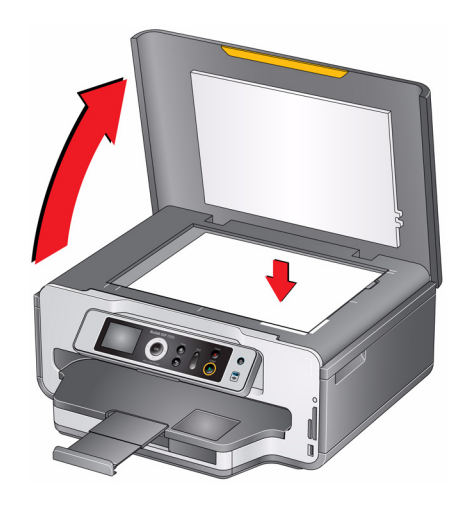

- 2. Fermez le capot.
- 3. Appuyez sur **Home** (Accueil).
- 4. Sélectionnez **Copier document** et appuyez sur **OK**.
- 5. Appuyez sur  $\blacktriangledown$  pour sélectionner **Luminosité**.
- 6. Appuyez sur  $\blacktriangleleft$  et sélectionnez un nombre inférieur à zéro pour obtenir une copie plus sombre ou appuyez sur  $\;\blacktriangleright\;$  et sélectionnez un nombre supérieur à zéro pour une copie plus claire.
- 7. Appuyez sur **Start** (Démarrer) pour lancer la copie.

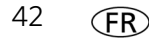

# **Copie d'une photographie**

Vous pouvez copier une photographie à l'aide des paramètres par défaut ou régler la quantité, le format, la qualité et la luminosité de vos copies. Lorsque vous imprimez une photo, l'imprimante utilise toujours le papier chargé dans le bac supérieur, sauf indication contraire de votre part.

#### **Copie d'une photographie à l'aide des paramètres par défaut**

Les paramètres par défaut sont les paramètres par défaut d'usine (voir [Rétablissement des paramètres par défaut, page 66](#page-71-0)) ou les paramètres par défaut que vous avez configurés sur l'imprimante ([voir Enregistrer comme paramètres par](#page-50-0)  [défaut, page 45\)](#page-50-0).

Pour copier une photographie à l'aide des paramètres par défaut actuels :

1. Soulevez le capot du scanner et placez la photo, face vers le bas, dans le coin avant droit de la vitre du scanner.

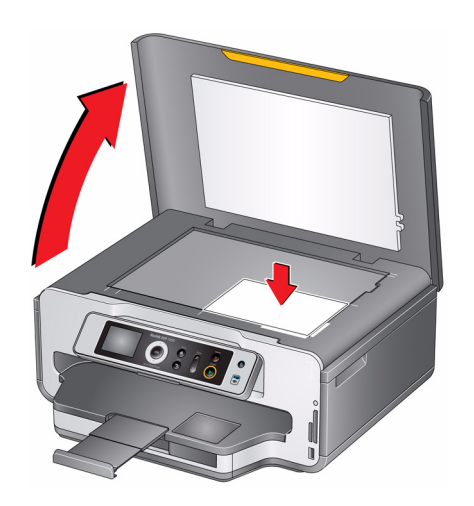

- 2. Fermez le capot.
- 3. Appuyez sur **Home** (Accueil).
- 4. Appuyez sur  $\blacktriangledown$  pour sélectionner **Copier photo**.
- 5. Appuyez sur **Start** (Démarrer) pour lancer la copie.

#### **Réglage des paramètres et copie d'une photographie**

Pour copier une photographie à l'aide d'autres paramètres que les paramètres par défaut :

1. Soulevez le capot du scanner et placez la photo, face vers le bas, dans le coin avant droit de la vitre du scanner.

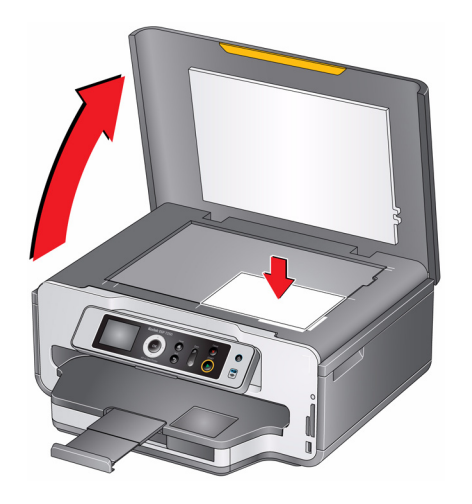

- 2. Fermez le capot.
- 3. Appuyez sur **Home** (Accueil).
- 4. Appuyez sur pour sélectionner **Copier photo**, puis appuyez sur **OK**.
- 5. Appuyez sur  $\blacktriangledown$  pour sélectionner une option, puis sur  $\blacktriangleleft$  ou  $\blacktriangleright$  pour modifier le paramètre.

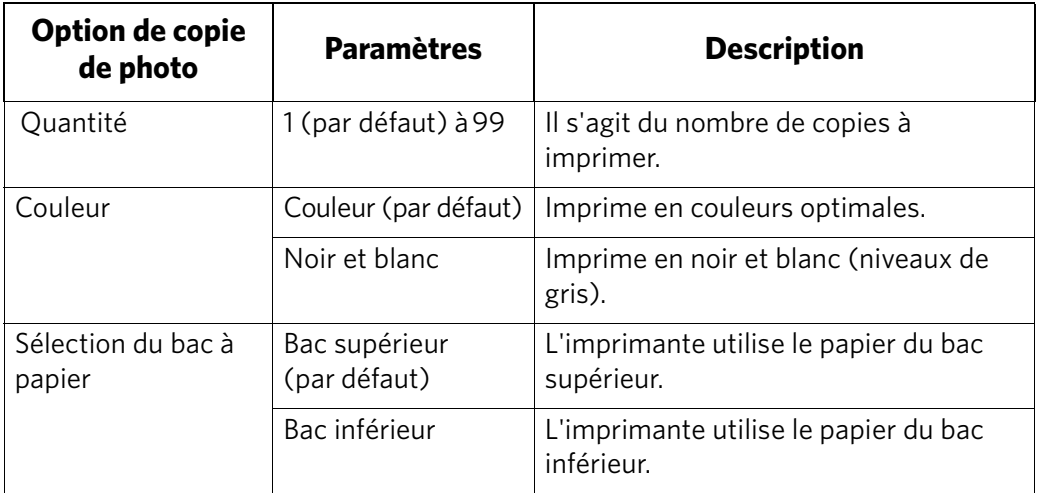

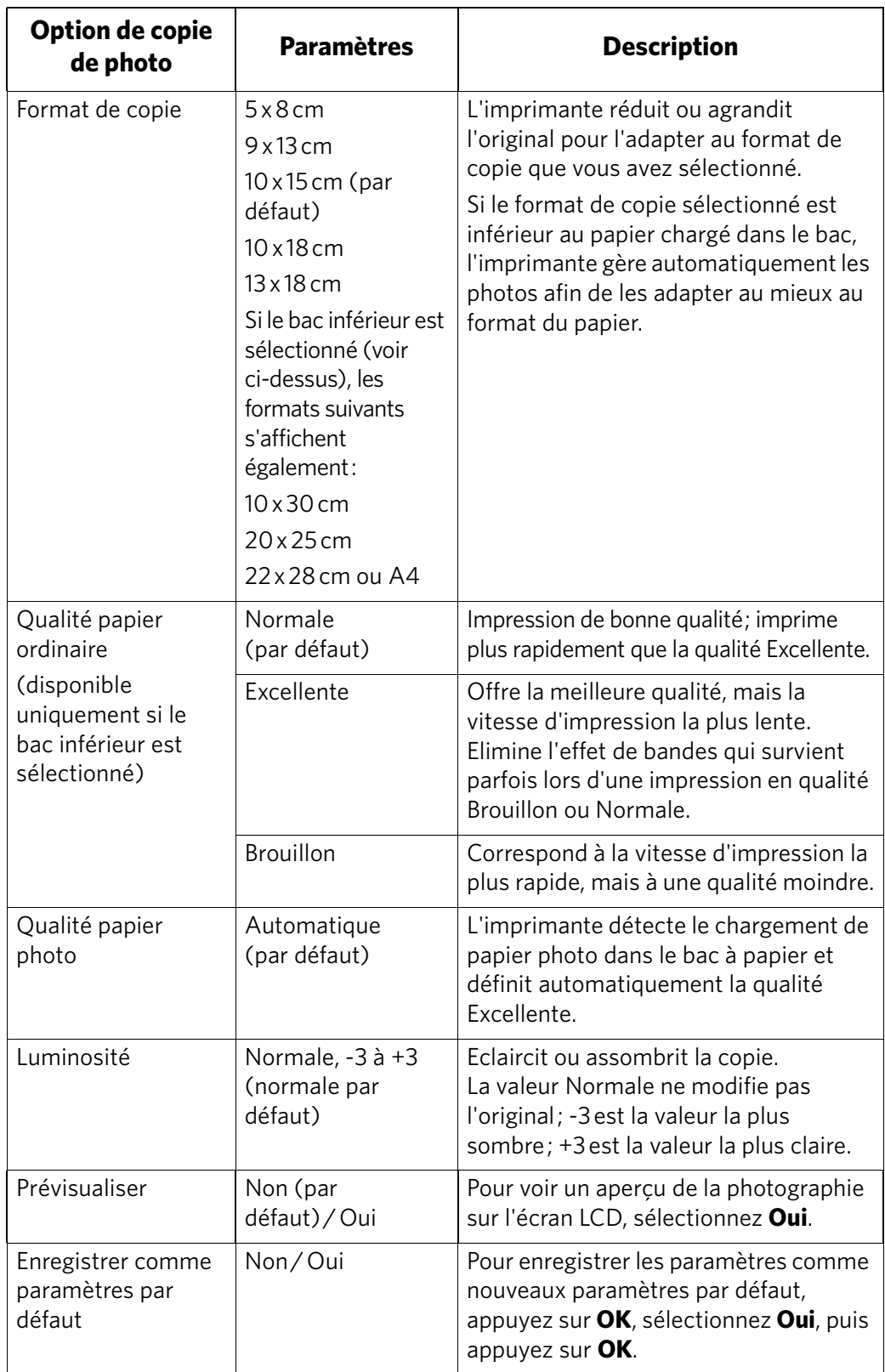

<span id="page-50-0"></span>6. Appuyez sur **Start** (Démarrer) pour lancer la copie.

#### **Modification du nombre de copies d'une photographie**

Pour modifier le nombre de copies :

1. Soulevez le capot du scanner et placez la photo, face vers le bas, dans le coin avant droit de la vitre du scanner.

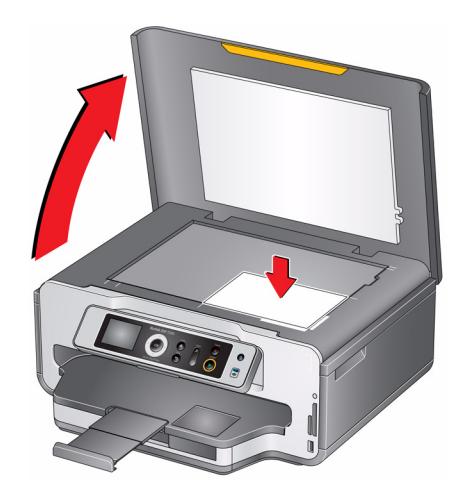

- 2. Fermez le capot.
- 3. Appuyez sur **Home** (Accueil).
- 4. Appuyez sur pour sélectionner **Copier photo**, puis appuyez sur **OK**.
- 5. Assurez-vous que l'option **Quantité** est sélectionnée.
- 6. Appuyez sur  $\triangleleft$  ou  $\triangleright$  pour sélectionner un nombre.
- 7. Appuyez sur **Start** (Démarrer) pour lancer la copie.

#### **Agrandissement ou réduction d'une photographie**

Pour agrandir ou réduire le format de la copie de la photographie :

1. Soulevez le capot du scanner et placez la photo, face vers le bas, dans le coin avant droit de la vitre du scanner.

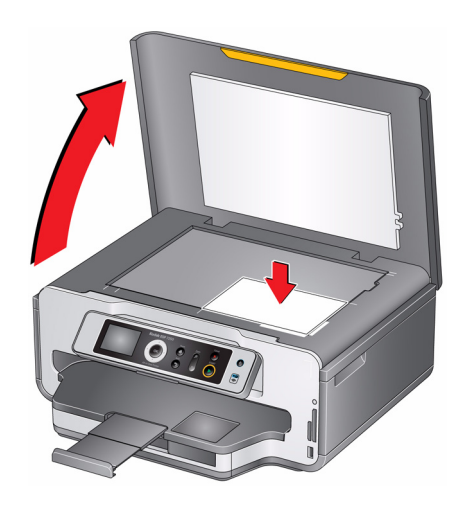

- 2. Fermez le capot.
- 3. Appuyez sur **Home** (Accueil).
- 4. Appuyez sur pour sélectionner **Copier photo**, puis appuyez sur **OK**.
- 5. Pour réaliser une copie à un format supérieur à 13 cm x 18 cm, appuyez sur  $\blacktriangledown$ pour sélectionner **Sélection du bac à papier**, puis appuyez sur  $\rightarrow$  pour sélectionner **Bac inférieur**.
- 6. Appuyez sur  $\blacktriangledown$  pour sélectionner **Format de copie**.
- 7. Appuyez sur  $\triangleleft$  ou  $\triangleright$  pour sélectionner le format de la copie.

REMARQUE : assurez-vous que le format et le type (ordinaire, photo, etc.) du papier chargé dans le bac inférieur sont corrects.

8. Appuyez sur **Start** (Démarrer) pour lancer la copie.

#### **Assombrissement ou éclaircissement de la copie d'une photographie**

Vous pouvez assombrir ou éclaircir la copie de la photographie originale.

Pour assombrir ou éclaircir une copie :

1. Soulevez le capot du scanner et placez la photo, face vers le bas, dans le coin avant droit de la vitre du scanner.

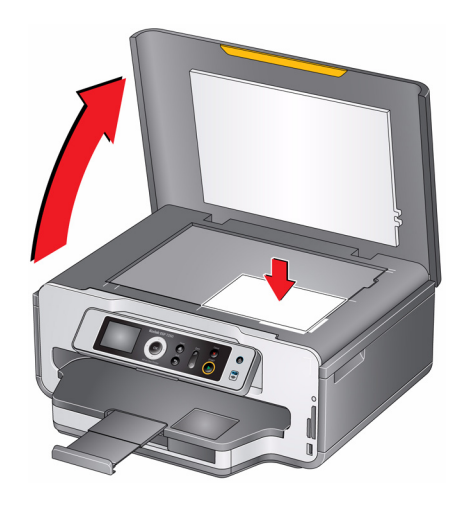

- 2. Fermez le capot.
- 3. Appuyez sur **Home** (Accueil).
- 4. Appuyez sur pour sélectionner **Copier photo**, puis appuyez sur **OK**.
- 5. Appuyez sur  $\blacktriangledown$  pour sélectionner **Luminosité**.
- 6. Appuyez sur  $\triangleleft$  et sélectionnez un nombre inférieur à zéro pour obtenir une copie plus sombre ou appuyez sur  $\bullet$  et sélectionnez un nombre supérieur à zéro pour une copie plus claire.
- 7. Appuyez sur **Start** (Démarrer) pour lancer la copie.

# **6 Numérisation**

La numérisation des documents et des photos permet de les envoyer vers un ordinateur sous forme de fichiers numériques.

Lorsque vous effectuez une numérisation, le fichier numérique peut :

- s'ouvrir dans le logiciel Home Center ;
- s'ouvrir dans un logiciel de numérisation tiers ;
- être enregistré dans le format et à l'emplacement de votre choix ([voir](#page-54-0)  [Modification des paramètres de numérisation pour la numérisation à partir du](#page-54-0)  [panneau de commande, page 49\)](#page-54-0).

La numérisation à partir d'un logiciel de l'ordinateur (tel que le logiciel Home Center) offre davantage d'options, mais vous pouvez également numériser un document ou une photo à partir du panneau de commande de l'imprimante.

### **Avant de commencer**

Assurez-vous que l'imprimante est bien connectée à un ordinateur via un câble USB, un câble Ethernet ou un réseau Wi-Fi ([voir Configuration de l'imprimante, page 4\)](#page-9-0).

#### <span id="page-54-0"></span>**Modification des paramètres de numérisation pour la numérisation à partir du panneau de commande**

Assurez-vous que le logiciel Home Center est installé sur l'ordinateur, puis modifiez les paramètres de numérisation dans le logiciel Home Center. Ces paramètres sont alors utilisés par défaut par l'imprimante lorsque vous effectuez une numérisation à partir du panneau de commande de l'imprimante.

- 1. Ouvrez le logiciel Home Center.
- 2. Sélectionnez **Outils et documentation**.
- 3. Sélectionnez **Paramètres de numérisation de l'imprimante**.
- 4. Réglez les paramètres de numérisation des documents et des photos comme suit.

Pour régler les paramètres de numérisation des documents, sélectionnez l'onglet **Document**, puis sélectionnez :

- Couleur, Noir et blanc ou Niveaux de gris
- Format de fichier (.pdf, .rtf, .tif, .jpg)
- Résolution (75, 150, 300, 600 ppp)
- Invite du nom de fichier et de l'emplacement ou Enregistrement automatique Si vous optez pour l'enregistrement automatique, spécifiez les informations suivantes :
	- Nom de base (par défaut, les fichiers numérisés sont nommés « scan1 », « scan2 », etc.)
	- Emplacement (dossier) où les fichiers numérisés seront enregistrés

Pour régler les paramètres de numérisation des photos, sélectionnez l'onglet **Photo**, puis sélectionnez :

- Couleur ou Noir et blanc
- Format de fichier (.jpg, .bmp, .tif)
- Résolution (75, 150, 300, 600 ppp)
- Qualité (Meilleure solution pour la messagerie, Normale, Haute, Maximum)
- Invite du nom de fichier et de l'emplacement ou Enregistrement automatique Si vous optez pour l'enregistrement automatique, spécifiez les informations suivantes :
	- Nom de base (par défaut, les fichiers numérisés sont nommés « scan1 », « scan2 », etc.)
	- Emplacement (dossier) où les fichiers numérisés seront enregistrés

Avant d'enregistrer un fichier numérisé, vous pouvez en afficher un aperçu dans le logiciel Home Center, recadrer et améliorer l'image et régler les couleurs, au besoin. Consultez l'Aide du logiciel Home Center (icône **?**) pour obtenir des instructions.

### **Numérisation à partir de l'ordinateur**

Pour numériser un document ou une photo :

1. Soulevez le capot du scanner et placez l'original, face vers le bas, dans le coin avant droit de la vitre du scanner.

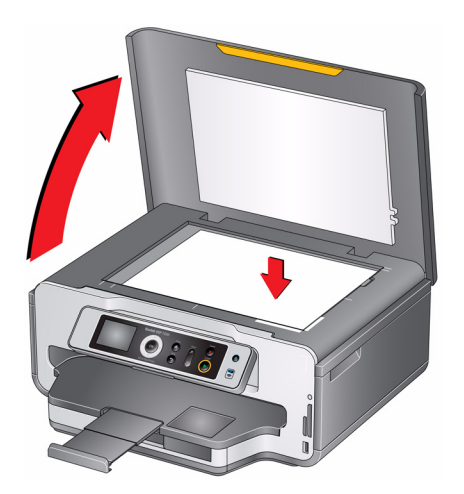

- 2. Fermez le capot.
- 3. Ouvrez le logiciel Home Center, puis :
	- Sur un ordinateur doté du système d'exploitation WINDOWS, sélectionnez **Numériser des photos et des documents**, puis suivez les instructions qui s'affichent à l'écran.
	- Sur un ordinateur doté du système d'exploitation MAC, sélectionnez l'onglet **Outils**, cliquez sur **Application de numérisation**, puis suivez les instructions qui s'affichent à l'écran.

#### **Numérisation simultanée de plusieurs photos**

Le logiciel Home Center permet de numériser plusieurs photos simultanément et de les enregistrer en tant que fichiers distincts.

Lorsque vous numérisez plusieurs photos, laissez un espace entre celles-ci afin que l'imprimante puisse détecter les photos distinctes. Toutes les photos se chevauchant sont interprétées comme une seule et unique photo.

#### **Numérisation de plusieurs photos avec une connexion à un ordinateur WINDOWS**

Pour numériser plusieurs photos simultanément et les enregistrer comme fichiers distincts :

- 1. Soulevez le capot du scanner et placez le recto des photos contre la vitre, tout en laissant un espace entre elles.
- 2. Fermez le capot.
- 3. Ouvrez le logiciel Home Center, puis sélectionnez **Outils et documentation**.
- 4. Sélectionnez **Paramètres de numérisation de l'imprimante**, puis sélectionnez l'onglet **Photo**.
- 5. Si ce n'est pas déjà fait, sélectionnez l'option **Détecter automatiquement les images**, puis cliquez sur **OK**.
- 6. Cliquez sur l'icône Home (Accueil) dans le coin supérieur droit, puis sélectionnez **Numériser des photos et des documents**.
- 7. Assurez-vous que l'option **Photo** est sélectionnée et que la case **Mosaïque regroupez toutes les images** n'est pas cochée, puis suivez les instructions qui s'affichent à l'écran.
- REMARQUE : cliquez sur l'icône Aide pour obtenir des instructions supplémentaires.

#### **Numérisation de plusieurs photos avec une connexion à un ordinateur MAC**

Pour numériser plusieurs photos simultanément et les enregistrer comme fichiers distincts :

- 1. Soulevez le capot du scanner et placez le recto des photos contre la vitre, tout en laissant un espace entre elles.
- 2. Fermez le capot.
- 3. Ouvrez le logiciel Home Center, puis sélectionnez votre imprimante.
- 4. Sélectionnez l'onglet **Outils**.
- 5. Cliquez sur **Application de numérisation**.
- 6. Sélectionnez **Photo couleur** ou **Photo en noir et blanc**.
- 7. Si ce n'est pas déjà fait, sélectionnez l'option **Détection automatique des photos multiples**.
- 8. Cliquez sur **Prévisualiser** ou **Numériser tout** et suivez les instructions qui s'affichent à l'écran.
- REMARQUE : cliquez sur l'icône Aide pour obtenir des instructions supplémentaires.

# **Numérisation à partir du panneau de commande**

Pour numériser un document ou une photo à partir du panneau de commande :

1. Soulevez le capot du scanner et placez l'original, face vers le bas, dans le coin avant droit de la vitre du scanner.

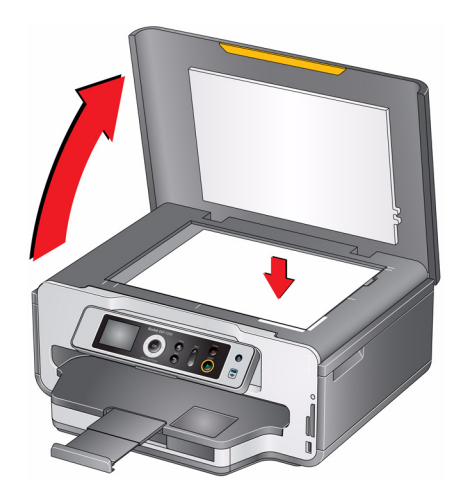

- 2. Fermez le capot.
- 3. Appuyez sur **Home** (Accueil).
- 4. Appuyez sur pour sélectionner **Numériser**, puis appuyez sur **OK**.
- 5. Appuyez sur  $\blacktriangledown$  pour sélectionner une option, puis sur  $\blacktriangleleft$  ou  $\blacktriangleright$  pour modifier le paramètre.

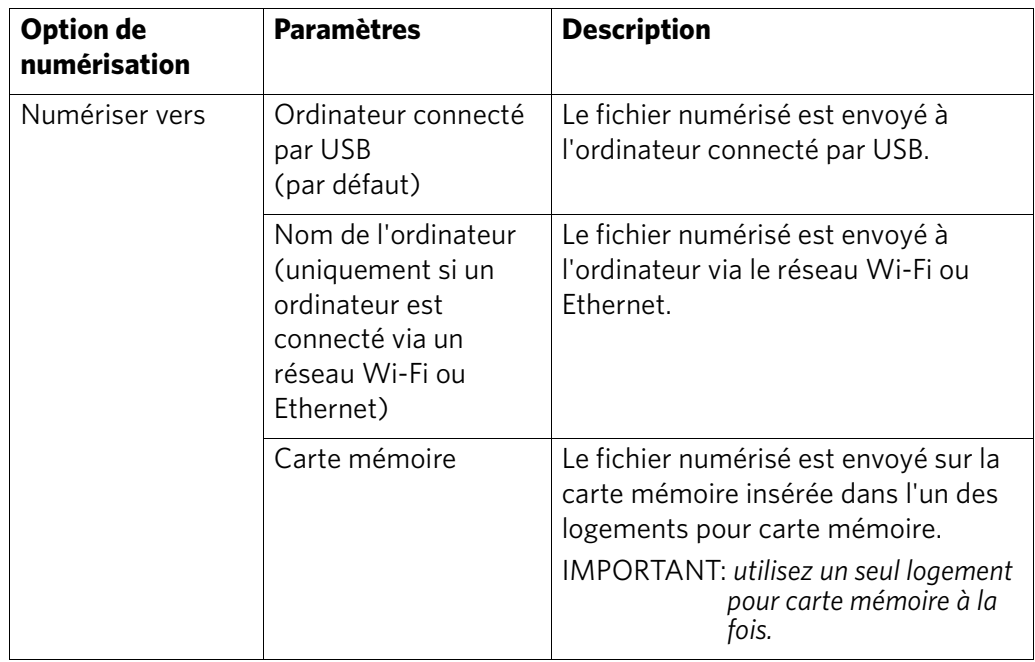

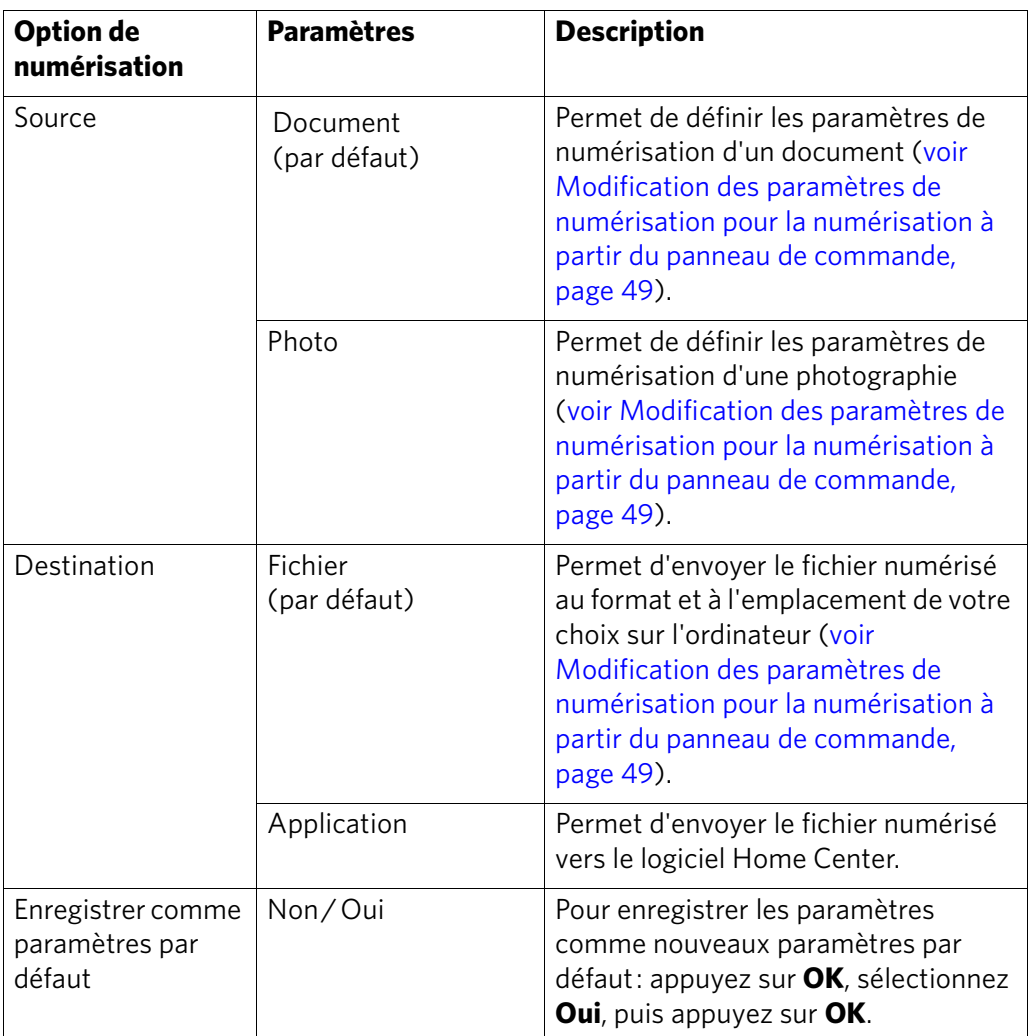

6. Appuyez sur **Start** (Démarrer) pour lancer la numérisation. Le fichier numérisé apparaît à l'emplacement indiqué.

*www.kodak.com/go/aiosupport* 53

# **7 Maintenance de l'imprimante**

Votre imprimante ne nécessite qu'un minimum de maintenance. Toutefois, Kodak recommande de nettoyer régulièrement la vitre et le capot du scanner pour retirer la poussière et les traces de doigts, qui peuvent avoir une incidence sur la qualité et la précision de la numérisation.

Laissez l'imprimante branchée à une prise électrique, sauf lorsque vous la nettoyez. Si vous utilisez une multiprise, ne coupez pas l'alimentation à ce niveau. (Il n'est pas nécessaire que l'imprimante demeure en permanence allumée, mais elle doit rester branchée.)

Laissez constamment la tête d'impression et les cartouches d'encre dans l'imprimante afin d'éviter d'endommager la tête d'impression.

Pour obtenir des informations sur le recyclage et/ou la mise au rebut, contactez les autorités locales. Aux Etats-Unis, consultez le site Web (en anglais) de l'organisme Electronics Industry Alliance à l'adresse [www.eia.org](http://www.eia.org) ou le site [www.kodak.com/go/recycle.](http://www.kodak.com/go/recycle)

# **Entretien général et nettoyage**

#### **A** ATTENTION :

**Déconnectez toujours l'alimentation avant de procéder au nettoyage de l'imprimante. N'utilisez pas de produits de nettoyage corrosifs ou abrasifs sur une partie quelconque de l'imprimante.**

- Pour nettoyer l'imprimante, essuyez l'extérieur de l'appareil à l'aide d'un chiffon propre et sec.
- Assurez-vous que la zone où se trouve l'imprimante est propre et nette.
- Tenez l'imprimante à l'abri de la fumée de cigarette, de la poussière et des éclaboussures.
- Ne posez pas d'objets sur l'imprimante.
- Conservez les consommables à l'abri de la lumière directe du soleil et des températures élevées.
- Ne laissez aucun produit chimique entrer en contact avec l'imprimante.

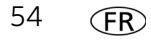

#### **Nettoyage de la vitre du scanner et de la surface intérieure du capot**

La vitre du scanner peut être tachée et de petites particules peuvent se déposer sur la surface intérieure blanche du capot du scanner. Nettoyez régulièrement la vitre du scanner et la surface intérieure du capot du scanner.

**A** ATTENTION :

**N'utilisez pas de produits de nettoyage corrosifs ou abrasifs sur une partie quelconque de l'imprimante.** 

**Aucun liquide ne doit être vaporisé directement sur la vitre. N'utilisez pas de papier essuie-tout sur la surface intérieure du capot du scanner, car il risquerait de la rayer.**

Pour nettoyer la vitre du scanner et la surface intérieure du capot du scanner :

1. Débranchez l'imprimante et relevez le capot du scanner.

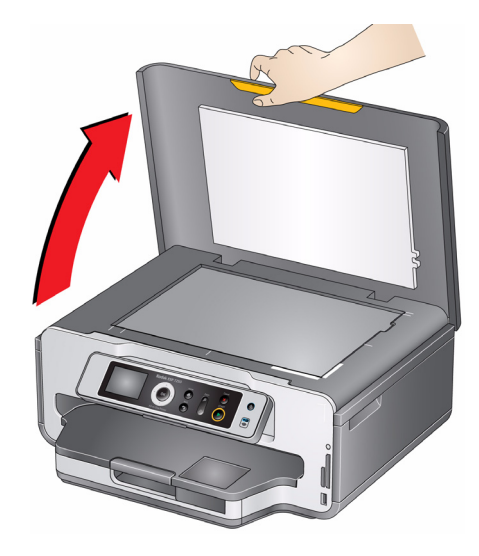

2. Nettoyez la vitre à l'aide d'une éponge ou d'un chiffon doux légèrement imbibé d'un produit pour vitres non abrasif.

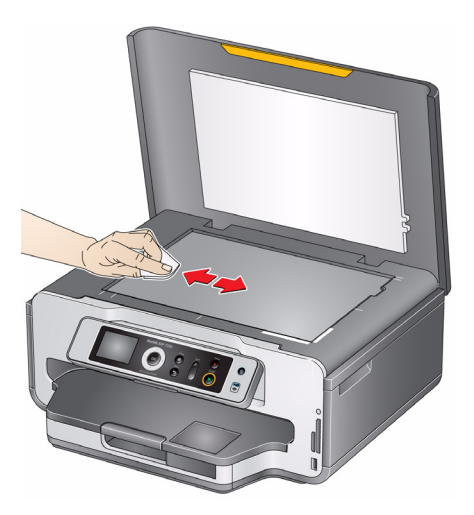

- 3. Essuyez la vitre à l'aide d'un chiffon non pelucheux.
- 4. Nettoyez la surface intérieure du capot à l'aide d'un chiffon doux ou d'une éponge légèrement imbibée d'un savon neutre et d'eau tiède.

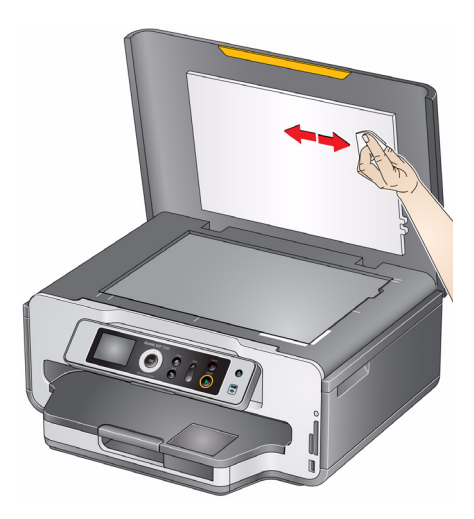

- 5. Essuyez la surface intérieure du capot à l'aide d'une peau de chamois ou d'un chiffon doux et non pelucheux.
- REMARQUE : si la surface intérieure nécessite un nettoyage plus approfondi, utilisez de l'alcool isopropylique (à 90 degrés) sur un chiffon doux, puis nettoyez soigneusement à l'aide d'un chiffon humide pour retirer tout résidu d'alcool.
- 6. Une fois le nettoyage terminé, rebranchez l'imprimante.

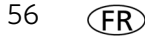

# **Remplacement des cartouches d'encre**

Votre imprimante utilise des cartouches d'encre noire et couleur. Vous pouvez vérifier les niveaux d'encre approximatifs sur l'écran LCD (voir [Vérification des](#page-70-0)  [niveaux d'encre, page 65\)](#page-70-0) ou à partir du logiciel Home Center. Lorsqu'une cartouche d'encre est vide, l'écran LCD de l'imprimante affiche un message indiquant que la cartouche d'encre noire ou couleur doit être remplacée.

IMPORTANT: *n'utilisez pas de cartouche d'encre de marque autre que Kodak ni de cartouche reconditionnée.*

Pour remplacer une cartouche d'encre :

- 1. Vérifiez que l'imprimante est allumée.
- 2. Soulevez la trappe d'accès à l'imprimante et attendez que le chariot vienne se placer en position d'accès.

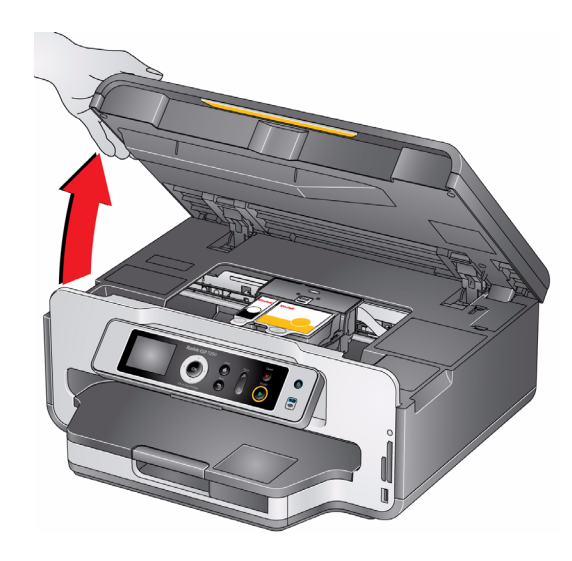

Les cartouches d'encre se trouvent dans la tête d'impression.

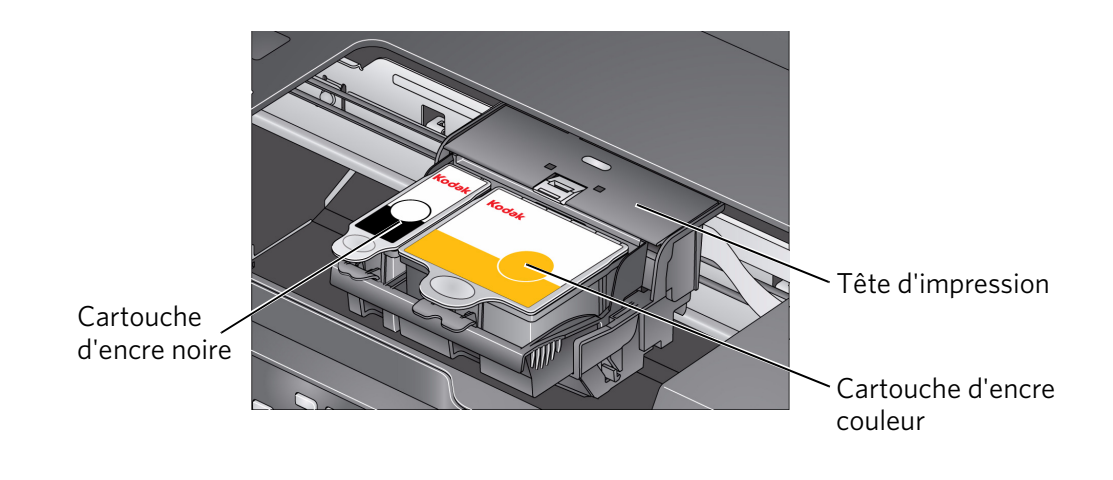

3. Saisissez la languette de la cartouche et relevez-la pour dégager la cartouche de son logement.

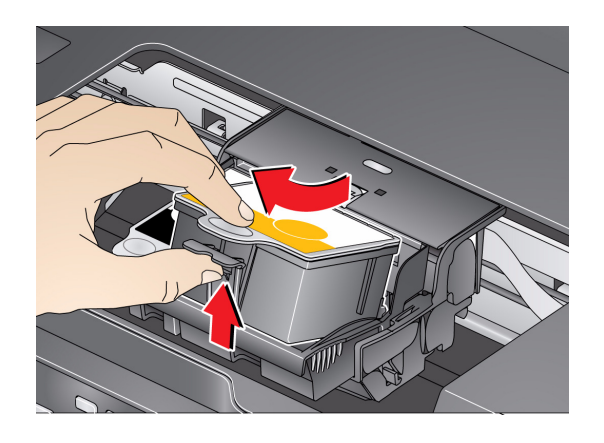

4. Retirez la cartouche d'encre neuve de son emballage.

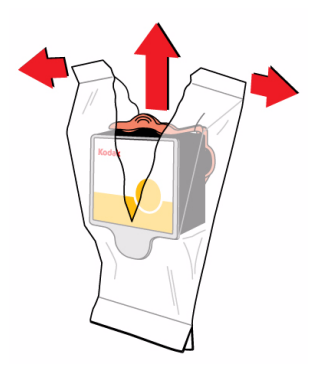

- IMPORTANT: *insérez immédiatement la cartouche d'encre dans la tête d'impression afin d'éviter tout dessèchement.* 
	- 5. Retirez le capuchon protecteur de la cartouche.

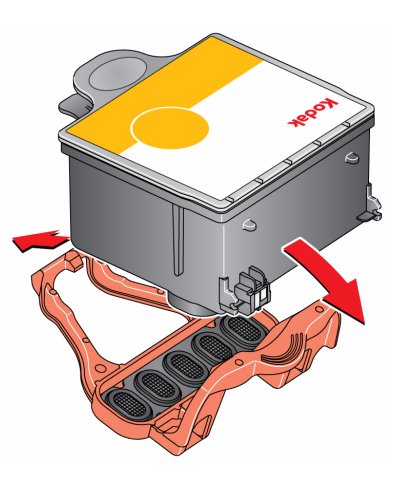

58 *www.kodak.com/go/aiosupport*

$$
58 \quad \textcircled{\textsf{FR}}
$$

6. Insérez la cartouche d'encre dans la tête d'impression.

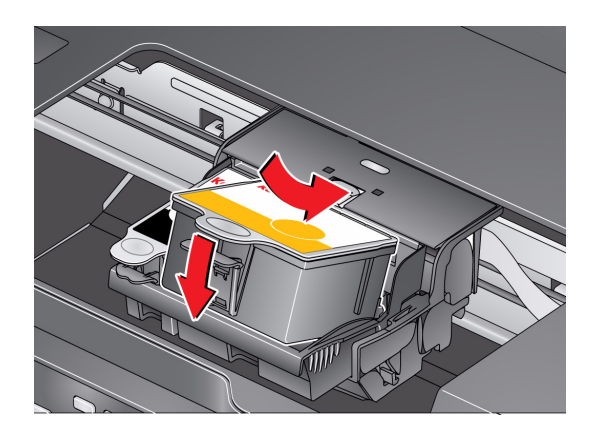

7. Appuyez sur la languette jusqu'au déclic.

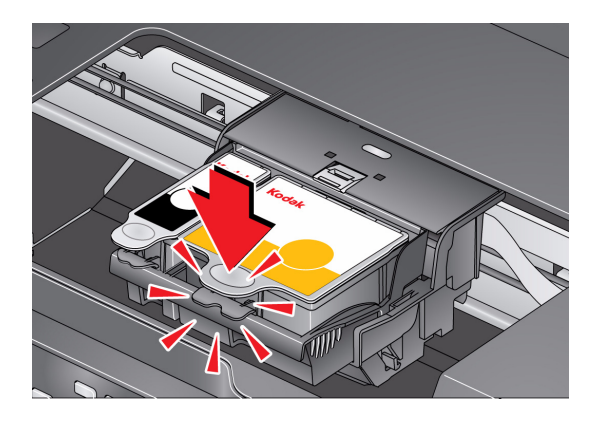

8. Fermez la trappe d'accès à l'imprimante.

# **Remplacement de la tête d'impression**

IMPORTANT: *le remplacement de la tête d'impression n'est pas une procédure de maintenance courante. Remplacez-la uniquement si vous en recevez une nouvelle de Kodak.*

Pour remplacer la tête d'impression :

- 1. Vérifiez que l'imprimante est allumée.
- 2. Soulevez la trappe d'accès à l'imprimante et attendez que le chariot vienne se placer en position d'accès.

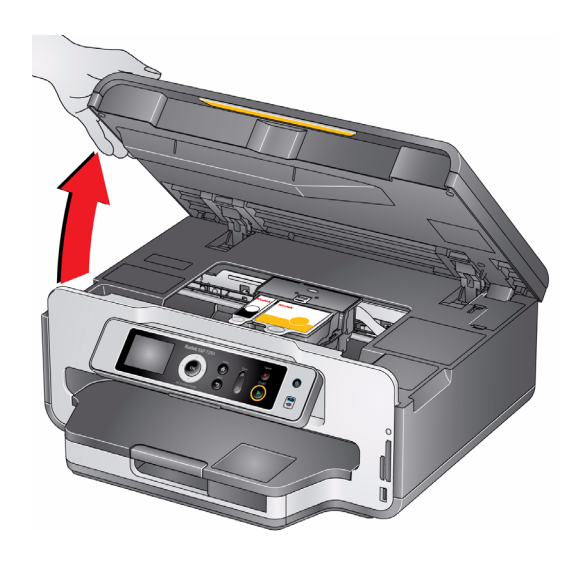

3. Retirez les deux cartouches d'encre et mettez-les de côté.

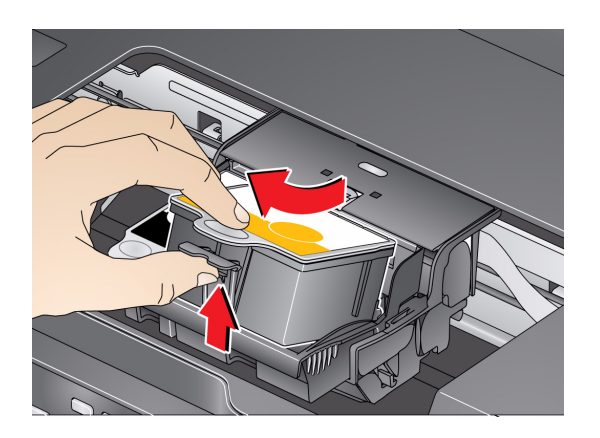

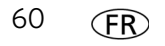

4. Libérez la tête d'impression usagée en relevant le bouton situé au centre du chariot.

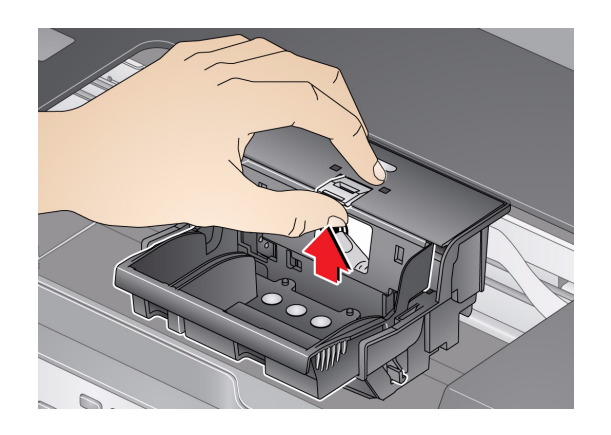

5. Soulevez la tête d'impression usagée pour la dégager du chariot.

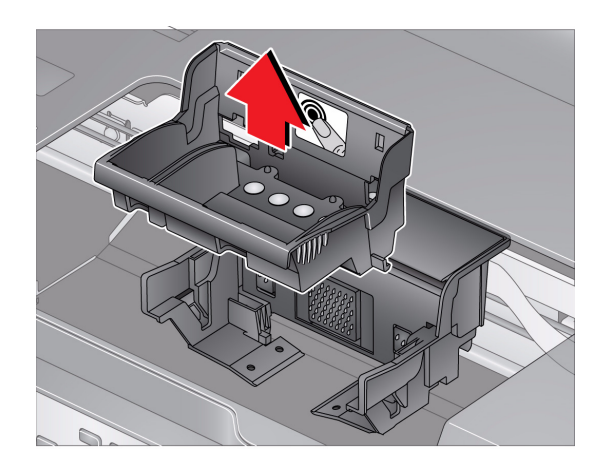

6. Sortez la nouvelle tête d'impression de son emballage.

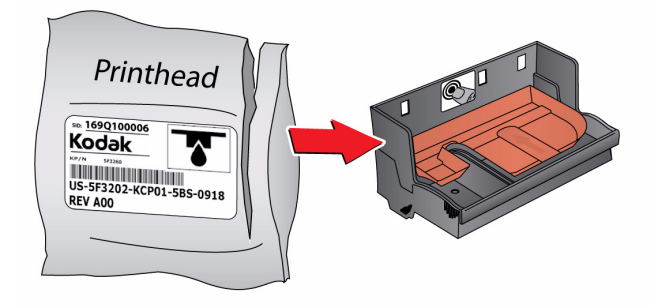

**A** ATTENTION : **Ne touchez pas les contactsdorés Vous risqueriez de les endommager.** 7. Retirez les 2 protections en plastique.

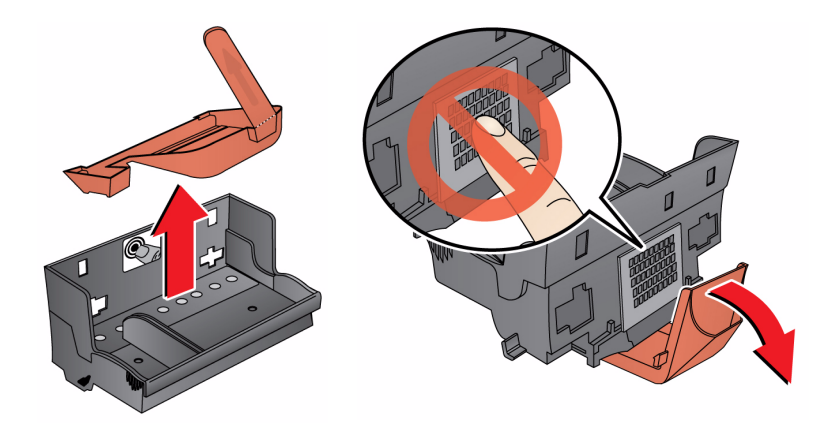

8. Insérez la nouvelle tête d'impression dans le chariot.

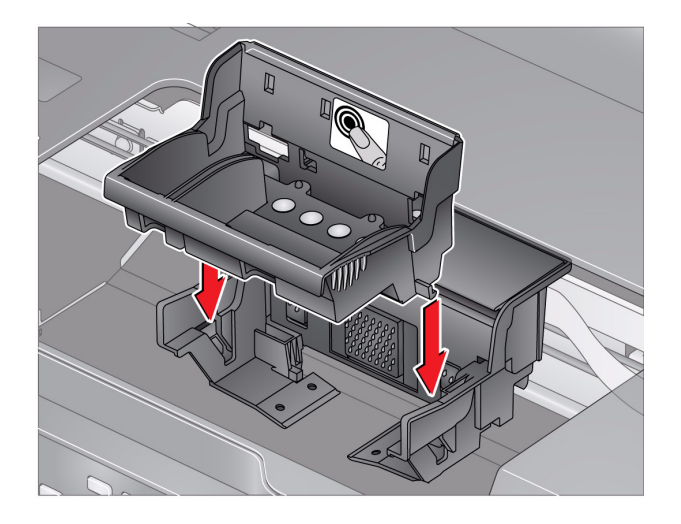

9. Poussez fermement sur l'étiquette cible de la tête d'impression jusqu'à ce que vous entendiez un claquement fort.

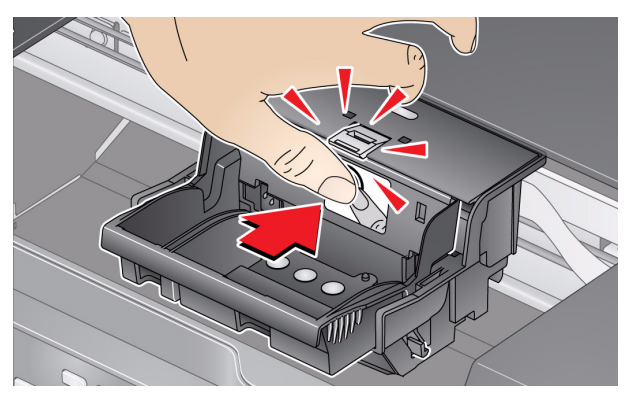

10. Insérez la cartouche d'encre noire dans la tête d'impression.

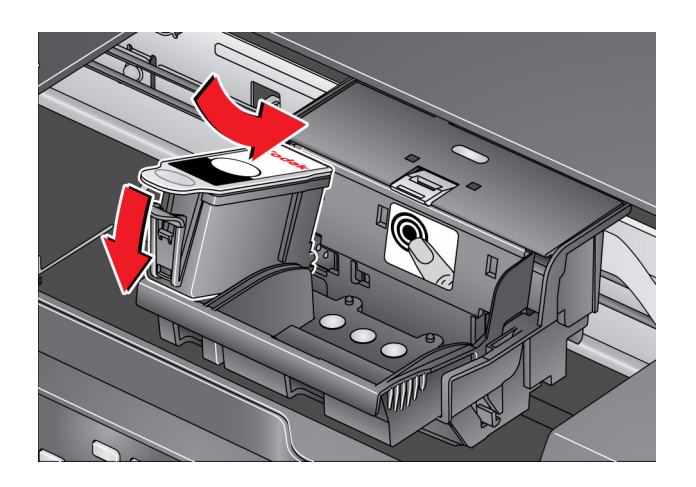

11. Appuyez sur la languette de la cartouche d'encre jusqu'à ce que vous entendiez un clic.

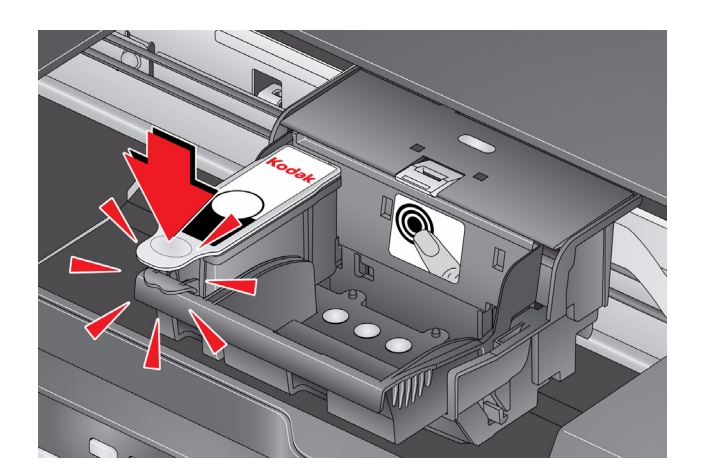

12. Répétez les étapes 10 et 11 pour la cartouche d'encre couleur.

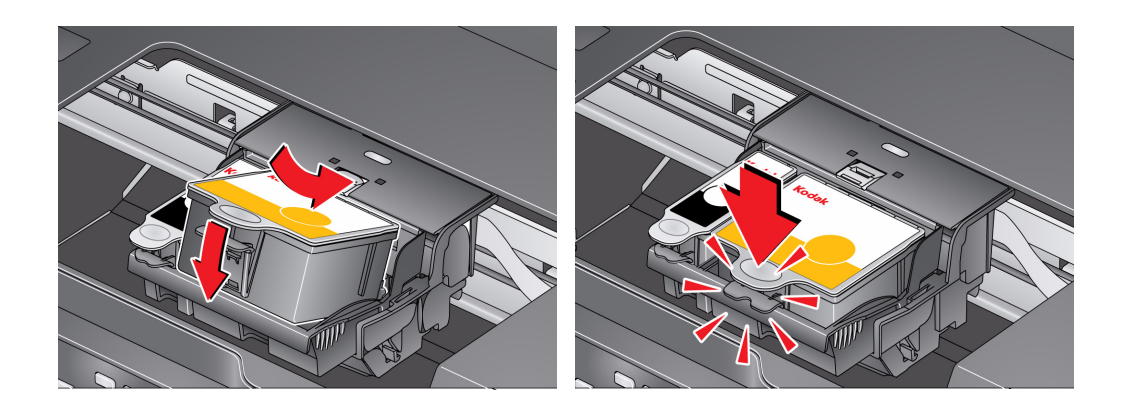

*www.kodak.com/go/aiosupport* FR 63

13. Fermez la trappe d'accès à l'imprimante.

L'imprimante détecte la nouvelle tête d'impression. Suivez les instructions qui s'affichent sur l'écran LCD pour étalonner l'imprimante.

# **Mise à jour du logiciel et du micrologiciel de l'imprimante**

L'utilisation de la dernière version du logiciel et du micrologiciel permet de garantir une performance optimale de l'imprimante.

REMARQUE : le micrologiciel est le logiciel qu'exécute votre imprimante.

Lorsque vous ouvrez le logiciel Home Center sur un ordinateur WINDOWS, le logiciel recherche automatiquement les mises à jour disponibles pour le logiciel et le micrologiciel. Sur un ordinateur MAC, vous devez rechercher les mises à jour manuellement.

Pour la mise à jour manuelle, procédez comme suit.

#### **Mise à jour pour une imprimante connectée à un ordinateur WINDOWS**

#### **Pour mettre à jour le logiciel** :

- 1. Assurez-vous que votre ordinateur est connecté à Internet.
- 2. Ouvrez le logiciel Home Center.
- 3. Cliquez sur **Outils et documentation**.
- 4. Sous Liens Web, cliquez sur **Rechercher les mises à jour logicielles** pour vérifier si de telles mises à jour sont disponibles.
- 5. Si c'est le cas, cliquez sur **Suivant** et suivez les instructions qui s'affichent à l'écran.

#### **Pour mettre à jour le micrologiciel de l'imprimante** :

- 1. Assurez-vous que votre ordinateur est connecté à Internet.
- 2. Si elle n'est pas déjà connectée, connectez l'imprimante à l'ordinateur à l'aide d'un câble USB, d'un câble Ethernet ou via une connexion Wi-Fi.
- 3. Ouvrez le logiciel Home Center.
- 4. Cliquez sur **Outils et documentation**.
- 5. Sous Liens Web, cliquez sur **Rechercher les mises à jour (du micrologiciel) de votre imprimante**.
- 6. Si c'est le cas, cliquez sur **Suivant** et suivez les instructions qui s'affichent à l'écran.
- IMPORTANT: *n'éteignez pas et ne débranchez pas l'imprimante ou l'ordinateur pendant la mise à jour.*

#### **Mise à jour pour une imprimante connectée à un ordinateur MAC**

#### **Pour mettre à jour le logiciel** :

- 1. Assurez-vous que votre ordinateur est connecté à Internet.
- 2. Ouvrez le logiciel Home Center.
- 3. Dans le menu Fichier, sélectionnez **Vérifier les mises à jour**.
- 4. Si des mises à jour sont disponibles, suivez les instructions qui s'affichent à l'écran.

#### **Pour mettre à jour le micrologiciel** :

- 1. Consultez le site [www.kodak.com/go/esp7250downloads.](http://www.kodak.com/go/esp7250downloads)
- 2. Si elle n'est pas déjà connectée, connectez l'imprimante à l'ordinateur à l'aide d'un câble USB, d'un câble Ethernet ou via une connexion Wi-Fi.
- 3. Dans la liste déroulante, sélectionnez votre système d'exploitation.
- 4. Cliquez sur **Sélectionner** dans la zone relative au micrologiciel.
- 5. Lisez les instructions, cliquez sur **Télécharger**, puis suivez les instructions qui s'affichent à l'écran.

# **Contrôle et ajustement des performances de l'imprimante**

A partir du panneau de commande, vous pouvez effectuer plusieurs tâches afin de permettre à votre imprimante de rester en bon état de fonctionnement.

#### <span id="page-70-0"></span>**Vérification des niveaux d'encre**

Pour vérifier les niveaux d'encre :

- 1. Appuyez sur **Home** (Accueil).
- 2. Appuyez sur pour sélectionner **Maintenance**, puis appuyez sur **OK**.
- 3. Sélectionnez **Vérifier les niveaux d'encre**, puis appuyez sur **OK**.

L'écran LCD affiche les niveaux d'encre approximatifs des cartouches ; vous savez ainsi quand il est temps de commander des cartouches de remplacement.

IMPORTANT: *n'éteignez pas et ne débranchez pas l'imprimante ou l'ordinateur pendant la mise à jour.* 

#### <span id="page-71-0"></span>**Rétablissement des paramètres par défaut**

Pour rétablir tous les paramètres par défaut :

- 1. Appuyez sur **Home** (Accueil).
- 2. Appuyez sur v pour sélectionner Paramètres de l'imprimante.
- 3. Appuyez sur  $\blacktriangledown$  pour sélectionner **Rétablir tous les paramètres**, puis appuyez sur **OK**.
- 4. Lorsque le message « Les paramètres d'origine de l'imprimante seront réinitialisés. » s'affiche, appuyez sur **OK**.
- REMARQUE : le rétablissement des paramètres par défaut ne modifie ni la date et l'heure, ni la langue, ni le pays/la région, ni les paramètres du réseau.

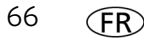
## <span id="page-72-1"></span>**Dépannage de base**

<span id="page-72-6"></span>Certains problèmes peuvent être rapidement résolus en réinitialisant l'imprimante. Mettez l'imprimante hors tension. Patientez cinq secondes. Mettez l'imprimante sous tension.

Les informations suivantes peuvent vous aider à résoudre les problèmes rencontrés lors de l'utilisation de votre imprimante.

<span id="page-72-5"></span><span id="page-72-4"></span><span id="page-72-3"></span><span id="page-72-2"></span><span id="page-72-0"></span>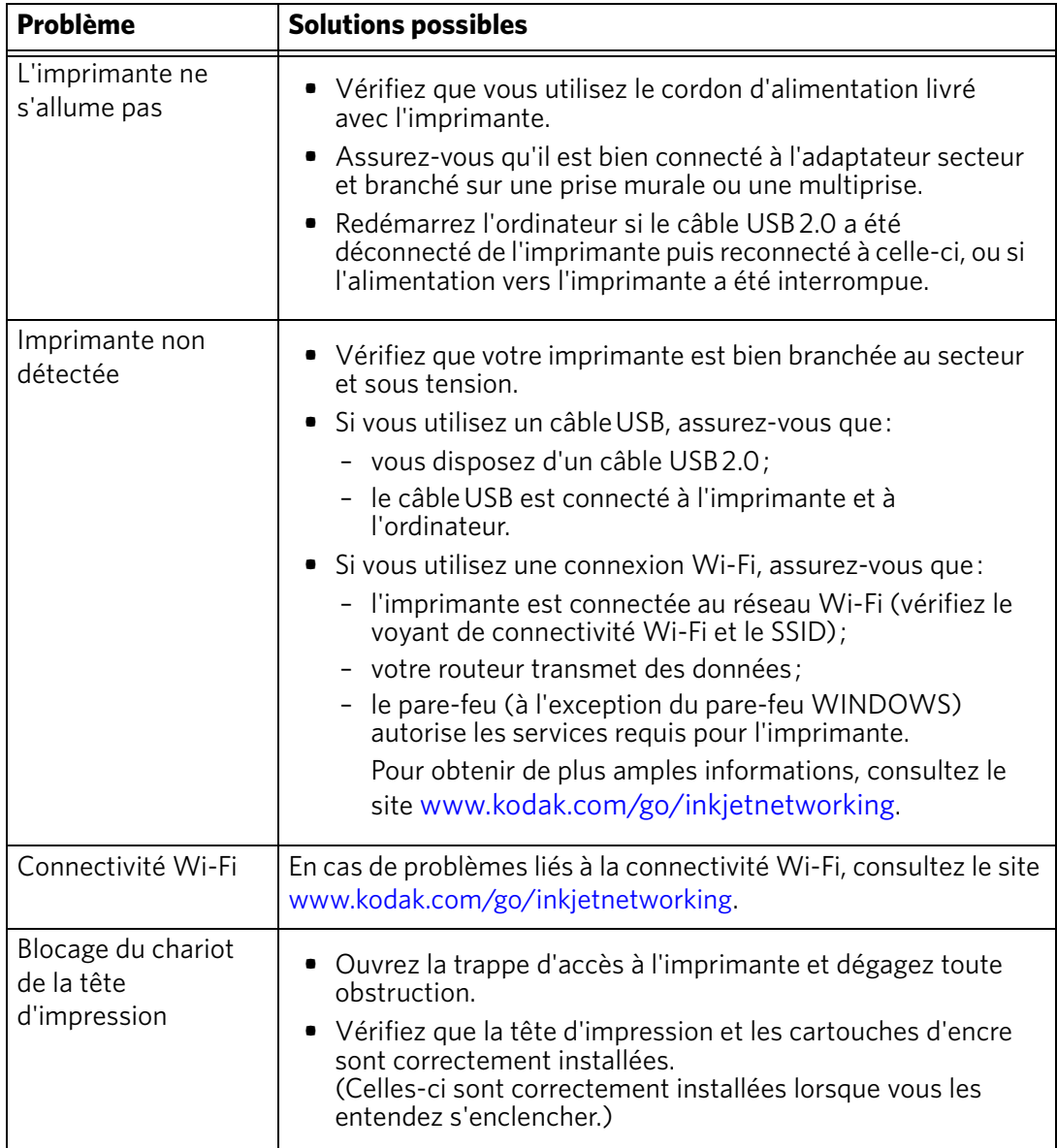

<span id="page-73-6"></span><span id="page-73-5"></span><span id="page-73-4"></span><span id="page-73-3"></span><span id="page-73-2"></span><span id="page-73-1"></span><span id="page-73-0"></span>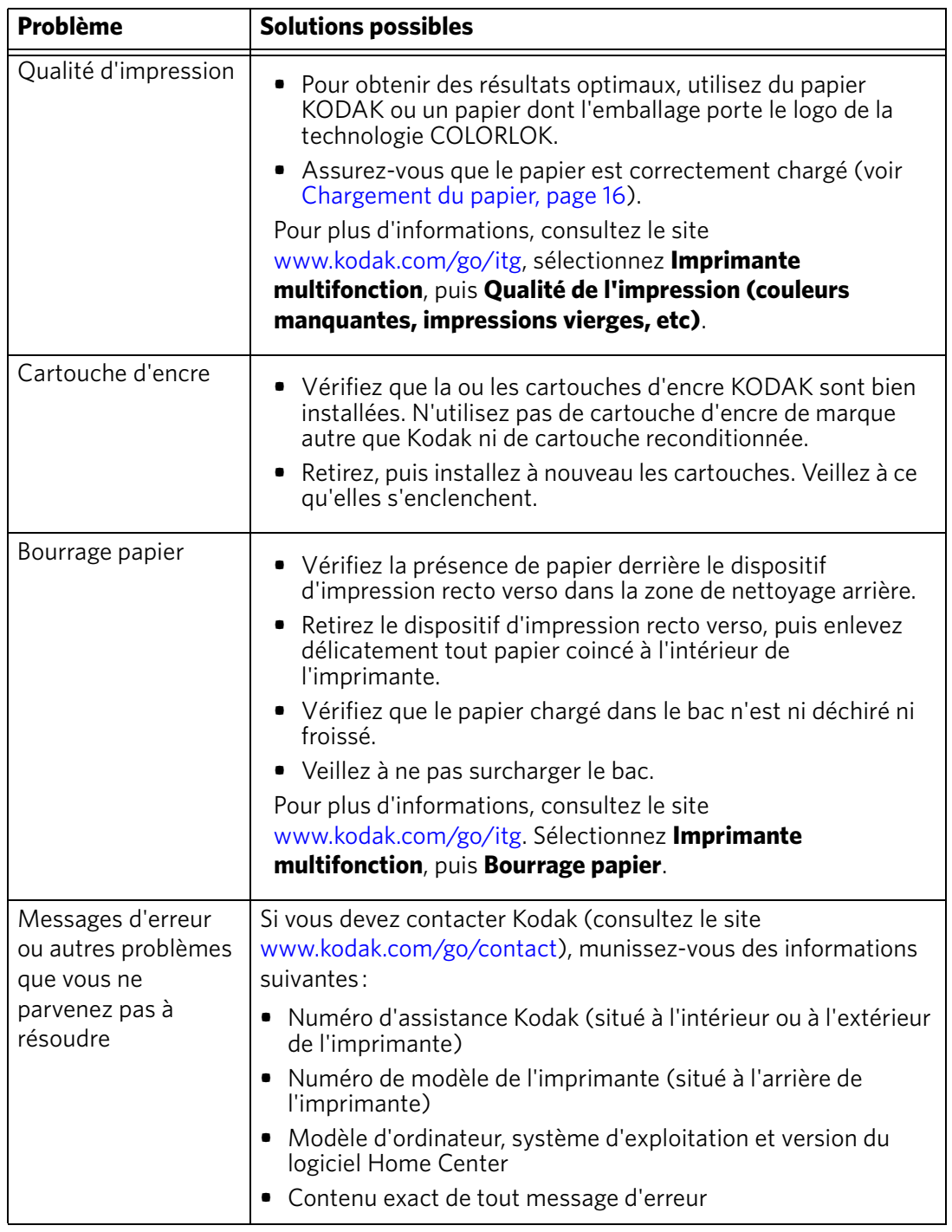

## <span id="page-74-6"></span>**Obtention d'aide sur le Web**

<span id="page-74-5"></span><span id="page-74-3"></span><span id="page-74-2"></span><span id="page-74-1"></span><span id="page-74-0"></span>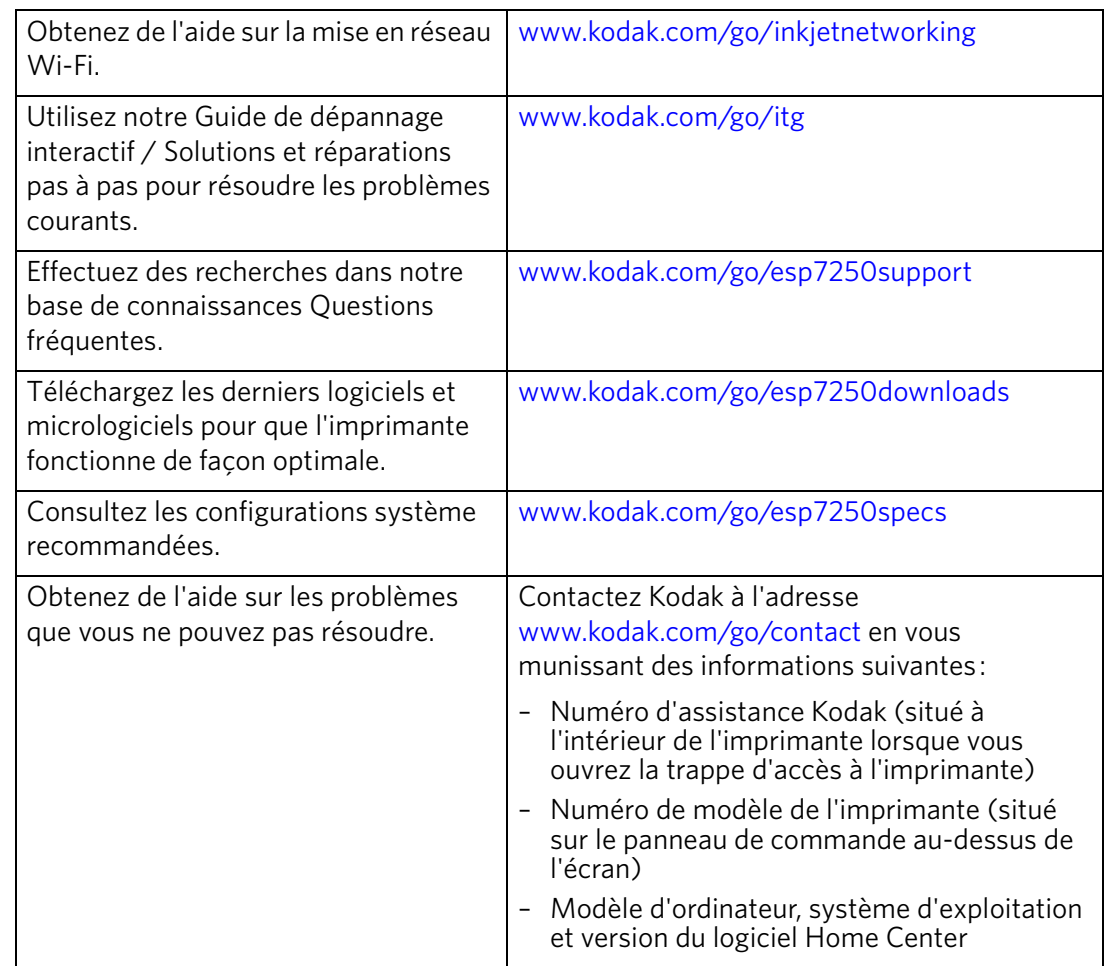

<span id="page-74-4"></span>Pour obtenir de plus amples informations sur le dépannage :

## **Témoins d'état**

<span id="page-75-0"></span>Les témoins d'état indiquent le statut de l'imprimante. L'imprimante présente deux témoins d'état, l'un indiquant l'alimentation et l'autre l'état Wi-Fi.

## **Témoin d'état d'alimentation**

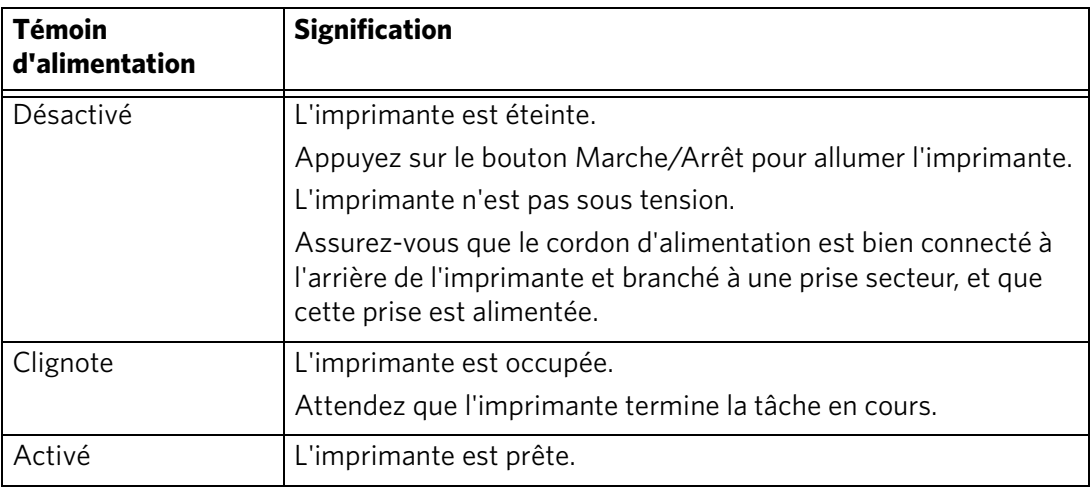

## <span id="page-75-1"></span>**Témoin d'état Wi-Fi**

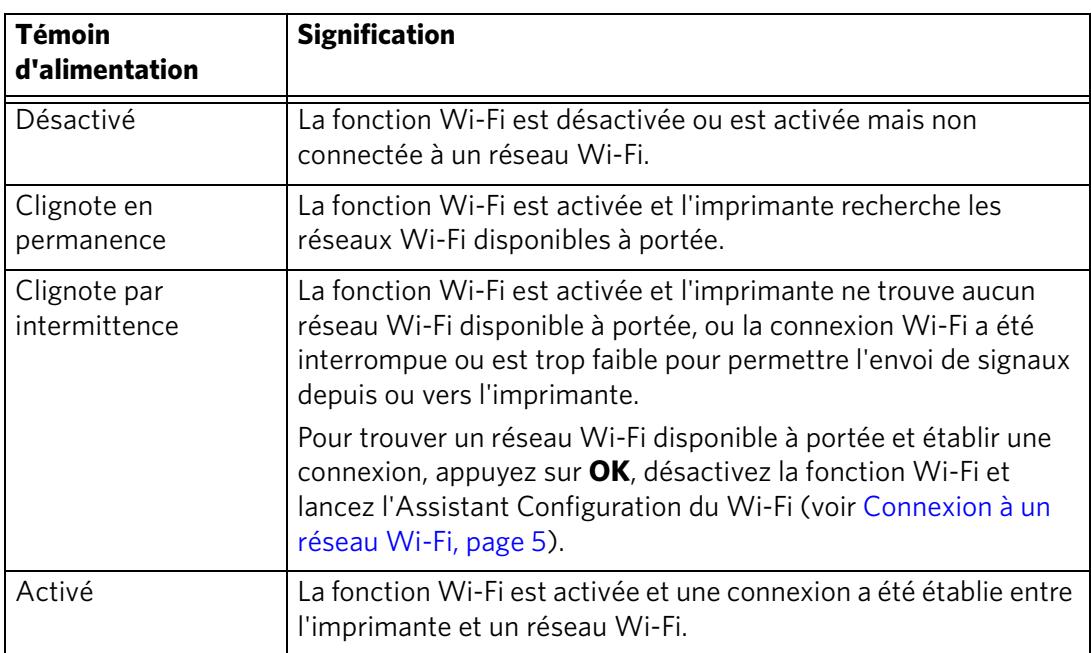

# **9 Spécifications du produit et indications de sécurité**

Les spécifications suivantes peuvent faire l'objet de modifications sans préavis.

## **Fonctions et spécifications**

## <span id="page-76-2"></span>**Performances d'impression**

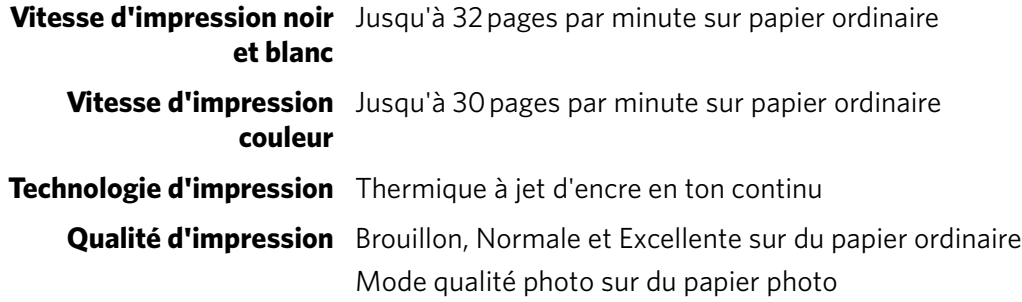

## **Fonctions d'impression de photos**

<span id="page-76-1"></span><span id="page-76-0"></span>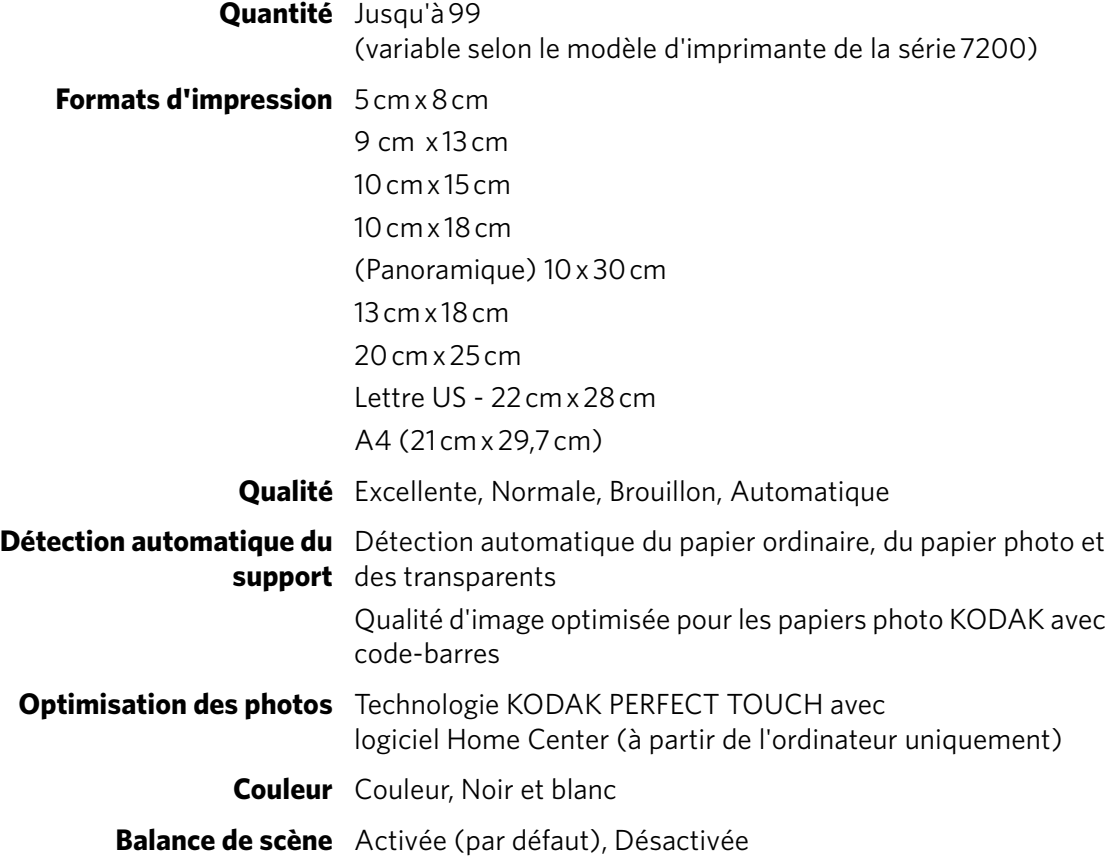

## **Fonctions de copie de documents**

<span id="page-77-0"></span>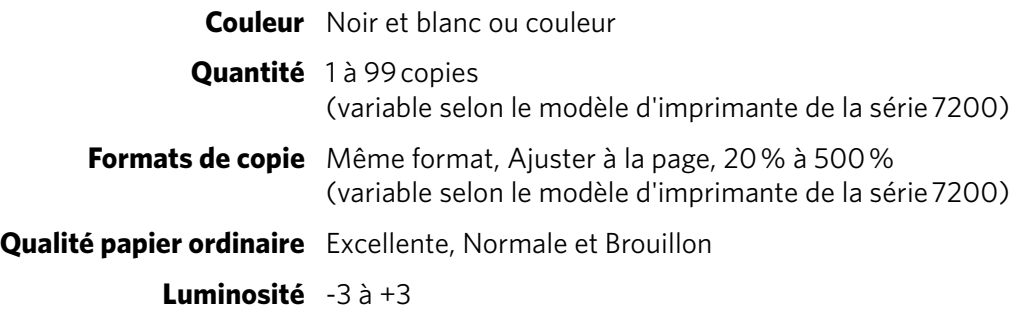

## **Fonctions de copie de photos**

<span id="page-77-1"></span>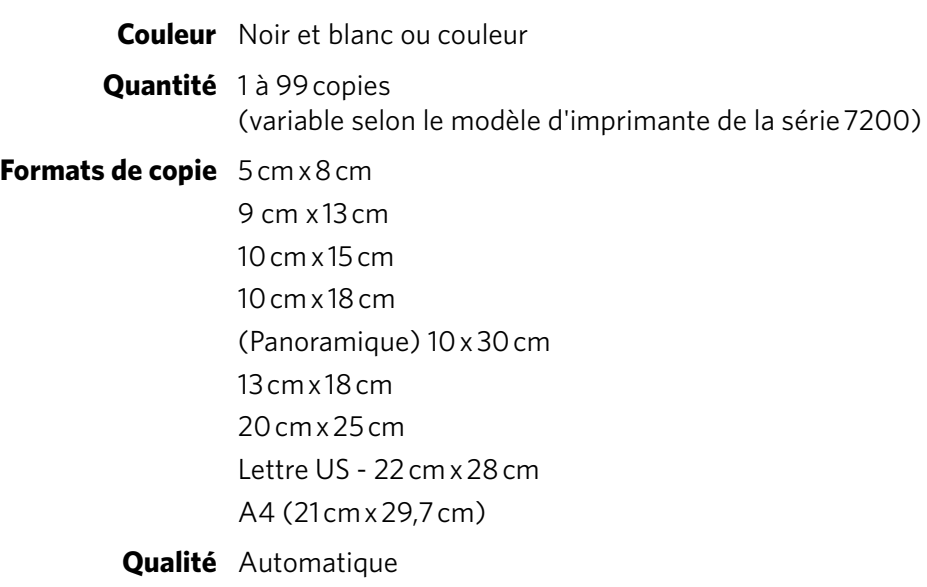

**Luminosité** -3 à +3

## <span id="page-77-2"></span>**Fonctions de numérisation**

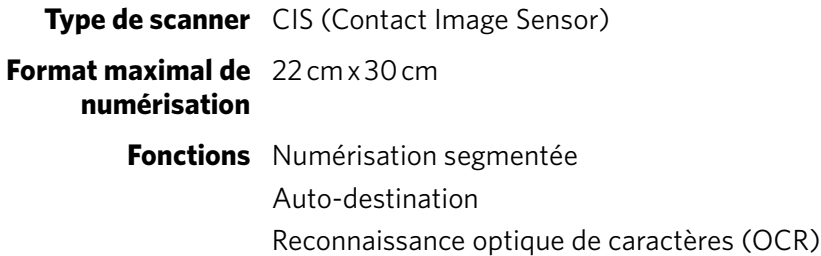

### **Bac inférieur d'alimentation papier**

**Capacité du bac à papier** 100 feuilles de papier de 75 g/m<sup>2</sup> 20 enveloppes **Taille du bac** 10 cm x 15 cm à 22 cm x 36 cm

### **Bac supérieur d'alimentation papier**

**Capacité du bac à papier** 40 feuilles de papier photo de 290 g/m<sup>2</sup> max.

**Taille du bac** 10 cm x 15 cm à 13 cm x 18 cm

### **Réceptacle à papier**

**Capacité du bac à papier** 50 feuilles de papier ordinaire de 75 g/m<sup>2</sup>

#### **Cartouches d'encre**

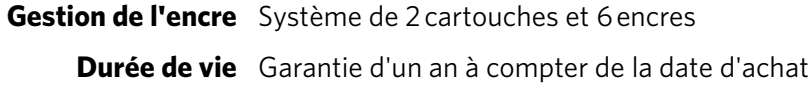

### <span id="page-78-0"></span>**Connectivité**

**Protocoles pris en charge** USB 2.0, haut débit

<span id="page-78-3"></span><span id="page-78-2"></span><span id="page-78-1"></span>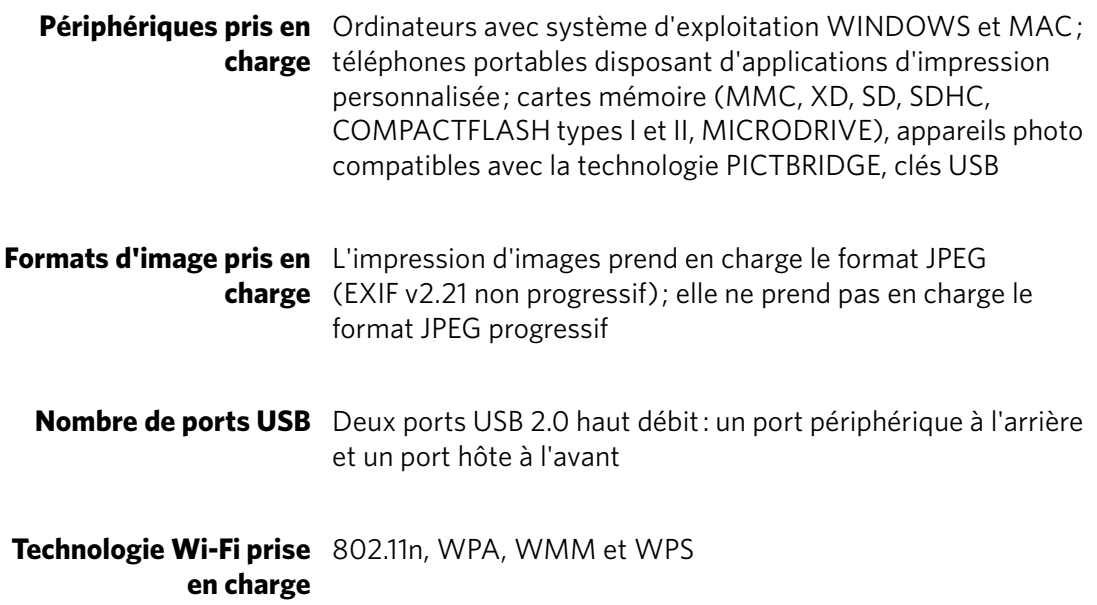

## <span id="page-79-0"></span>**Prise en charge logicielle**

<span id="page-79-1"></span>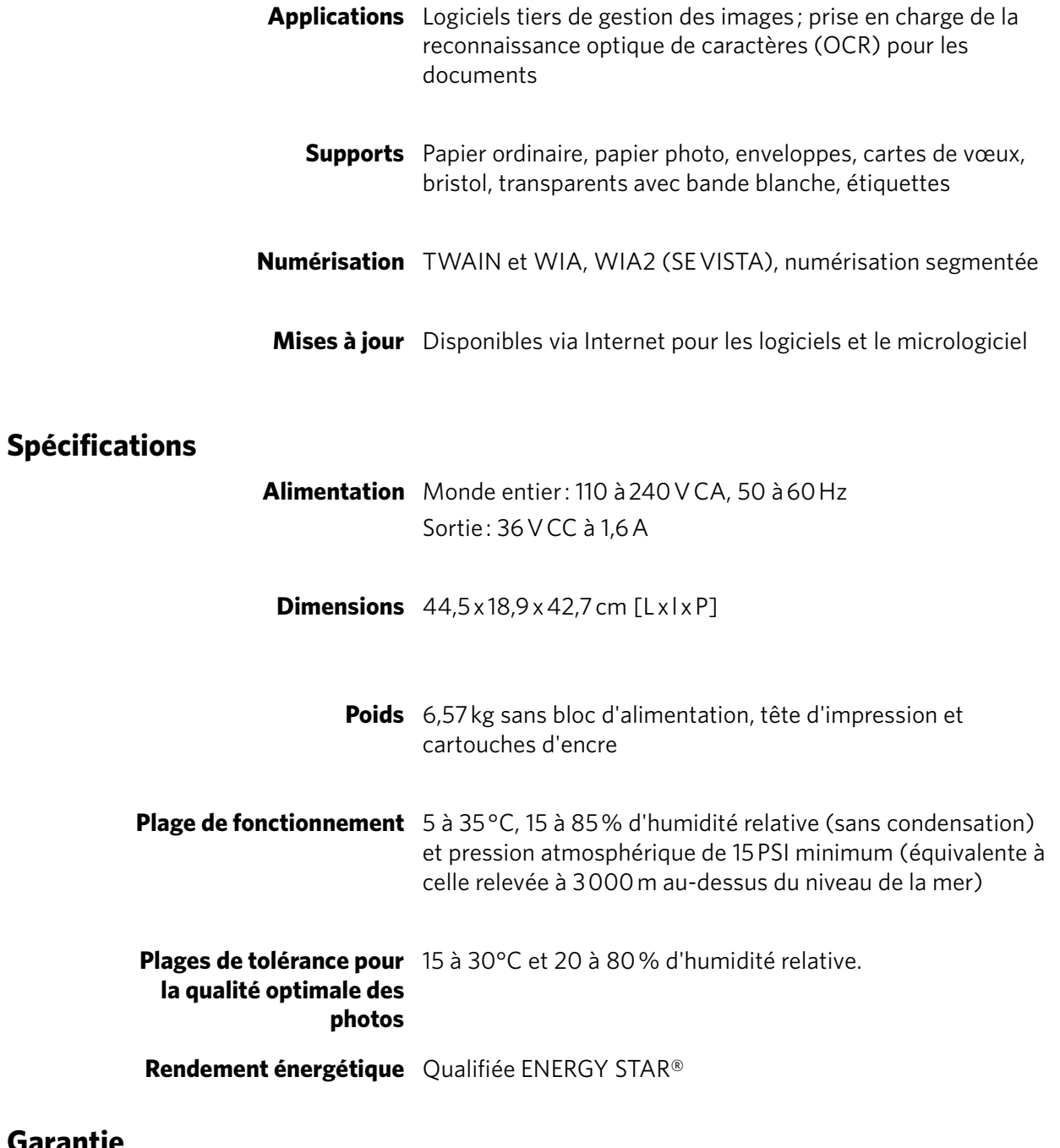

Produit 1 an à compter de la date d'achat (preuve d'achat à fournir) **Tête d'impression** 1 an à compter de la date d'achat (preuve d'achat à fournir)

**Garantie**

## <span id="page-80-0"></span>**Configuration requise**

### <span id="page-80-1"></span>**Ordinateur avec système d'exploitation WINDOWS**

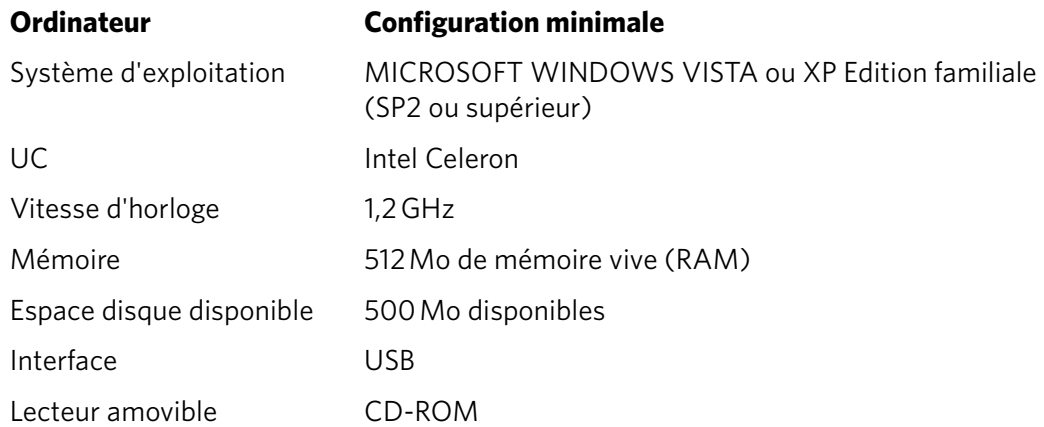

### **Ordinateur MAC**

**Ordinateur** 

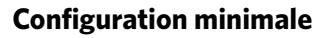

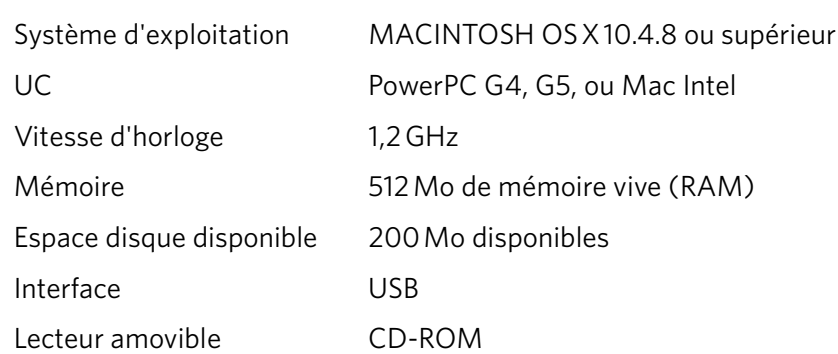

### <span id="page-81-5"></span>**Types de papier pris en charge**

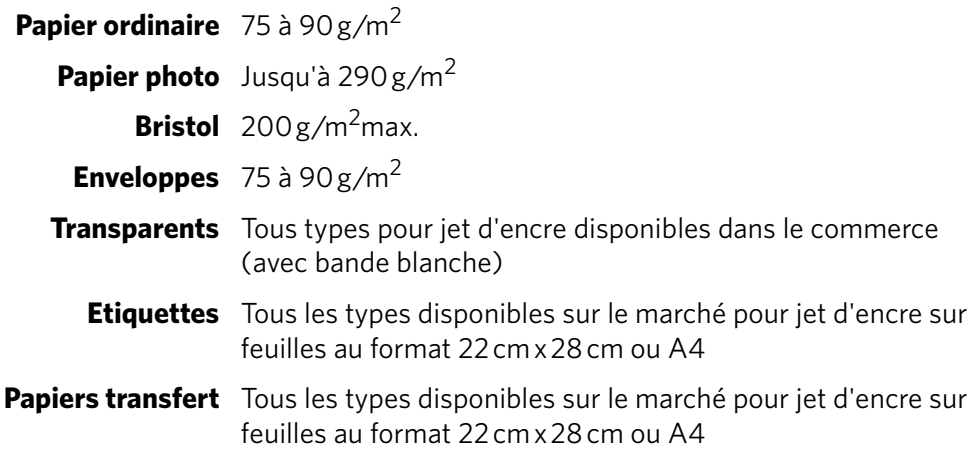

## **Formats de papier pris en charge**

<span id="page-81-4"></span><span id="page-81-2"></span><span id="page-81-1"></span><span id="page-81-0"></span>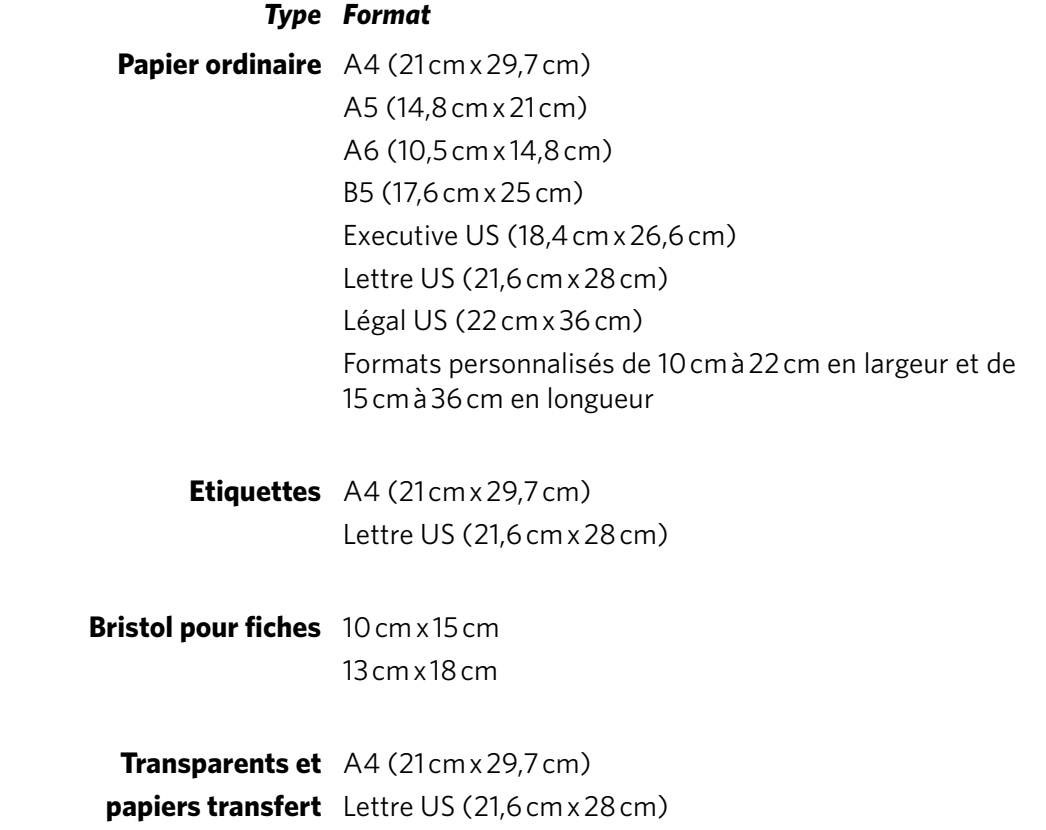

<span id="page-81-6"></span><span id="page-81-3"></span>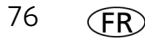

<span id="page-82-0"></span>**Enveloppes** C5 (16 cm x 23 cm) C6 (11 cm x 16 cm) DL (11 cm x 22 cm) US n°10 (10,5 cm x 24 cm) US n°7¾ (10 cm x 19 cm) US n°9 (10 cm x 22,5 cm) A2 (11 cm x 15 cm)

> <span id="page-82-1"></span>**Photos** 10 cm x 15 cm 10 cm x 18 cm 10 cm x 30 cm 13 cm x 18 cm 20 cm x 25 cm Lettre US (21,6 cm x 28 cm) A4 (21 cm x 29,7 cm)

## <span id="page-83-1"></span>**Informations sur la sécurité**

- Suivez toujours attentivement tous les avertissements et autres instructions figurant sur le produit.
- Utilisez uniquement la source d'alimentation indiquée sur l'étiquette réglementaire du produit.
- Utilisez uniquement le câble d'alimentation livré avec le produit. L'utilisation d'un autre câble d'alimentation peut provoquer des risques d'électrocution et/ou d'incendie. N'utilisez pas le câble d'alimentation fourni avec un autre équipement.
- Mettez toujours le produit hors tension à l'aide du bouton Marche/Arrêt. Attendez que le bouton Marche/Arrêt cesse de clignoter avant de débrancher l'appareil.
- Veillez à ce que le câble ne s'endommage pas.
- Si vous devez utiliser un câble de rallonge avec le produit, assurez-vous que l'intensité nominale du produit ne dépasse pas celle du câble.
- Placez le produit sur une surface plane et stable dont la superficie excède celle de la base du produit. Le produit ne fonctionnera pas correctement s'il est incliné.
- N'inclinez pas le produit et ne le posez pas sur son côté lors du stockage ou du transport. Ne posez jamais le produit à l'envers (l'encre pourrait s'écouler).
- Evitez de placer le produit dans un environnement sujet à des changements brusques de température ou d'humidité, à des chocs mécaniques, des vibrations ou de la poussière. Ne le placez pas à proximité de radiateurs, de bouches de chauffage ou à la lumière directe du soleil.
- Laissez suffisamment d'espace autour du produit afin de permettre une ventilation adéquate.
- Ne bloquez pas les capots ni les ouvertures du produit et n'insérez pas d'objets dans ses rainures.
- N'utilisez pas de produit aérosol à l'intérieur ou à proximité du produit.
- Ne renversez aucun liquide sur le produit.
- Ne tentez pas de réparer vous-même le produit.
- En cas d'endommagement du cordon ou de la prise d'alimentation, de renversement d'un liquide quelconque sur le produit, de chute du produit ou d'endommagement du boîtier, de fonctionnement anormal ou de changement majeur au niveau des performances, débranchez le produit et contactez Kodak à l'adresse [www.kodak.com/go/contact](http://www.kodak.com/go/contact).

#### <span id="page-83-0"></span>**Sécurité relative à l'écran LCD**

- Nettoyez uniquement l'écran LCD à l'aide d'un chiffon doux et sec. N'utilisez aucun produit liquide ou chimique.
- Si l'écran LCD est endommagé, contactez immédiatement Kodak. Si vos mains entrent en contact avec la solution de l'écran, lavez-les soigneusement à l'eau savonneuse.

#### **Sécurité relative aux cartouches d'encre**

- Conservez toutes les cartouches d'encre hors de portée des enfants.
- Si votre peau entre en contact avec de l'encre, lavez-la à l'eau savonneuse. Si vos yeux entrent en contact avec de l'encre, rincez-les immédiatement à l'eau. Si une sensation de gêne ou un trouble de la vue persiste après le lavage, consultez immédiatement un médecin.
- <span id="page-84-0"></span>• Pour obtenir de plus amples informations de sécurité relatives aux encres, consultez le site [www.kodak.com/go/MSDS.](http://www.kodak.com/go/MSDS)

## <span id="page-84-1"></span>**Conformité aux réglementations**

### **Déclaration FCC**

Dans sa réglementation CFR 47 section 15.105, la FCC (Federal Communications Commission) des Etats-Unis stipule que la remarque ci-dessous doit être portée à l'attention des utilisateurs du présent produit :

- REMARQUE : à l'issue des tests dont il a fait l'objet, cet équipement a été déclaré conforme à la section 15 de la réglementation FCC applicable aux appareils numériques de classe B. Ces limites sont conçues pour fournir une protection suffisante contre les interférences nuisibles dans les installations résidentielles. Cet équipement génère, utilise et peut émettre des ondes radioélectriques. Il est susceptible de créer des interférences nuisibles dans les communications radioélectriques s'il n'est pas installé et utilisé conformément aux instructions. Cependant, l'absence d'interférences dans une installation particulière n'est pas garantie. Dans le cas où cet équipement créerait des interférences avec la réception radio ou télévisée, ce qui peut être vérifié en éteignant et en rallumant l'appareil, il est conseillé d'essayer de corriger ces interférences en appliquant une ou plusieurs des mesures suivantes :
- Réorientez ou déplacez l'antenne de réception.
- Augmentez la distance entre l'équipement et le récepteur.
- Reliez l'équipement à une prise de courant située sur un circuit différent de celui sur lequel le récepteur est connecté.
- Prenez conseil auprès d'un distributeur ou d'un technicien radio/TV qualifié.

#### **A** ATTENTION :

**Conformément à la section 15.21 de la réglementation FCC, les modifications ou changements apportés à ce produit non expressément approuvés par Eastman Kodak Company sont susceptibles de créer des interférences nuisibles et d'annuler l'autorisation FCC d'utiliser le produit.**

**L'énergie émise par ce produit est bien inférieure aux limites d'exposition aux fréquences radio définies par la FCC. Néanmoins, ce produit doit être utilisé d'une manière telle que le contact humain potentiel soit réduit au minimum dans le cadre d'une utilisation normale. Ce produit et toute antenne externe reliée, si** 

**prise en charge, doivent être placés de sorte à réduire au minimum le contact humain potentiel dans le cadre d'une utilisation normale. Afin d'éviter tout risque de dépasser les limites d'exposition FCC, la proximité humaine ne doit pas être inférieure à 20 cm dans le cadre d'une utilisation normale.**

## **Déclarations relatives au Canada**

Ce produit est conforme aux spécifications techniques applicables d'Industrie Canada.

Son utilisation est soumise aux deux conditions suivantes : (1) cet appareil ne doit pas provoquer d'interférence et (2) cet appareil doit être capable de recevoir différentes interférences, y compris les interférences susceptibles de provoquer un dysfonctionnement de l'appareil.

Cet appareil numérique de Classe B est conforme à la norme canadienne ICES-003.

#### **Déclaration d'Industrie Canada (IC) relative à l'exposition aux radiations**

Cet équipement est conforme aux limites de radiations définies par IC dans le cadre d'un environnement non contrôlé. Cet équipement doit être installé et fonctionner à une distance minimum de 20 cm de votre corps.

### **Déclaration de conformité pour l'Allemagne**

Les émissions sonores générées par cet équipement ne dépassent pas 70 dBa.

Cet équipement n'est pas destiné à être utilisé sur le lieu de travail, conformément aux réglementations BildscharbV.

"Das Gerät ist nicht für die Benutzung am Bildschirmarbeitsplatz gemäß BildscharbV vorgesehen."

## **Déclarations de l'article 33 de la réglementation REACH**

<span id="page-85-0"></span>Consultez le site [www.kodak.com/go/REACH](http://www.kodak.com/go/reach) pour obtenir des informations sur la présence de substances figurant sur la liste des substances candidates à l'autorisation, selon l'article 59(1) de la réglementation (CE) N° 1907/2006 (REACH).

## **Etiquetage DEEE (directive sur les déchets d'équipements électriques et électroniques)**

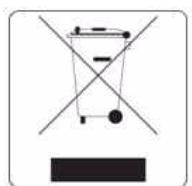

<span id="page-85-1"></span>Dans l'Union européenne, ne mettez pas ce produit au rebut en tant que déchet municipal non trié. Contactez les autorités locales ou consultez le site [www.kodak.com/go/recycle](http://www.kodak.com/go/recycle) pour obtenir des informations sur les programmes de recyclage.

## **Qualifiée ENERGY STAR®**

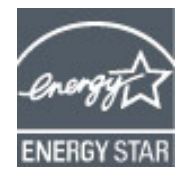

<span id="page-86-1"></span><span id="page-86-0"></span>ENERGY STAR et la marque ENERGY STAR sont des marques de service enregistrées aux Etats-Unis. En tant que partenaire d'ENERGY STAR, KODAK a considéré que ce produit était conforme aux directives ENERGY STAR relatives au rendement énergétique. Pour plus d'informations sur le programme ENERGY STAR, consultez le site [www.energystar.gov.](http://www.energystar.gov)

## **Informations sur la garantie**

#### **Garantie limitée**

Kodak garantit que les produits électroniques grand public et les accessoires (« Produits »), à l'exception des piles/batteries, sont exempts de tout défaut de fonctionnement ou vice de fabrication pendant un an à compter de la date d'achat. Conservez l'original daté du reçu à titre de preuve d'achat. Une preuve de la date d'achat sera requise lors de toute demande de réparation sous garantie.

#### **Couverture de la garantie limitée**

La garantie est valable uniquement dans les frontières du pays dans lequel les Produits ont été initialement achetés. Vous devrez envoyer les Produits à vos frais, au service agréé pour le pays dans lequel les Produits ont été achetés. Kodak réparera ou remplacera les Produits s'ils ne fonctionnent pas correctement pendant la période de garantie, sous réserve des conditions et/ou limitations énoncées ici. La garantie comprend la main-d'œuvre ainsi que les réglages nécessaires et/ou les pièces de remplacement. Si Kodak se trouve dans l'impossibilité de réparer ou de remplacer un Produit, Kodak pourra, à son initiative, rembourser le prix du Produit sous réserve qu'une preuve d'achat soit fournie lors du renvoi dudit produit à Kodak. La réparation, le remplacement ou le remboursement du Produit constituent les seuls recours dans le cadre de cette garantie. Les pièces de remplacement éventuellement utilisées lors des réparations peuvent avoir été remises à neuf ou contenir des matériaux remis à neuf. Si le Produit complet doit être remplacé, il peut être remplacé par un Produit remis à neuf. Les Produits, pièces ou matériaux remis à neuf sont sous garantie pour la durée restante de la garantie originale ou pour une période de 90 jours à compter de la date de remise à neuf, selon la durée la plus longue.

#### **Limitations**

Cette garantie ne couvre pas les circonstances indépendantes de la volonté de Kodak. Cette garantie ne s'applique pas lorsque la panne est due à des dommages subis lors de l'expédition, à un accident, à une altération, à une modification, à une réparation non autorisée, à un usage inadapté, à un abus, à une utilisation avec des accessoires ou des appareils non compatibles (tels qu'une encre ou cartouche d'encre tierce), au non-respect des consignes d'utilisation, d'entretien ou d'emballage fournies par

Kodak, à la non-utilisation des articles fournis par Kodak (tels que les adaptateurs et les câbles), ni aux demandes effectuées après la date d'expiration de cette garantie. KODAK N'EMET AUCUNE AUTRE GARANTIE EXPRESSE OU IMPLICITE A L'EGARD DE CE PRODUIT ET DECLINE NOTAMMENT TOUTE GARANTIE D'ADAPTATION DES PRODUITS POUR UNE UTILISATION DANS UN BUT SPÉCIFIQUE. Dans l'éventualité où l'exclusion de toute garantie implicite n'est pas applicable selon la loi, la durée de la garantie implicite sera d'un an à compter de la date d'achat ou égale à toute durée supérieure fixée par la loi. La réparation, le remplacement ou le remboursement représentent les seules obligations contractées par Kodak. Kodak ne pourra être tenu responsable d'aucun dommage particulier, consécutif ou fortuit résultant de la vente, de l'achat ou de l'utilisation de ce produit, quelle qu'en soit la cause. Toute responsabilité relative aux dommages particuliers, consécutifs ou fortuits (y compris, mais sans s'y limiter, les pertes de revenus ou de profit, les coûts d'immobilisation, l'impossibilité d'utiliser l'équipement, les coûts d'équipements, d'installation ou de services de remplacement, ou les demandes de vos clients pour de tels dommages résultant de l'achat, de l'utilisation ou de la panne du produit), quelle qu'en soit la cause ou en raison de la violation de toute garantie écrite ou implicite, est expressément déclinée.

#### **Vos droits**

Certains Etats ou juridictions ne reconnaissent pas les exclusions ou les limitations à l'égard des dommages consécutifs ou fortuits et les limitations ou exclusions susmentionnées peuvent ne pas vous être applicables. Certains Etats ou juridictions ne reconnaissent pas les limitations sur la durée des garanties implicites et les limitations susmentionnées peuvent ne pas vous être applicables. Cette garantie vous donne des droits spécifiques et il se peut que vous p.ossédiez d'autres droits, qui peuvent varier, selon les Etats ou les juridictions.

**Vos droits statutaires :** En dehors de la présente garantie commerciale, vous bénéficiez de la garantie légale par laquelle le vendeur reste tenu à votre égard des défauts de conformité du bien au contrat et des vices rédhibitoires dans les conditions prévues aux articles 1641 à 1649 du Code Civil.

Article L 1641 : Le vendeur est tenu de la garantie à raison des défauts cachés de la chose vendue qui la rendent impropre à l'usage auquel on la destine ou qui diminuent tellement cet usage que l'acheteur ne l'aurait pas acquise ou n'en aurait donné qu'un moindre prix, s'il les avait connus.

Article L 1648 : L'action résultant des vices rédhibitoires doit être intentée par l'acquéreur dans un délai de deux ans à compter de la découverte du vice.

Dans le cas prévu par l'article 1642-1, l'action doit être introduite, à peine de forclusion, dans l'année qui suit la date à laquelle le vendeur peut être déchargé des vices apparents.

#### **En dehors des Etats-Unis et du Canada**

Les termes et conditions de cette garantie peuvent être différents en dehors des Etats-Unis et du Canada. A moins qu'une garantie spécifique de Kodak ne soit communiquée à l'acquéreur par écrit par une entreprise Kodak, aucune autre garantie ou responsabilité n'existe au-delà des exigences minimales imposées par la loi, même si le défaut, le dommage ou la perte a été provoqué(e) par une négligence ou tout autre acte.

## <span id="page-88-0"></span>**Déclaration de conformité**

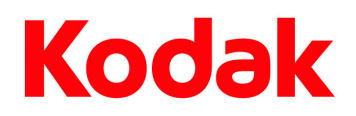

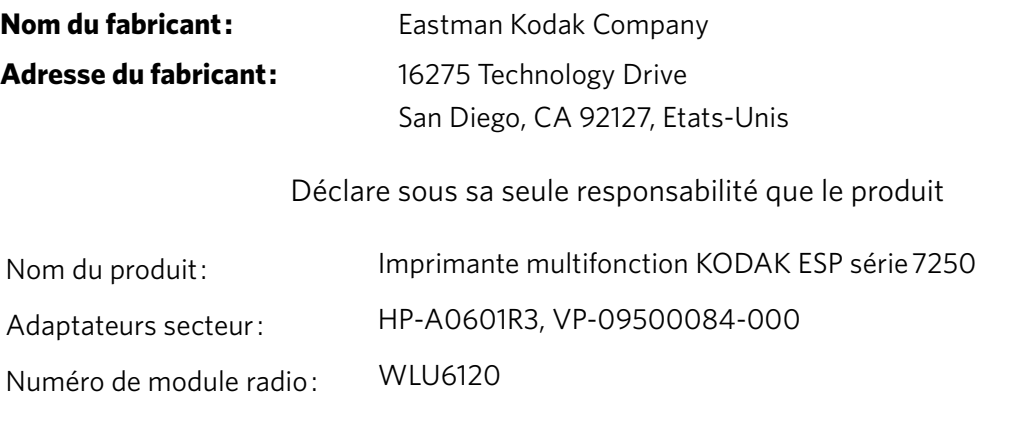

est conforme aux spécifications de produit suivantes :

- Sécurité: IEC 60950-1:2001 EN 60950-1:2001 + A11:2004 UL 60950-1:2003 R7.06 CAN/CSA-C22.2 N° 60950-1-03
- Radio : EN 301 489-1 version 1.8.1 (2008-04) EN 301 489-17 version 1.3.2 (2008-04) AS/NZS 4268:2003 + A1:2005 + A2:2006
- EMC : EN 55022:2006 + A1:2007, classe B CISPR 22:1997, classe B EN 61000-3-2:2006, classe A EN 61000-3-3:1995 + A1:2001 + A2:2005 AS/NZS CISPR 22:2006, classe B EN 61000-4-2:1995 + A1:1998 + A2:2001 EN 61000-4-3:2006 + A1:2008 EN 61000-4-4:2004 EN 61000-4-11:2004 EN 61000-4-8:2001 ED 1.1 CFR 47, FCC Part 15, sous-section B, classe B EN 61000-4-5:2006 EN 61000-4-6:2007 ICES–003:2004, classe B ANSI C63.4-2003
	- Ce produit est conforme aux exigences de la directive sur les basses tensions 2006/95/CE, de la directive sur la compatibilité électromagnétique (EMC) 2004/108/CE et porte le symbole CE. Il est, en outre, conforme à la directive WEEE 2002/96/CE et à la directive RoHS 2002/95/CE.

Ce produit a été testé dans le cadre d'une configuration typique.

# **Index**

#### **A** [Accès à la tête d'impression et aux cartouches](#page-6-0)  d'encre, 1 [Accès à la tête d'impression et aux cartouches,](#page-6-0)  emplacement, 1 [Adresse IP, format de saisie, 9](#page-14-0) Agrandissement ou réduction d'une copie [document, 41](#page-46-0) [photo, 47](#page-52-0) [Ajout d'une connexion réseau à un ordinateur](#page-16-0)  connecté via USB, 11 Assistance Web [www.eia.org, 54](#page-59-0) [www.energystar.gov, 81](#page-86-0) [www.kodak.com/go/blackberry, 36](#page-41-0) [www.kodak.com/go/contact, 68,](#page-73-0) [69,](#page-74-0) [78](#page-83-0) [www.kodak.com/go/esp7250downloads, 65,](#page-70-0) [69](#page-74-1) [www.kodak.com/go/esp7250specs, 69](#page-74-2) [www.kodak.com/go/esp7250support, 69](#page-74-3) [www.kodak.com/go/](#page-14-1) [inkjetnetworking, 9,](#page-14-1) [67,](#page-72-0) [68,](#page-73-1) [69](#page-74-4) [www.kodak.com/go/itg, 68,](#page-73-2) [69](#page-74-5) [www.kodak.com/go/MSDS, 79](#page-84-0) [www.kodak.com/go/picflick, 28,](#page-33-0) [36](#page-41-1) [www.kodak.com/go/REACH, 80](#page-85-0) [www.kodak.com/go/recycle, 54,](#page-59-1) [80](#page-85-1) [Assistant Configuration du Wi-Fi, sur](#page-10-1)  l'imprimante, 5 Assombrir les copies [de documents, 42](#page-47-0) [de photos, 48](#page-53-0) [Autres ordinateurs du réseau, installation de](#page-15-0)  l'imprimante, 10

## **B**

Bac à papier [changement d'un bac à un autre, 25](#page-30-0) [extension pour papier Légal, emplacement, 1](#page-6-1) [Bac à papier photo, emplacement, 1](#page-6-2) Bac à papier principal capacité [papier au format Légal, 18](#page-23-0) [papier ordinaire, 16](#page-21-1) [emplacement, 1](#page-6-3) Bac à papier, photo [capacité, 21](#page-26-0) [chargement, 21](#page-26-0) [emplacement, 1](#page-6-2)

Bac à papier, principal capacité [enveloppes, 23](#page-28-0) [papier au format Légal, 18](#page-23-0) [papier ordinaire, 16](#page-21-1) chargement [enveloppes, 23](#page-28-1) [papier au format Légal, 18](#page-23-0) [papier ordinaire, 16](#page-21-2) [emplacement, 1](#page-6-3) [Bouton Back \(Retour\), 2](#page-7-0) [Bouton Cancel \(Annuler\), 2](#page-7-1) [Bouton Home \(Accueil\), 2](#page-7-2) [Bouton Marche/Arrêt, 3](#page-8-0) [Bouton OK, 2](#page-7-3) [Bouton Start \(Démarrer\), 2](#page-7-4) [Bouton Zoom, 2](#page-7-5) [Boutons de navigation, 2](#page-7-6) [Boutons, sur le panneau de commande, 2](#page-7-7) [Butée du papier, 17](#page-22-0)

## **C**

[Caractéristiques de connectivité, 73](#page-78-0) [Cartouches d'encre, remplacement, 57](#page-62-0) [Changement des cartouches d'encre.](#page-62-0) *Voir*  Remplacement des cartouches d'encre Chargement du papier [enveloppes, 23](#page-28-1) [papier au format Légal, 18](#page-23-0) [papier ordinaire, 16](#page-21-2) [papier photo, 21](#page-26-1) [Clavier affiché sur l'écran LCD, utilisation, 6](#page-11-0) [Clé WEP, 5](#page-10-2) [Configuration des paramètres de l'imprimante, 4](#page-9-0) [Configuration requise, 75](#page-80-0) [Configuration requise de l'ordinateur, 75](#page-80-1) Configuration réseau [impression, 10](#page-15-1) [vérification, 10](#page-15-2) [Conformité aux réglementations, 79](#page-84-1) [Connexion à l'imprimante, modification de la](#page-16-0)  méthode, 11 [de USB à Ethernet, 12](#page-17-0) [imprimante connectée à un ordinateur](#page-18-0)  MAC, 13 [imprimante connectée à un ordinateur](#page-18-1)  WINDOWS, 13 [de USB à une connexion Wi-Fi, 11](#page-16-1) [imprimante connectée à un ordinateur](#page-17-1)  MAC, 12 [imprimante connectée à un ordinateur](#page-16-2)  [WINDOWS, 11](#page-16-2)

[Connexion à un réseau Wi-Fi, 5](#page-10-0)

[configuration d'une adresse IP, 9](#page-14-2) [connexion à une autre imprimante multifonction](#page-15-3)  KODAK, 10

[impression de la configuration, 10](#page-15-1) [installation de l'imprimante sur d'autres](#page-15-0)  ordinateurs du réseau, 10

[par WPS, 8](#page-13-0)

[réseau non répertorié, 7](#page-12-0)

[réseau répertorié, 5](#page-10-3)

[vérification de la configuration, 10](#page-15-2)

[Connexion Ethernet, établissement, 12](#page-17-0) [imprimante connectée à un ordinateur MAC, 13](#page-18-0) [imprimante connectée à un ordinateur](#page-18-1) 

WINDOWS, 13

[Contrôle des performances de l'imprimante, 65](#page-70-1) Copie, 38

[agrandissement ou réduction de documents, 41](#page-46-0) [agrandissement ou réduction de la copie d'une](#page-52-0)  photo, 47

[assombrissement ou éclaircissement de la copie](#page-47-0)  d'un document, 42 [assombrissement ou éclaircissement de la copie](#page-53-0)  d'une photo, 48 [documents, 38](#page-43-1) [photographies, 43](#page-48-0)

## **D**

Date et heure [réglage, 4](#page-9-1) [synchronisation avec votre ordinateur, 4](#page-9-2) [Déclaration de conformité, 83](#page-88-0) [Dépannage, 67](#page-72-1) [blocage du chariot de la tête d'impression, 67](#page-72-2) [bourrage papier, 68](#page-73-3) [cartouche d'encre, 68](#page-73-4) [connectivité Wi-Fi, 67](#page-72-3) [imprimante non détectée, 67](#page-72-4) [l'imprimante ne s'allume pas, 67](#page-72-5) [messages d'erreur, 68](#page-73-5) [obtention d'aide sur le Web, 69](#page-74-6) [qualité d'impression, 68](#page-73-6) [Dispositif d'impression recto verso, emplacement, 1](#page-6-4) DPOF, 33

## **E**

Eclaircir les copies [de documents, 42](#page-47-0) [de photos, 48](#page-53-0) [Ecran LCD, 2](#page-7-8) Enveloppes [capacité, 23](#page-28-0) [chargement, 23](#page-28-1) [formats, 15,](#page-20-0) [77](#page-82-0)

## **F**

[Fenêtre pour papier photo, emplacement, 1](#page-6-5) Fonctions [connectivité, 73](#page-78-0) [copie de documents, 72](#page-77-0) [copie de photos, 72](#page-77-1) [impression de photos, 71](#page-76-0) [numérisation, 72](#page-77-2) [Fonctions d'impression de photos, 71](#page-76-0) [Fonctions de copie de documents, 72](#page-77-0) [Fonctions de copie de photos, 72](#page-77-1) [Formats bristol pour fiches, 76](#page-81-0) [Formats d'image pris en charge, 73](#page-78-1) [Formats d'impression, 71](#page-76-1) [Formats des documents, 76](#page-81-1) [Formats des étiquettes, 76](#page-81-2) [Formats des transparents, 76](#page-81-3) [Formats du papier photo, 77](#page-82-1)

## **G**

Guides papier [avant, emplacement, 1](#page-6-6) [gauche, emplacement, 1](#page-6-7) [Guides papier avant, emplacement, 1](#page-6-6) [Guides papier gauche, emplacement, 1](#page-6-7)

## **I**

[Impression, 25](#page-30-1) [documents, 26](#page-31-0) documents, recto verso [automatique, 26](#page-31-1) [manuelle, 27](#page-32-0) [photos, 28](#page-33-1) [à partir d'un périphérique compatible](#page-41-2)  BLUETOOTH, 36 [à partir d'une carte mémoire ou d'un](#page-34-0)  périphérique connecté via USB, 29 [marquées \(DPOF\), 33](#page-38-1) [panoramique, 34](#page-39-0) [Impression des deux côtés, 26](#page-31-2) [Impression DPOF \(impression de photos](#page-9-3)  marquées), 4 [Impression recto verso, 26](#page-31-2) [Impression recto-verso, 26](#page-31-2) Imprimante [composants, 1](#page-6-8) [consommables, maintenance et recyclage, 54](#page-59-2) [paramètres, configuration, 4](#page-9-0) [performance, contrôle et ajustement, 65](#page-70-2) [Informations sur la sécurité, 78](#page-83-1) [Installation de l'imprimante sur d'autres ordinateurs](#page-15-0)  [du réseau, 10](#page-15-0)

### **L**

[Langue, réglage des paramètres, 4](#page-9-4) [Logement pour carte MS/XD/SD, emplacement, 1](#page-6-9) [Logement pour carte CF, 1](#page-6-10) Logements pour carte [CF, emplacement, 1](#page-6-10) [emplacement MS/XD/SD, 1](#page-6-9) Logiciel [mise à jour, 64](#page-69-0) [prise en charge, 74](#page-79-0) [Logiciel de transfert d'images, 37](#page-42-0) [Logiciel Home Center, 3](#page-8-1) [Logiciel iPhoto, 37](#page-42-1) [Logiciel KODAK Home Center.](#page-8-1) *Voir* Logiciel Home Center

### **M**

[Maintenance de l'imprimante, 54](#page-59-3) [Mise à jour du logiciel et du micrologiciel, 64](#page-69-0) [Modification de la méthode de connexion, 11](#page-16-0) [de USB à Ethernet, 12](#page-17-0) [imprimante connectée à un ordinateur](#page-18-0)  MAC, 13 [imprimante connectée à un ordinateur](#page-18-1)  WINDOWS, 13 [de USB à une connexion Wi-Fi, 11](#page-16-1) [imprimante connectée à un ordinateur](#page-17-1)  MAC, 12 [imprimante connectée à un ordinateur](#page-16-2)  WINDOWS, 11

## **N**

Nettoyage [imprimante, 54](#page-59-4) [vitre du scanner et surface intérieure du capot, 55](#page-60-0) [Niveaux d'encre, 57](#page-62-1) [Nom du réseau \(SSID\), 5](#page-10-4) Nombre de copies, modification [document, 40](#page-45-0) [photo, 46](#page-51-0) Numérisation [à partir de l'ordinateur, 50](#page-55-0) [à partir du panneau de commande, 52](#page-57-0) [documents ou photos, 49](#page-54-0) [fonctions, 72](#page-77-2) [numérisation simultanée de plusieurs photos, 51](#page-56-0)

## **P**

[Panneau de commande, 1,](#page-6-11) [2](#page-7-9) [Papier, 14](#page-19-0) chargement [enveloppes, 23](#page-28-1) [papier au format Légal, 18](#page-23-0)

[papier ordinaire, 16](#page-21-2) [papier photo, 21](#page-26-1) [formats, 14,](#page-19-1) [76](#page-81-4) [types, 14,](#page-19-2) [76](#page-81-5) Papier au format Légal [capacité, 18](#page-23-0) [chargement, 18](#page-23-0) Papier ordinaire [capacité, 16](#page-21-1) [chargement, 16](#page-21-2) Papier photo [capacité, 21](#page-26-0) [chargement, 21](#page-26-0) [Papiers transfert, 76](#page-81-6) Paramètres par défaut [Enregistrer les options de copie des](#page-45-1)  documents, 40 [Enregistrer les options de copie des photos, 45](#page-50-0) [Enregistrer les options de numérisation de](#page-58-0)  document, 53 [Paramètres par défaut de l'imprimante,](#page-9-5)  rétablissement, 4 [Pare-feu, désactivation, 5](#page-10-5) [Pays/Région, réglage des paramètres, 4](#page-9-6) [Performances d'impression, 71](#page-76-2) [périphérique compatible BLUETOOTH, impression](#page-41-2)  de photos à partir d'un, 36 [Périphérique Wi-Fi, impression de photos à partir](#page-41-3)  d'un, 36 [Périphériques pris en charge par l'imprimante, 73](#page-78-2) Photos [impression, 28](#page-33-1) [à partir d'un périphérique compatible](#page-41-2)  BLUETOOTH, 36 [à partir d'un périphérique Wi-Fi, 36](#page-41-3) [marquées \(DPOF\), 33](#page-38-1) [panoramique, 34](#page-39-0) [transfert vers un ordinateur, 37](#page-42-2) [zoom et recadrage, 35](#page-40-0) [Photos panoramiques, impression, 34](#page-39-0) [Phrase de passe WPA/WPA2, 5](#page-10-6) [Port du cordon d'alimentation, emplacement, 1](#page-6-12) [Port Ethernet, emplacement, 1](#page-6-13) Ports [cordon d'alimentation, emplacement, 1](#page-6-12) [Ethernet, emplacement, 1](#page-6-13) [fenêtre pour papier photo, emplacement, 1](#page-6-5) [USB, emplacement, 1](#page-6-14) [Ports USB, emplacement, 1](#page-6-14) [Présentation de l'imprimante, 1](#page-6-15) [Protection de l'imprimante, 54](#page-59-5)

## **Q**

[Qualification ENERGY STAR, 81](#page-86-1)

### **R**

[Recadrage de photos, 35](#page-40-0) [Réceptacle à papier, emplacement, 1](#page-6-16) [Recyclage d'imprimante ou de consommables, 54](#page-59-6) Réduction ou agrandissement d'une copie [document, 41](#page-46-0) [photo, 47](#page-52-0) [Réinitialisation de l'imprimante, 67](#page-72-6) [Remplacement des cartouches d'encre, 57](#page-62-0) [Réseau non répertorié, connexion, 7](#page-12-0) [Réseau Wi-Fi, connexion, 5](#page-10-0) [configuration d'une adresse IP, 9](#page-14-2) [connexion à une autre imprimante multifonction](#page-15-3)  KODAK, 10 [impression de la configuration, 10](#page-15-1) [installation de l'imprimante sur d'autres](#page-15-0)  ordinateurs du réseau, 10 [par WPS, 8](#page-13-0) [réseau non répertorié, 7](#page-12-0) [réseau répertorié, 5](#page-10-3) [vérification de la configuration, 10](#page-15-2) [Retrait de la tête d'impression, 61](#page-66-0)

## **S**

Scanner [capot, emplacement, 1](#page-6-17) vitre [emplacement, 1](#page-6-18) [nettoyage, 55](#page-60-0) [Sons des boutons, modification, 4](#page-9-7) [Sons, boutons, modification, 4](#page-9-7) [Spécifications, imprimante, 74](#page-79-1) [Support pris en charge, 76](#page-81-5)

## **T**

[Témoin d'état d'alimentation, 70](#page-75-0) Témoins [état d'alimentation, 70](#page-75-0) [état Wi-Fi, 70](#page-75-1) [Temps avant le mode économique, réglage des](#page-9-8)  paramètres, 4 Tête d'impression [remplacement, 60](#page-65-0) [retrait, 61](#page-66-0) [Transfert de photos vers un ordinateur, 37](#page-42-2) [Trappe d'accès à l'imprimante, emplacement, 1](#page-6-0)

## **U**

[USB à connexion Wi-Fi, modification, 11](#page-16-1) [USB à Ethernet, modification de la connexion, 12](#page-17-0)

## **V**

[Vitre, scanner, 1](#page-6-18) [nettoyage, 55](#page-60-0)

### **W**

Wi-Fi [technologie prise en charge, 73](#page-78-3) [témoin d'état, 70](#page-75-1) [voyant de connectivité, 3](#page-8-2) WPS, connexion au réseau Wi-Fi [bouton poussoir, 8](#page-13-1) [code PIN, 8](#page-13-2) [WPS, utilisation pour établir une connexion à un](#page-13-0)  réseau Wi-Fi, 8

## **Z**

[Zone de nettoyage arrière, emplacement, 1](#page-6-19) [Zone rouge de recadrage entourant l'image sur](#page-40-1)  l'écran LCD, 35 [Zoom et recadrage de photos, 35](#page-40-0)